# DS-WIN-MED HANDBUCH

<span id="page-0-0"></span>

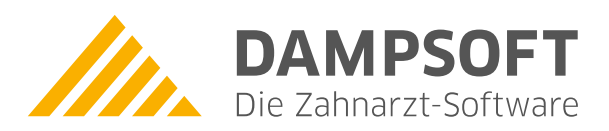

**Pionier der Zahnarzt-Software. Seit 1986.**

# **Inhaltsverzeichnis**

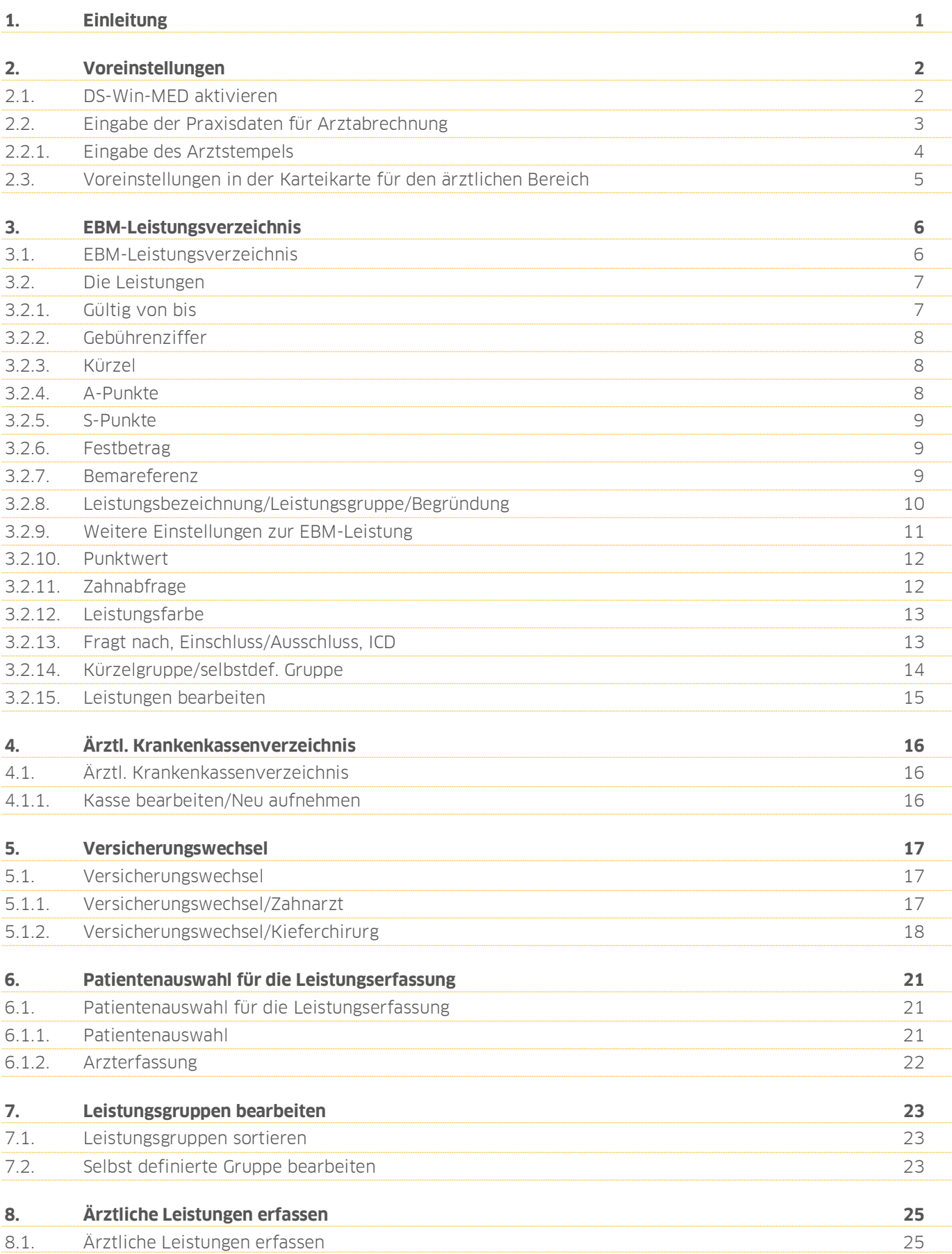

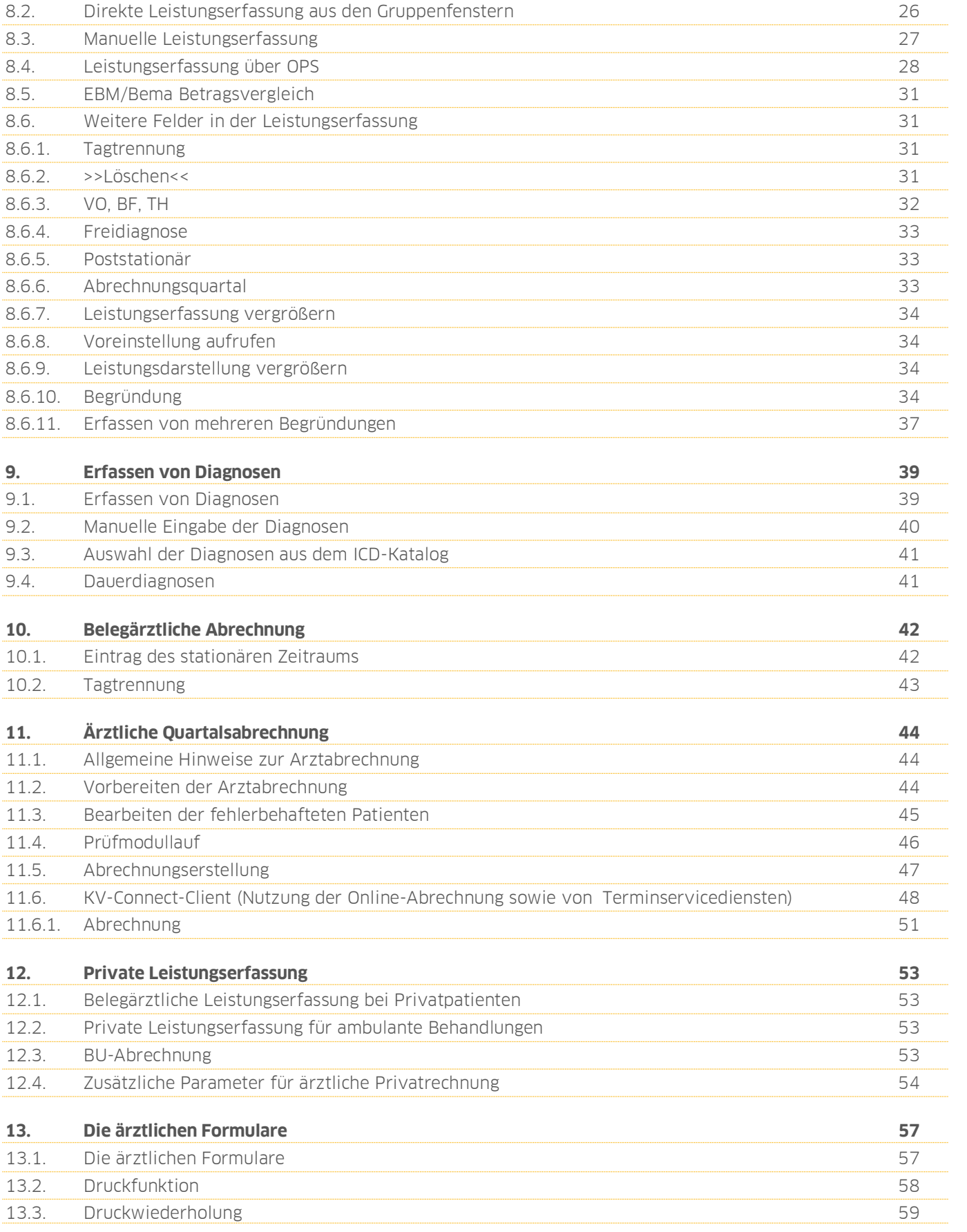

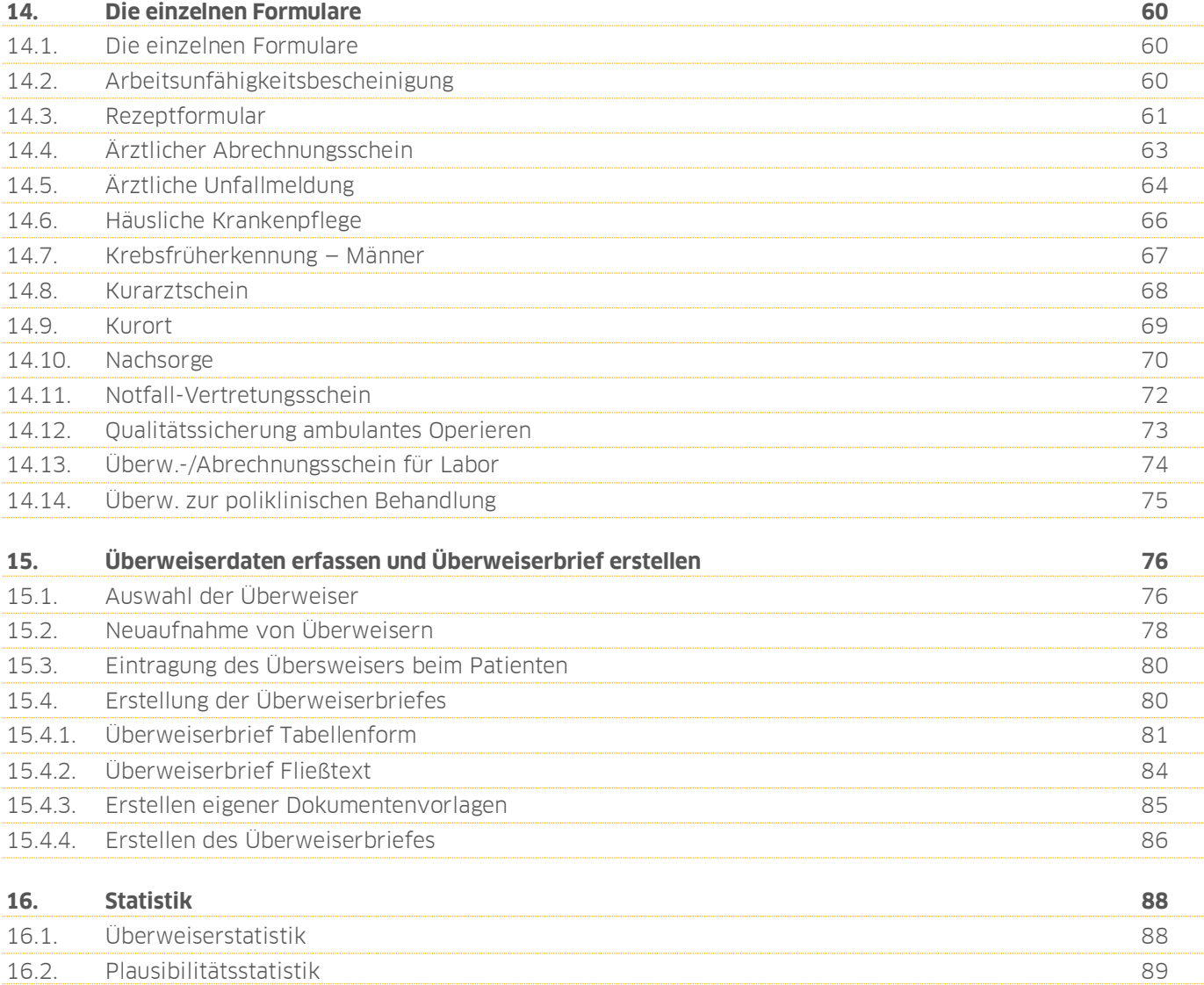

# <span id="page-4-0"></span>**1. Einleitung**

**DAMPSOFT [Version:](#page-0-0)** 1.1

Sehr geehrtes Praxis-Team,

das DS-Win-MED ist ein Zusatzprogramm, welches nur in Verbindung mit dem DS-Win-Plus benutzt werden kann. Es ist ein Programm für Kieferchirurgen, die damit die kassenärztliche Abrechnung durchführen können. Für Oralchirurgen, die keine kassenärztliche Zulassung besitzen, genügt das DS-Win-Plus.

Das Programm berücksichtigt auch die ärztlichen Formulare. Leistungen und Diagnosen werden in einer separaten Leistungserfassung in der gewohnten DS-Win-Plus-Bedienungsoberfläche eingegeben.

Das Programm ist komplett mit dem DS-Win-Plus verknüpft, sodass Statistiken und andere Programmteile gemeinsam genutzt werden können. Die privatärztlichen Leistungen werden im DS-Win-Plus abgerechnet.

Wir wünschen Ihnen viel Spaß beim Lesen dieser Anleitung.

Ihr Dampsoft-Team

### **2.1. DS-Win-MED aktivieren**

Um mit dem DS-Win-MED arbeiten zu können, ist es erforderlich, dass Sie die Produkterweiterung aktivieren.

Gehen Sie dafür über den Pfad "Verwaltung/Praxis/Praxisdaten". Der Dialog "Praxisdaten" öffnet sich:

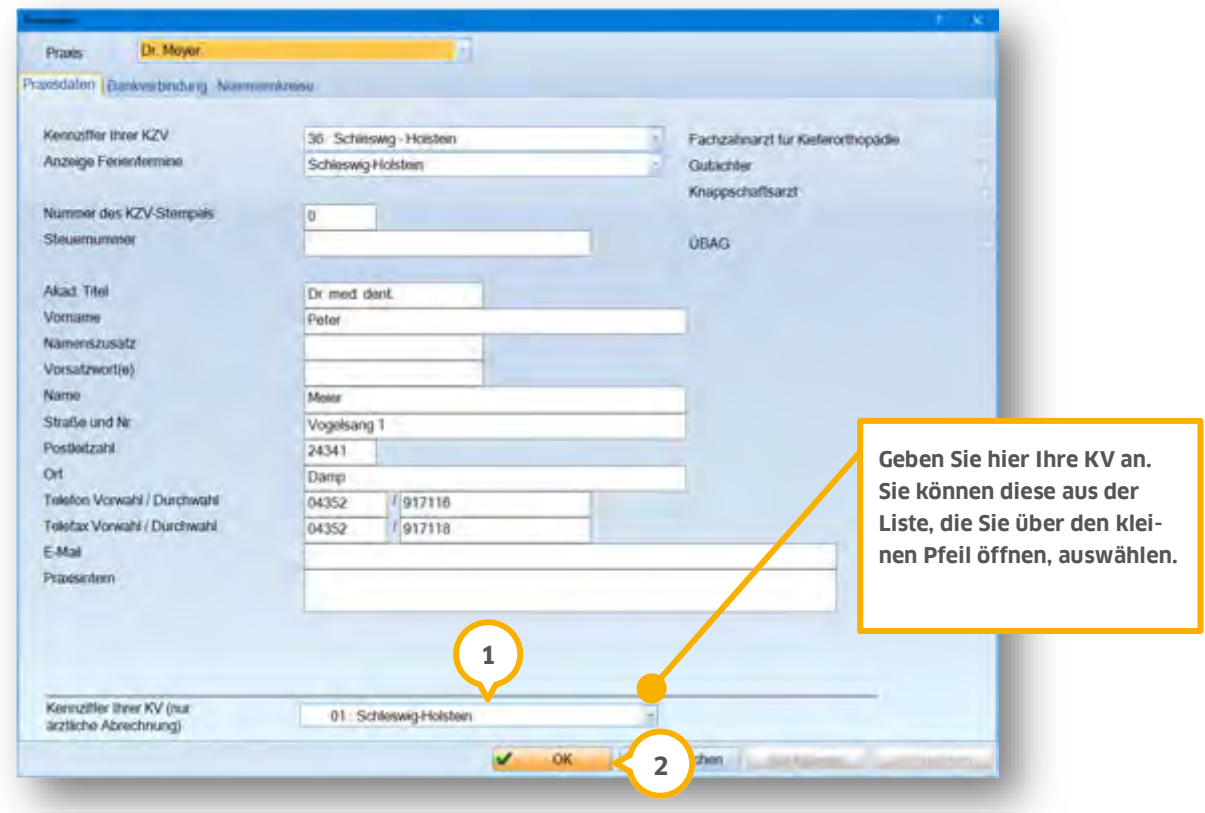

Geben Sie unter  $\bf U$  die korrekte KV an. Übernehmen Sie Ihre Eingaben mit >>OK<<  $\bf Z$  und schließen Sie den Dialog.

Damit alle Menüpunkte des DS-Win-MED angezeigt werden, beenden Sie das DS-Win-Plus und lesen das aktuelle Update ein, um den EBM-Katalog zu aktualisieren.

Sollten Sie mit der Mitarbeiterverwaltung arbeiten, muss die Arztabrechnung nach dem Neustart als Berechtigung hinzugefügt werden.

# **2. Voreinstellungen**

**Seite 3/89**

## **2.2. Eingabe der Praxisdaten für Arztabrechnung**

Zur Eingabe der Praxisdaten rufen Sie den Dialog der Arztabrechnung über "Verwaltung/Praxis/Arztstempel" auf.

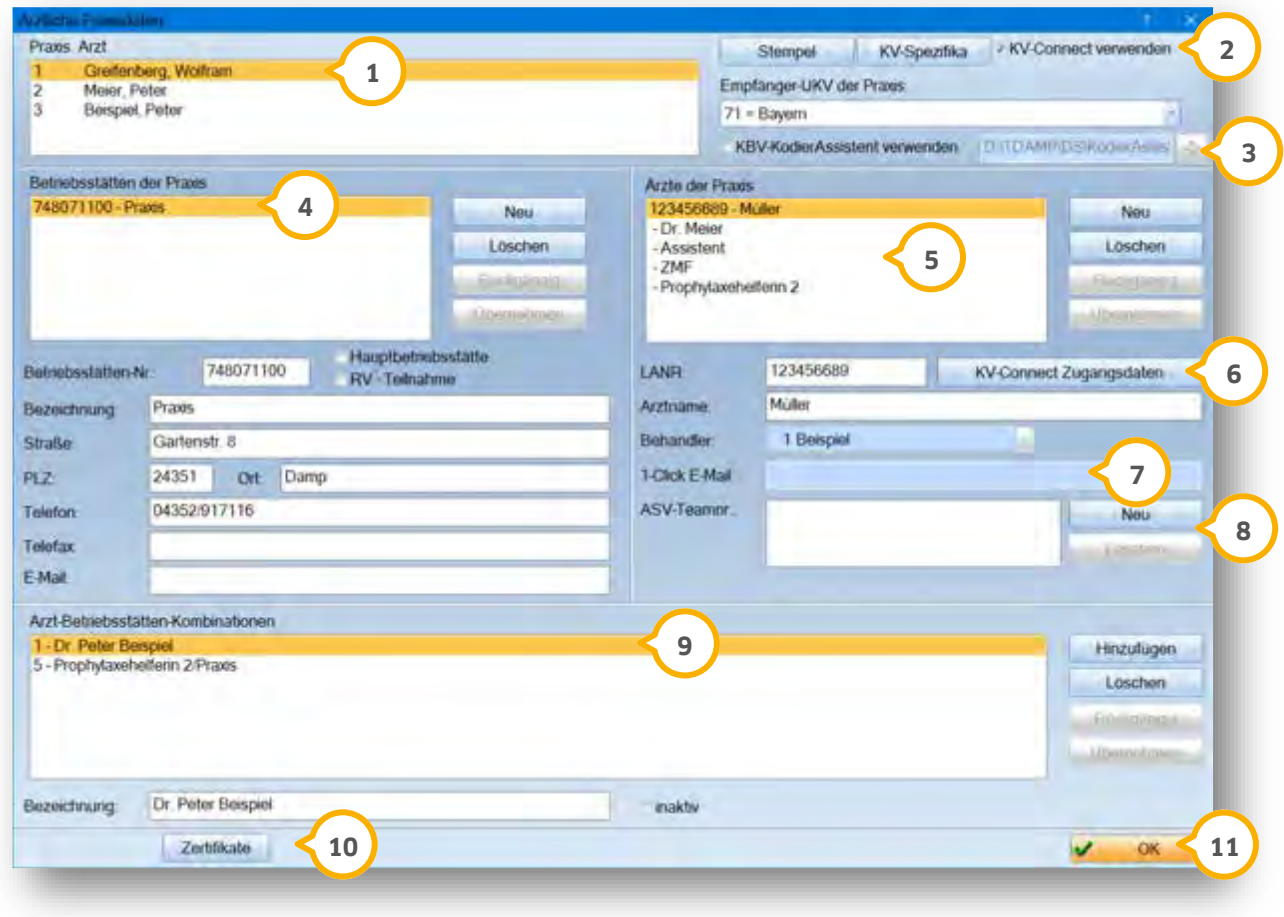

In diesem Fenster sind alle Praxen mit dem jeweiligen Inhaber aufgelistet. **1**

Über die Schaltfläche >>Stempel<< gelangen Sie in den Arztstempel, siehe hierzu auch Abschnitt 2.2.1. **2** Über die Schaltfläche >>KV Spezifika<< gelangen Sie in die KV-Spezifika der eingestellten KV. Hier sind unter anderem für die eingestellte KV gültigen Abrechnungsmodalitäten als Textdatei hinterlegt. Haben Sie ein KV-Connect-Konto bei Ihrer KV beantragt, können Sie hier die Verwendung einstellen.

Geben Sie hier die für Sie gültige UKV an. **3**

Möchten Sie mit dem KBV-Kodier-Assistenten arbeiten, setzten Sie das Häkchen in dem dafür vorgesehen Markierungsfeld und stellen den Pfad ein, über den der Assistent aufgerufen werden soll.

 $\bullet$  In diesem Bereich nehmen Sie alle Betriebsstätten der unter  $\bullet$  ausgewählten Praxis auf. Über >>Neu<< können Sie eine neue Betriebsstätte aufnehmen. Mit >>Übernehmen<< werden die Daten gespeichert. Ihre Hauptbetriebsstätte können Sie mit dem entsprechenden Markierungsfeld auswählen.

In diesem Bereich nehmen Sie alle ärztlichen Behandler der ausgewählten Praxis auf. Diese müssen Sie mit **5** einem unter Verwaltung >>Praxis<< Behandler aufgenommenen Behandler verknüpfen, damit die erbrachten Leistungen statistisch korrekt zugeordnet werden können.

# **2. Voreinstellungen**

**DAMPSOFT [Version:](#page-0-0)** 1.1

Hier hinterlegen Sie Ihre Zugangsdaten für die Nutzung des KV-Connects. Genaue Angaben, wie Sie Ihre **6** Zugangsdaten hinterlegen, finden Sie in Abschnit 11.6.

Hiersehen Sie die unter >>KV-Connect Zugangsdaten<< hinterlegte E-Mail-Adresse. **7**

Erfassen Sie hier Ihre ASV-Teamnummer. **8**

Hier erfassen Sie die gültigen Arzt-/Betriebstätten-Kombinationen. Markieren Sie dazu die gewünschte **9** Betriebstätte unter  $\ddot{\bullet}$  und anschließend den passenden Behandler unter  $\ddot{\bullet}$ . Klicken Sie rechts auf >>Hinzufügen<<. Diese Kombinationen sind für die Leistungserfassung unerlässlich, damit die Leistung mit korrekter Behandler- und Betriebsstätten Nummer in die Abrechnung übergeben werden. Wird ein(e) Arzt/Betriebsstätten-Kombination nicht mehr verwendet, kann diese mit dem Markierungsfeld >>inaktiv<< gekennzeichnet werden.

Hier hinterlegen Sie Ihre Ringversuch-Zertifikate. **10**

Den Dialog können Sie mit >>OK<< (1) wieder verlassen.

### 2.2.1. Eingabe des Arztstempels

Um den Arztstempel einzugeben, klicken Sie im Menüpunkt der Praxisdaten für die Arztabrechnung auf die Schaltfläche >>Stempel<<. Es öffnet sich folgender Dialog:

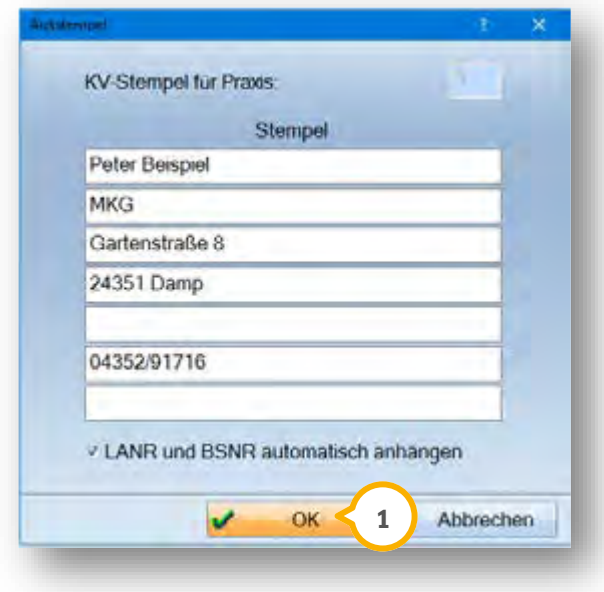

Geben Sie hier Ihren KV-/Abrechnungsstempel so ein, wie Sie ihn ausgedruckt haben möchten. Über das Markierungsfeld im unteren Bereich können Sie, je nach Arzt/Betriebsstätten-Kombination, die korrekte LANR und BSNR auf dem Stempel ausgeben. Sollten Sie ein Behandler mit einer Betriebsstätte sein, können Sie wahlweise diese Nummer auch direkt im Stempel vermerken.

Möchten Sie, dass Ihr Stempel zentriert ausgedruckt wird, geben Sie zu Beginn jeder Zeile ein Leerzeichen vor dem Text ein. Nach vollständiger Eingabe verlassen Sie den Dialog mit >>OK<< (<mark>J</mark>). Die Eingaben sind automatisch gespeichert.

**Seite 5/89**

### **2.3. Voreinstellungen in der Karteikarte für den ärztlichen Bereich**

Die Einstellungen für die Karteikarte erreichen Sie über den Pfad "Einstellungen/Sonstige Einstellungen/Darstellung Karteikarte":

Über diesen Dialog können Sie einstellen, ob die eingegebenen Arztleistungen in den Karteikarten der Patienten angezeigt werden sollen.

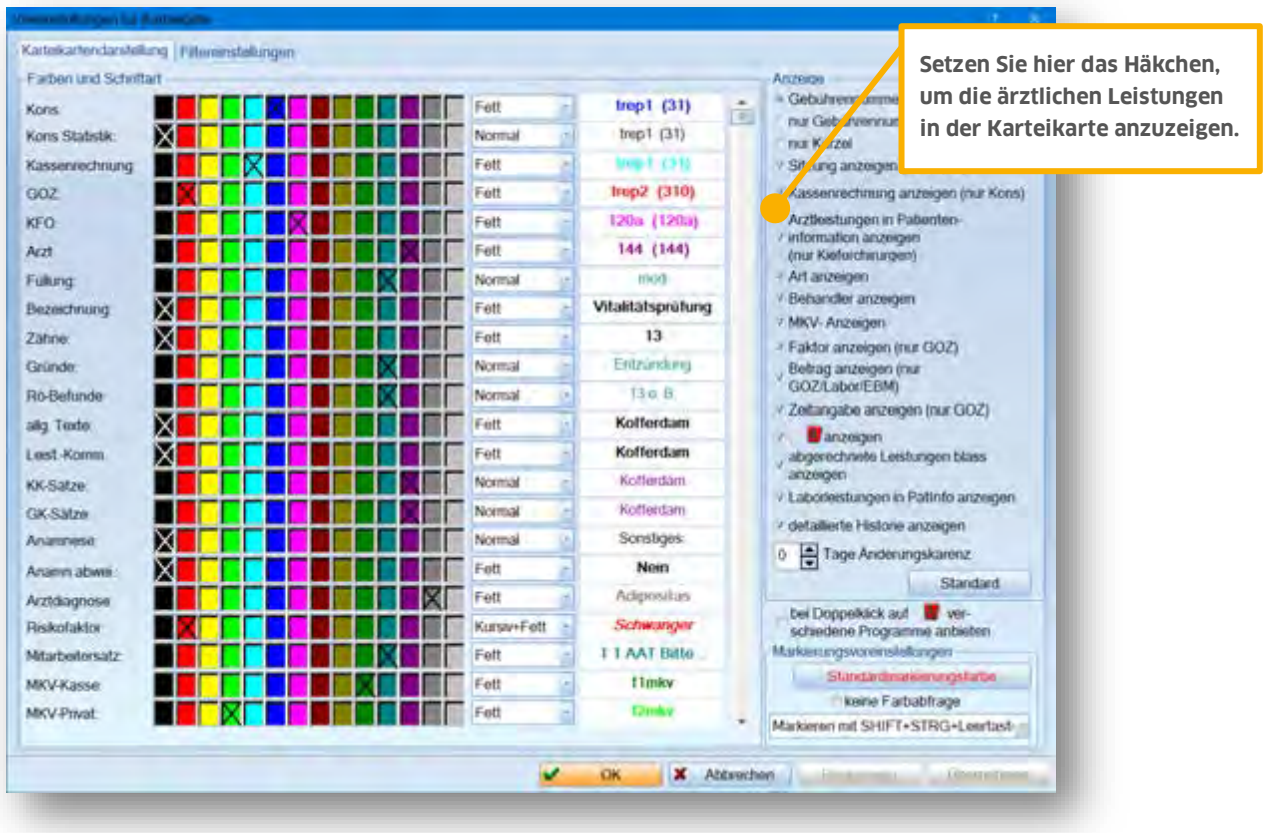

# **3. EBM-Leistungsverzeichnis**

### **3.1. EBM-Leistungsverzeichnis**

Das EBM-Leistungsverzeichnis erreichen Sie im Hauptmenü über "Verwaltung/Leistungsverzeichnisse/EBM-Leistungsverzeichnis".

Beim Aufruf des EBM-Leistungsverzeichnis öffnet sich die nachfolgende Auswahl-Abfrage:

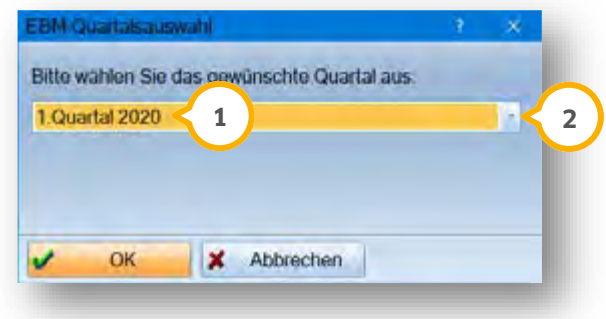

Es wird Ihnen immer das aktuell gültige Quartal vorgeschlagen (J). Sie können sich die Verzeichnisse aus den letzten acht Vorquartalen anzeigen lassen, indem Sie das gewünschte Datum über die Auswahlliste (2) suchen. Das EBM-Verzeichnis wird jedes Quartal mit den für Ihre KV gültigen Änderungen aktualisiert.

Prüfen Sie die von uns ausgelieferten Gebührenpositionen, bevor Sie mit der Leistungserfassung beginnen. Passen Sie die Gebührenpositionen gegebenenfalls nach Ihren Bedürfnissen an.

# **3. EBM-Leistungsverzeichnis**

**DAMPSOFT [Version:](#page-0-0)** 1.1

**Seite 7/89**

### **3.2. Die Leistungen**

Die Daten zur gelb unterlegten Gebührenziffer (U) werden unter "Zahnabfrage" (2) angezeigt.

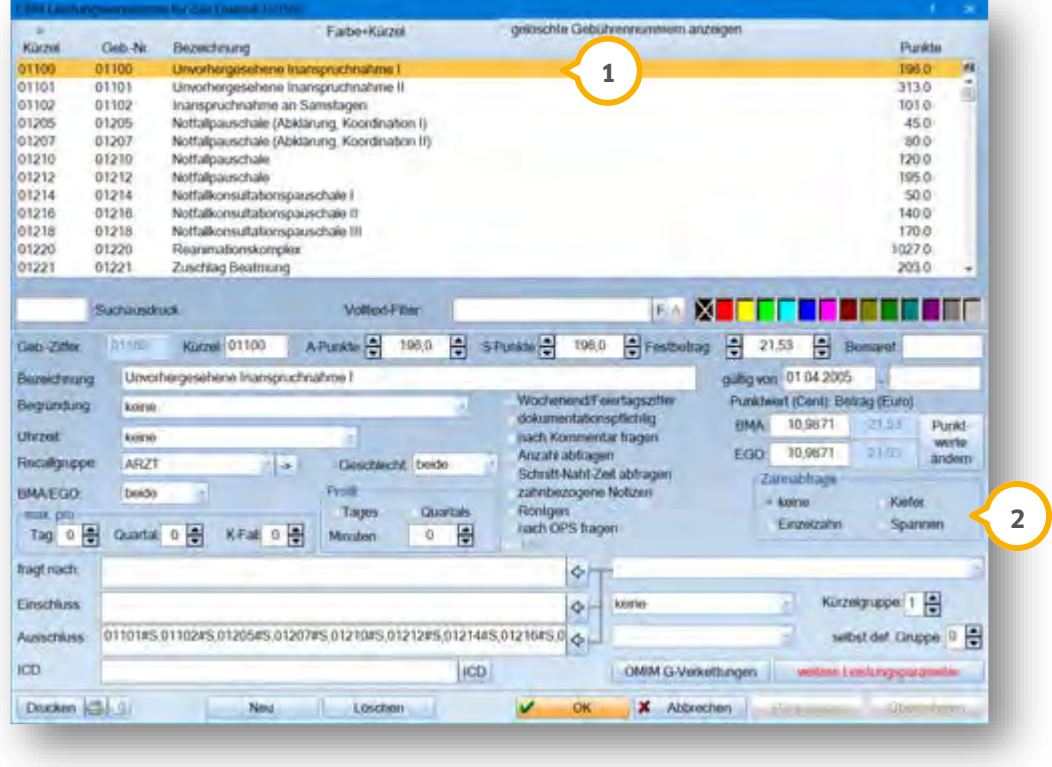

Sie haben die Möglichkeit, Leistungseinstellungen für Ihren Gebrauch zu überarbeiten. Folgend erklären wir Ihnen, wie Sie diese Einstellungen durchführen. Alle Bildschirmfotos der folgenden Kapitel zeigen Ausschnitte aus dem Bildschirmfoto in diesem Kapitel.

### 3.2.1. Gültig von bis

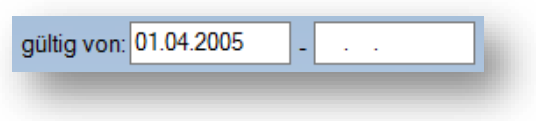

Hier wird Ihnen die in der EBM-Stammdatei eingetragene Gültigkeit angezeigt. Diese kann manuell geändert werden.

**Seite 8/89**

### 3.2.2. Gebührenziffer

Die Gebührenziffer (1) ist vorgegeben.

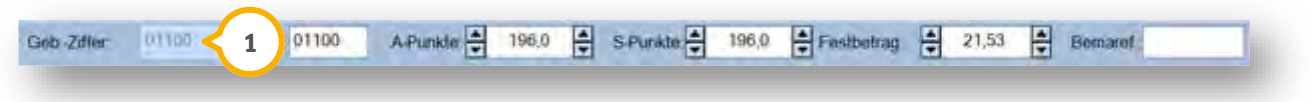

Sie können diese nicht selbst ändern. Eine Änderung ist nur bei Neuaufnahme einer Gebühr möglich.

### 3.2.3. Kürzel

Als Kürzel (2) geben wir zunächst die Gebührennummer aus.

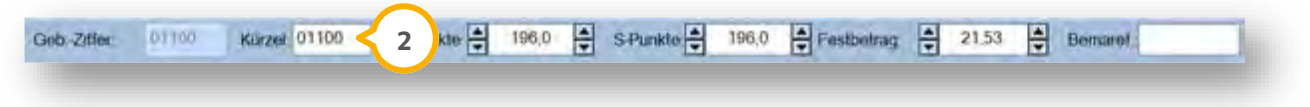

Sie können ein beliebiges Kürzel eintragen. Intern wird aber immer mit der Gebührennummer gearbeitet und in die Abrechnung übergeben.

### 3.2.4. A-Punkte

Unter "A-Punkte" (3) werden die ambulanten Punkte für die angewählte Leistung angezeigt und können hier gegebenenfalls geändert werden.

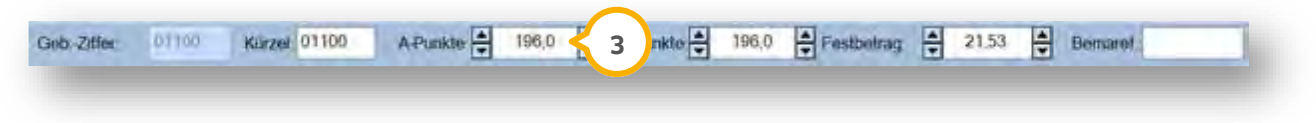

Die Punkte entsprechen der EBM-Stammdatei, können aber manuell angepasst werden.

**Seite 9/89**

# 3.2.5. S-Punkte

Hier sind die Punkte der Leistung (4) für eine stationäre Behandlung hinterlegt.

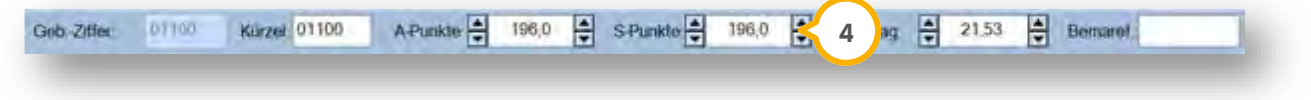

Auf diese Punkte wird automatisch zugegriffen, sobald im Versicherungswechsel ein belegärztlicher Zeitraum eingetragen wurde.

### 3.2.6. Festbetrag

Der Festbetrag (5) wird von Ihrer KV vorgegeben. Teilweise haben Leistungen nur einen Festbetrag ohne A- oder S-Punkte.

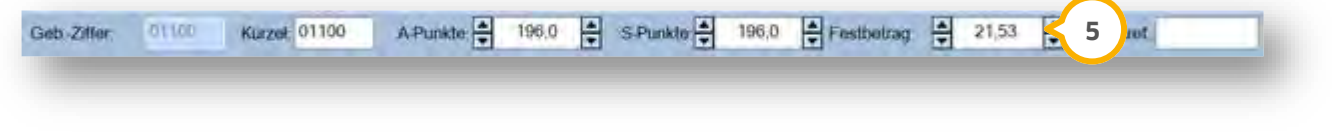

Der Festbetrag kann bei Bedarf manuell geändert werden.

### 3.2.7. Bemareferenz

Im Feld "Bemaref." G können Sie die passende Bema-Leistung eintragen. Dieses ist aber nur notwendig, wenn Sie Bema- und EBM-Leistungen bei der Leistungserfassung miteinander vergleichen möchten.

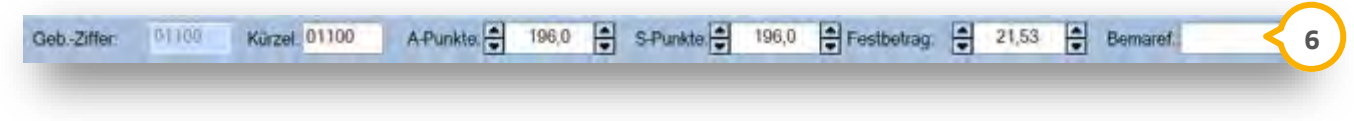

Wenn Sie mit dem Betragsabgleich arbeiten, tragen Sie hier die entsprechende Bemareferenz ein.

### 3.2.8. Leistungsbezeichnung/Leistungsgruppe/Begründung

Im Feld "Bezeichnung" (1) wird die Leistung in Kurzform beschrieben. Diese Beschreibung wird auch in der Karteikarte ausgegeben.

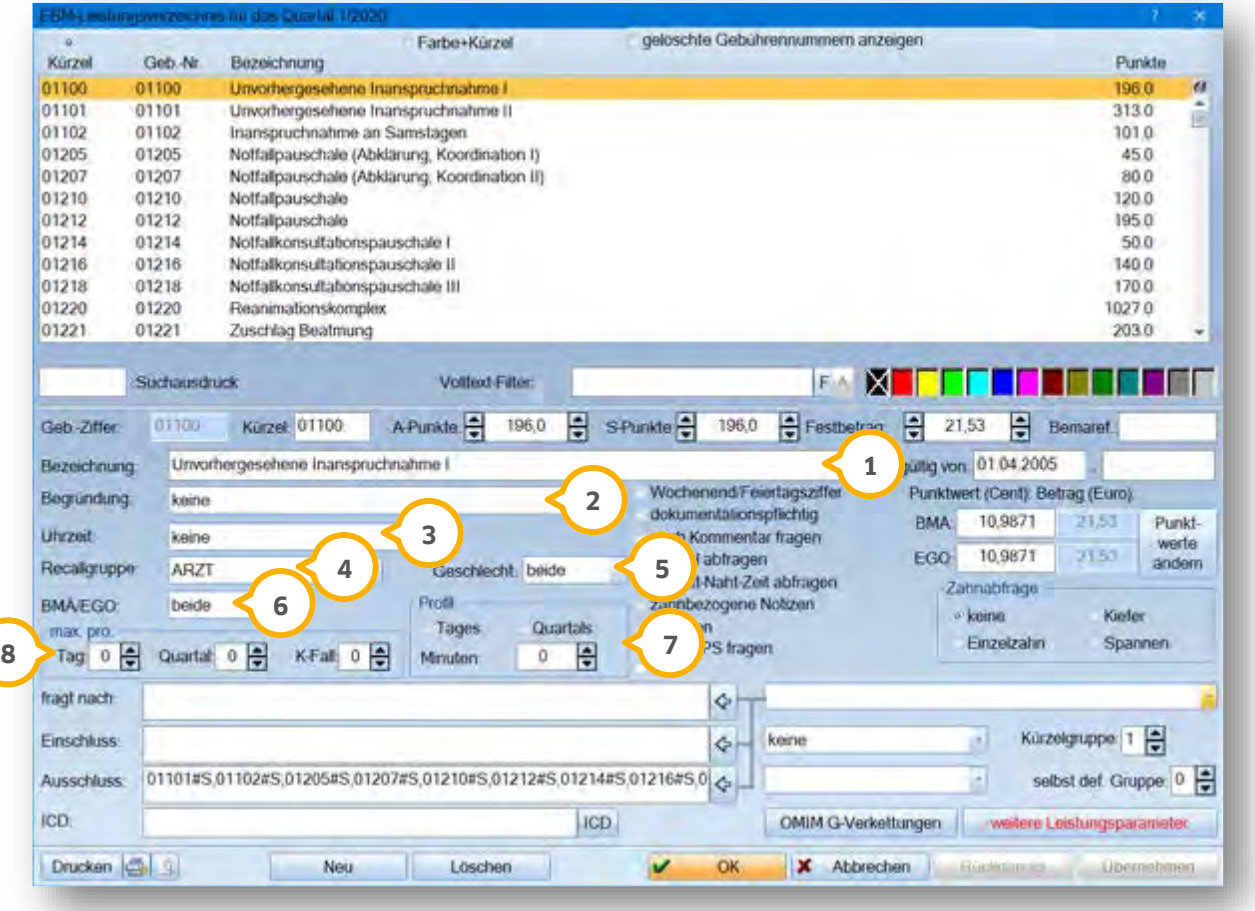

Im Feld "Begründung" wird eingestellt, ob für die Abrechnung eine bestimmte Begründung erforderlich ist. Die **2** Liste wurde von uns mit den abrechnungsrelevanten Begründungstypen gefüllt.

Sofern bei Abrechnung der Leistung die Uhrzeit relevant ist, nutzen Sie diese Voreinstellung. **3**

Hier kann differenziert werden, welcher Leistungsrubrik die Leistungen im Recall zugeordnet werden soll. **4**

Darf eine Leistung nur bei einem Geschlecht abgerechnet werden, wird dieses hier eingetragen. **5**

Hier wird festgelegt, ob diese Leistung für die BMÄ, EGO oder für beide Gebührenordnungen gilt. **6**

Unter Profil sehen Sie, ob die Leistung im Tages- oder Quartalsprofil der Plausibilitätsstatistik berücksichtigt **7** werden soll.

Hier kann festgelegt werden, wie oft diese Leistung am Tag, im Quartal oder im Krankheitsfall abgerechnet **8** werden darf.

Wenn dieser Wert bei der Leistungserfassung überschritten wird, erfolgt eine Meldung.

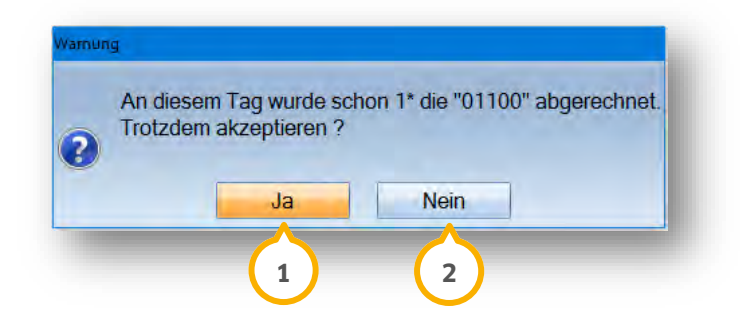

Sie können selbst bestimmen, ob die Leistung abgerechnet werden soll. Beantworten Sie dafür die Meldung mit >>Ja<< (1) oder >>Nein<< (2) .

### 3.2.9. Weitere Einstellungen zur EBM-Leistung

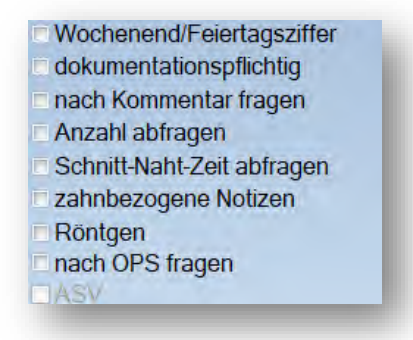

#### **Wochenend/Feiertagsziffer:**

Ist hier ein Häkchen gesetzt, kommt es bei Leistungseingabe am einem Wochenende zu einer Meldung in der Leistungserfassung.

#### **Dokumentationspflichtig:**

Es erfolgt ein Hinweis auf die Dokumentationspflicht in der Leistungseingabe.

#### **nach Kommentar fragen:**

Es öffnet sich bei der Leistungserfassung das Kommentarfenster. Die dort eingegebenen Kommentare werden nicht mit in die Abrechnung übergeben.

#### **Anzahl abfragen:**

Die Anzahl wird zu der Leistung abgefragt

#### **Schnitt-Naht-Zeit abfragen:**

Die Schnitt-Naht-Zeit wird unabhängig einer OPS Eingabe abgefragt.

# **3. EBM-Leistungsverzeichnis**

#### **zahnbezogene Notizen:**

Es können zahnbezogene Notizen erfasst werden, die durch Anwahl des Zahnes im grafischen Befund angezeigt werden.

#### **Röntgen:**

Das Röntgenkommentarfenster öffnet sich bei der Leistungserfassung und die Leistung wird ins Röntgenkontrollbuch eingetragen.

#### **Nach OPS fragen:**

Beim Erfassen der Leistung wird automatisch die OPS-Auswahl geöffnet.

#### **ASV:**

Ambulante Spezialfachärztliche Versorgung, kann für selbst angelegte Positionen ausgewählt werden.

### 3.2.10. Punktwert

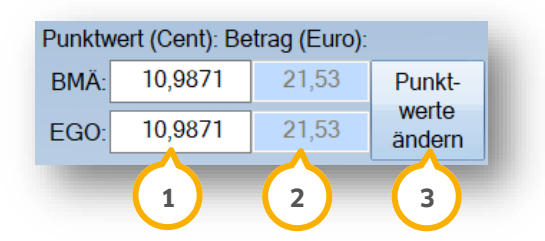

lm Feld (1) wird der Punktwert in Cent angezeigt. Dieser kann gegebenenfalls geändert werden. Im Feld (2) wird automatisch der Betrag der Leistung in Euro angezeigt.

Eine Änderung des Punktwerts für alle Leistungen wird über die Schaltfläche >>Punktwerte ändern<< **3** vorgenommen.

Beachten Sie bei Punktwertänderungen das Gültigkeitsdatum des Punktwerts, damit es nicht zu Differenzen in der Statistik kommt.

### 3.2.11. Zahnabfrage

Hier legen Sie fest, ob beim Erfassen der Leistung eine Abfrage nach dem Gebiet erfolgen soll.

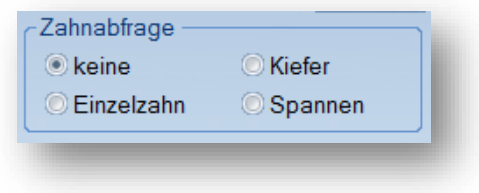

### 3.2.12. Leistungsfarbe

Sie können für jede Leistung eine individuelle Farbe auswählen. Die individuelle Farbe der Kürzelgruppe wird in der Leistungserfassung angezeigt. Standardmäßig werden die Leistungen schwarz dargestellt.

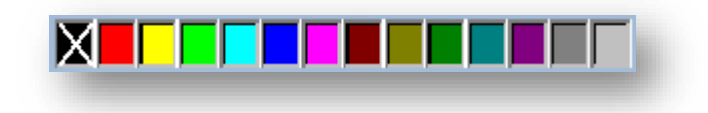

### 3.2.13. Fragt nach, Einschluss/Ausschluss, ICD

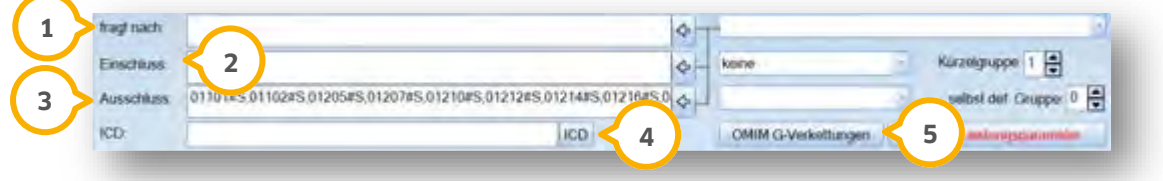

• Fragt nach **(1)**:

Unter "fragt nach" können Sie Leistungen eingeben, die bei der Eingabe abgefragt werden sollen. Eine Auswahl der Leistungen steht Ihnen in der Auswahlliste rechts neben dem Feld "fragt nach" zur Verfügung.

• Einschluss (2):

Bei "Einschluss" werden die von der KBV vorgegebenen Leistungen eingetragen. Rechts neben dem Feld "Einschluss" können Sie eine Beziehung zu den eingeschlossenen Leistungen auswählen.

• Ausschluss 3:

Bei Ausschluss werden Leistungen eingetragen, die nicht mir der ausgewählten Leistung abgerechnet werden dürfen.

Rechts neben dem Feld "Ausschluss" können Sie die Ausschlussarten angeben. Sollen für mehrere Leistungen innerhalb des Ausschluss unterschiedliche Ausschlussarten definiert werden, muss hinter der Gebührenposition ein ...#-Zeichen" und der entsprechende Buchstabe vermerkt werden. Die gängigsten Ausschlussarten sind:

- T = Behandlungstag
- Q = Quartal
- K = Krankheitsfall

Für die Leistungen ohne Zusatzkennzeichen gilt die allgemein eingestellte Ausschlussart.

# **3. EBM-Leistungsverzeichnis**

 $\bullet$  ICD  $\left(4\right)$ :

Über die Schaltfläche >>ICD<< können Sie Diagnosen zu der Leistung voreinstellen. Die Eingabe von bis zu zehn Dignosen ist möglich. Die können den ICD-Code aus einer vorgegebenen Liste aussuchen.

Diese erscheinen beim Abrechnen der Leistung in der ICD-Auswahl oben im ersten Fenster und können dort übernommen werden.

Die Diagnosesicherheit muss in jedem Fall separat gesetzt werden.

• OMIM G-Verkettungen (5):

Über die Schaltfläche >>OMIM G-Verkettungen<< lassen sich Verkettungen für OMIM-Codes erfassen.

### 3.2.14. Kürzelgruppe/selbstdef. Gruppe

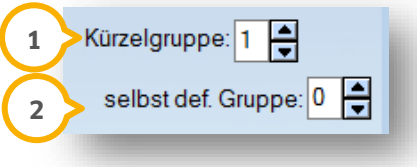

• Kürzelgruppe (1):

Hier ist angegeben, in welchem Auswahlfenster sich die Gebührennummer befindet. Innerhalb der Facharztgruppe (z. B. HNO) können Sie die Leistung innerhalb der vier Kürzelgruppen verschieben.

• Selbst def. Gruppe (2):

Legen Sie fest, ob die Leistung in Ihrer selbstdef. Gruppe bei der Leistungserfassung angezeigt werden soll. Sie haben hier die Auswahl zwischen vier Untergruppen.

### 3.2.15. Leistungen bearbeiten

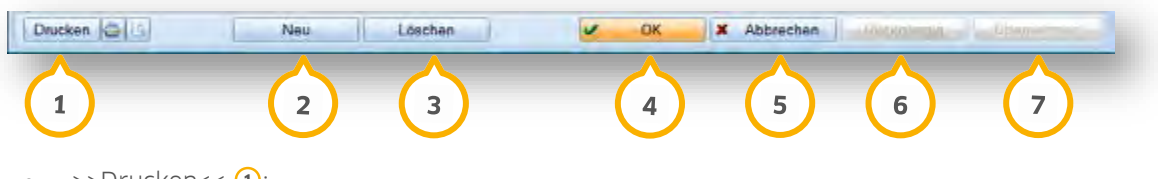

 $\bullet$  >>Drucken<< $\textbf{1}$ :

Über diese Schaltfläche Drucken Sie.

 $\bullet$  >>Neu<< (2):

Über diese Schaltfläche nehmen Sie selbst definierte Leistungen auf.

 $\bullet$   $>>$  Löschen<< $\textcircled{\scriptsize{3}}$ :

Die unterlegte Leistung wird in die Liste "gelöschter Gebührennummern" verschoben. Sie können sich diese Leistungen anzeigen lassen, indem Sie oben im Dialog bei "gelöschte Gebührennummern anzeigen" ein Häkchen setzen.

Sie können die angewählte Leistung über die Schaltfläche >>Zurückholen<< wieder in das EBM-Leistungsverzeichnis verschieben.

•  $>>$ OK<< (4):

Mit dieser Schaltfläche speichern Sie die Eingaben und verlassen das EBM-Leistungsverzeichnis.

• >>Abbrechen<< (5):

Über diese Schaltfläche verlassen Sie den Dialog, ohne zu speichern.

• >>Rückgängig<< (6):

Über diese Schaltfläche entfernen Sie Eingaben und Änderungen, die noch nicht übernommen wurden.

• >>Übernehmen<< (<mark>7</mark>):

Über diese Schaltfläche speichern Sie neu aufgenommene Leistungen und Änderungen an Leistungen.

# **4. Ärztl. Krankenkassenverzeichnis**

**DAMPSOFT [Version:](#page-0-0)** 1.1

**Seite 16/89**

### **4.1. Ärztl. Krankenkassenverzeichnis**

Über "Verwaltung/Sonstige Verzeichnisse/Arztkassenverzeichnis" gelangen Sie in das ärztliche Krankenkassenverzeichnis.

Dieses Kassenverzeichnis wird von Dampsoft befüllt und durch das DS-Win-Generalupdate aktualisiert.

### 4.1.1. Kasse bearbeiten/Neu aufnehmen

**2**

Das ärztliche Krankenkassenverzeichnis ist ähnlich dem zahnärztlichen Krankenkassenverzeichnis aufgebaut. Allerdings werden Änderungen nicht in das Folgequartal übernommen, da die Kostenträgerstammdatei zu jedem Quartalswechsel erneuert wird.

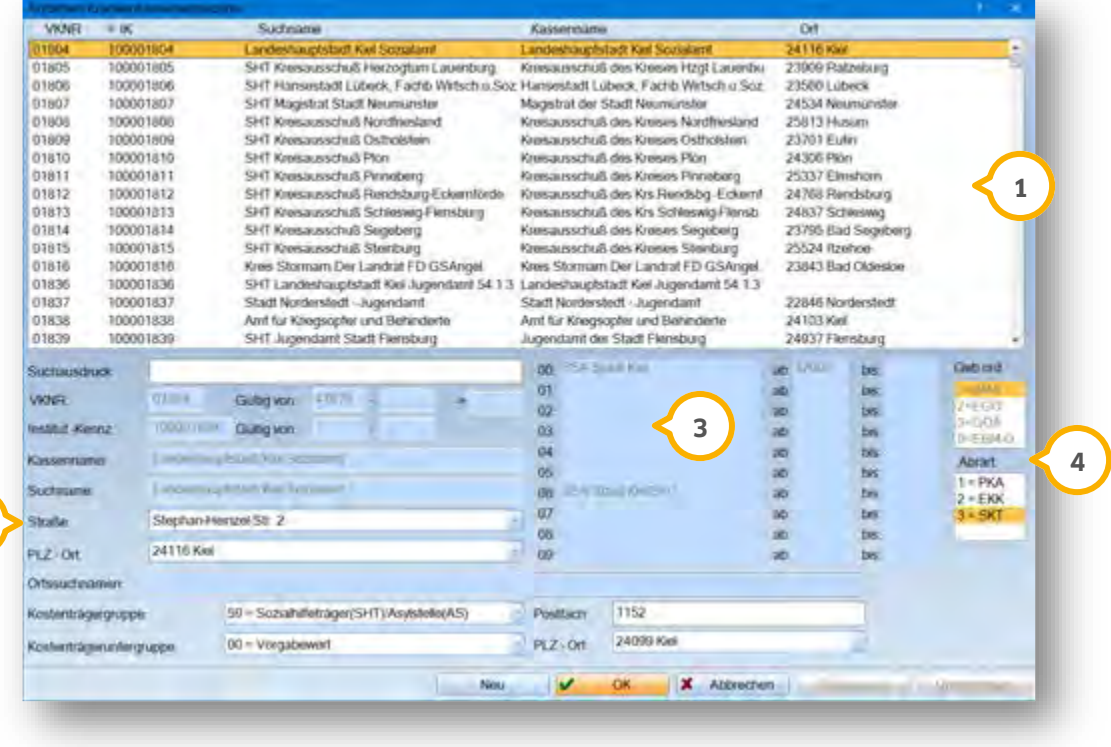

In diesem Fenster sehen Sie das Verzeichnis aller Kassen, das von der KBV ausgeliefert wird. Zusätzlich werden **1** hier auch von Ihnen selbst hinzugefügte Kassen mit aufgelistet.

Hier können Sie alle kassenrelevanten Daten bei einer Neuaufnahme eingeben oder bei bereits vorhandenen **2** Kassen ändern. Die Änderungen bei von der KBV veröffentlichten Kassen ist allerdings eingeschränkt.

Geben Sie hier den Bedruckungsnamen sowie die Gültigkeit des Namens an. Die Gültigkeit ist mit MJJJJ ohne **3** Schrägstrich anzugeben.

Geben Sie an, mit welcher Gebührenordnung/Punktwerte und mit welcher Abrechnungsart die ausgewählte **4** Kasse abrechnet.

### **5.1. Versicherungswechsel**

Der Dialog lässt sich manuell in der Patientenauswahl über die Schaltfläche >>Wechsel<< öffnen.

Wurde eine Versichertenkarte eingelesen, werden alle Felder automatisch mit den Kartendaten gefüllt.

### 5.1.1. Versicherungswechsel/Zahnarzt

Möchten Sie einen neuen Versicherungssatz erfassen, wählen Sie zuerst im oberen Fenster die Zeile **1** "Versicherungswechsel" an bzw. klicken Sie den zu ändernden Datensatz an. Füllen Sie alle notwendigen Felder aus und speichern Sie die Eingabe mit Anwahl der Schaltfläche >>Übernehmen<<.

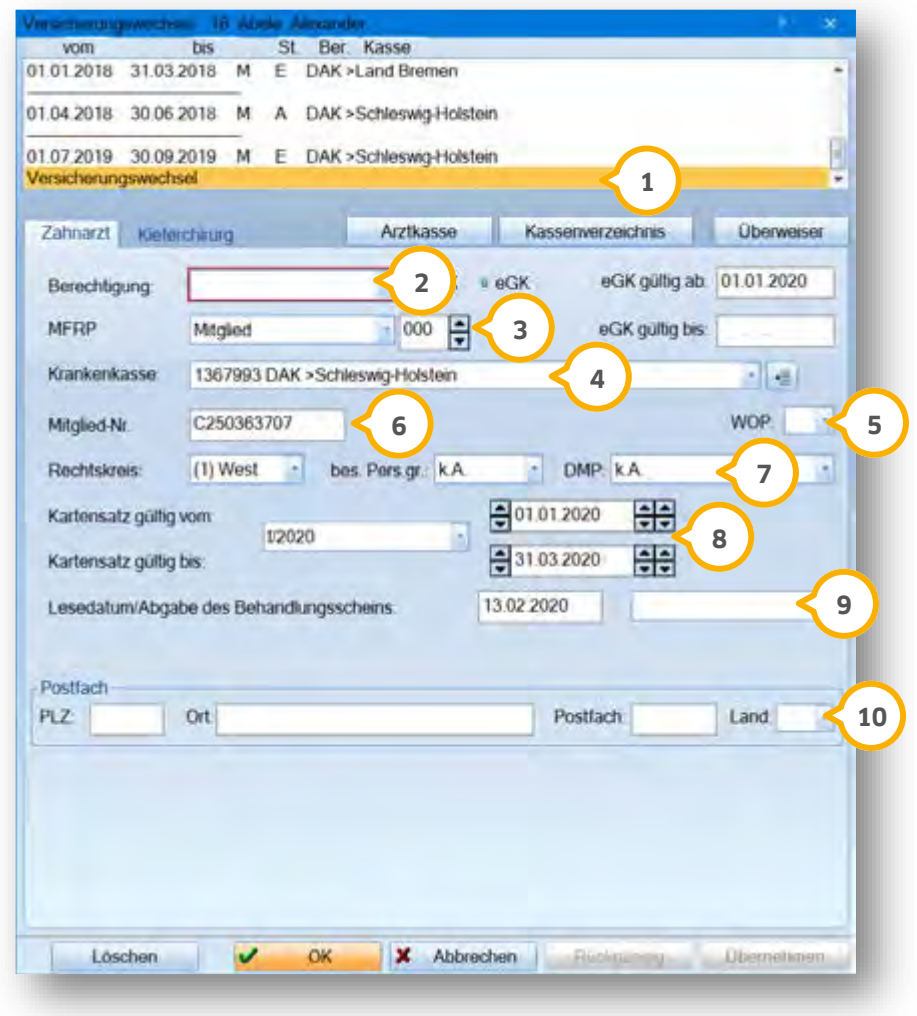

Legt der Patient z. B. eine Karte vor, die nicht lesbar ist oder das Kartenlesegerät ist defekt, wählen Sie die **2** Berechtigung "Abrechnungsschein" aus. Geben Sie anschließend rechts daneben die Gültigkeitsdauer des Scheines ein.

Im Feld "MFRP" wird eingetragen, ob der Patient Mitglied, Familienversicherter, Rentner oder privat versichert **3** ist.

Im Feld Krankenkasse ist die Krankenkasse des Patienten einzutragen. Über die Schaltfläche rechts neben der **4** Kassenauswahl gelangen Sie ins Krankenkassenverzeichnis und können dort Krankenkassen hinzufügen. Siehe auch Krankenkassenverzeichnis.

Hier können Sie die Zugehörigkeit des Patienten nach dem Wohnortprinzip eingeben. **5**

Hier wird die Mitgliedsnummer des Patienten eingetragen. **6**

Hier geben Sie den Rechtskreis, die besondere Personengruppe und das DMP ein. **7**

Tragen Sie hier ein, für welchen Zeitraum der Versichertensatz angelegt werden soll. Sie können den Zeitraum **8** individuell eingeben, er darf jedoch keinen Quartalswechsel beinhalten.

Hier wird das Datum angezeigt, an dem entweder die Versichertenkarte eingelesen oder der Versichertensatz **9** manuell erzeugt wurde. Rechts daneben können Sie eingeben, ob es sich um einen Notfall-Patienten handelt.

Hier sehen Sie die Postfachdaten des Patienten, sofern diese aus der eGK ausgelesen wurden. Sie können die **10**Felder im Falle eines Ersatzverfahrens selbst füllen.

### <span id="page-21-0"></span>5.1.2. Versicherungswechsel/Kieferchirurg

Durch Anwahl des Reiters "Kieferchirurg" gelangen Sie in die zusätzlichen Versicherungsinformationen für den ärztlichen Versichertensatz.

Der Eintrag Originalschein und Primärabrechnung erfolgt automatisch beim Einlesen einer Versichertenkarte bzw. Eintrag eines Abrechnungsscheines.

Diese Daten müssen nur bei Abweichung davon geändert werden, z. B. Mit- und Weiterbehandlung.

Die meisten der Felder werden für Sie selbsterklärend sein. Nachfolgend erläutern wir ihnen dennoch die jeweilige Beschreibung zu den Eingabefeldern.

**DAMPSOFT [Version:](#page-0-0)** 1.1

**Seite 19/89**

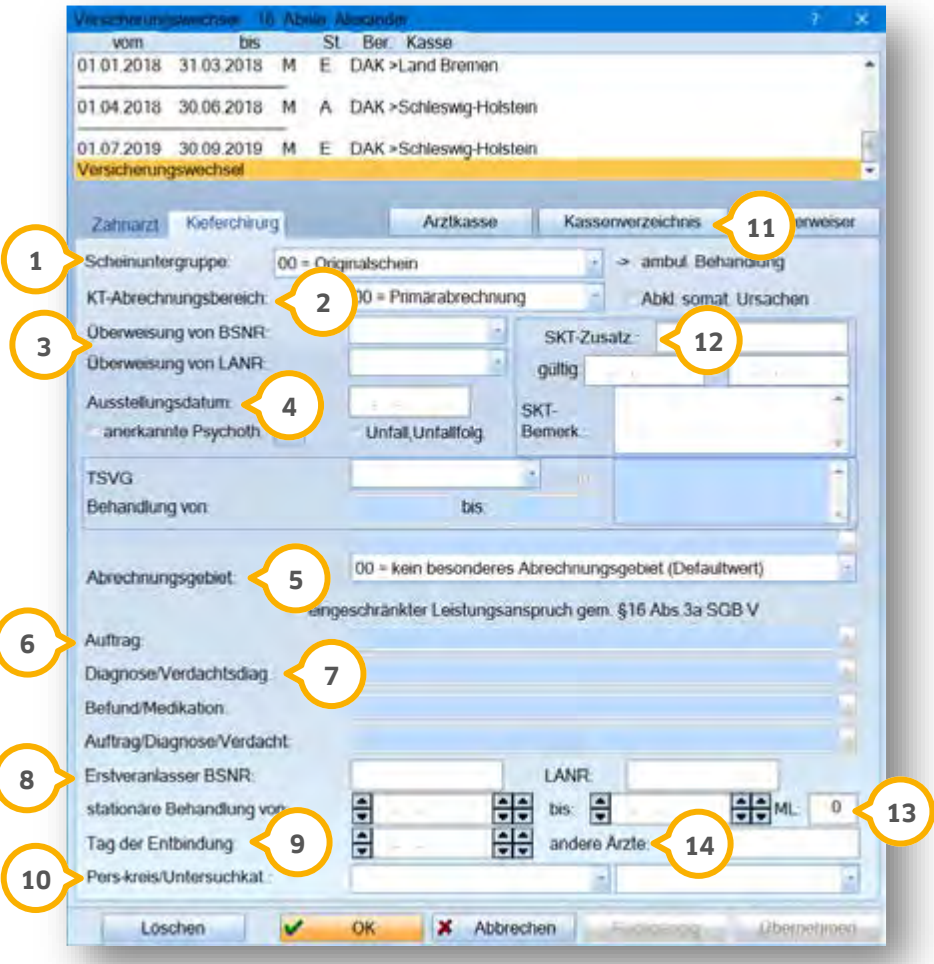

Scheinuntergruppe (1):

Tragen Sie hier die Scheinuntergruppe des angewählten Versichertenzeitraumes ein, z. B. 24 = Mit/Weiterbehandlung.

KT-Abrechnungsbereich : **2**

Hier ist der Kostenträger-Abrechnungsbereich auszuwählen, z. B. SVA.

Überweisung von BSNR/LANR : **3**

Die Betriebstätten Nummer und lebenslange Arztnummer des überweisenden Arztes werden in diese Felder eingetragen. Beachten Sie, dass nur Ziffern eingetragen werde dürfen.

Ausstellungsdatum (4):

Ausstellungsdatum des Scheins (z. B. Abrechnungsschein)

Abrechnungsgebiet : **5**

Wählen Sie das entsprechende Abrechnungsgebiet aus. Bei ambulanten Operationen ist z. B. die 14 auszuwählen. Des Weiteren wird angegeben, ob es sich um einen Unfall oder um die Abklärung somatischer Ursachen handelt.

Auftrag (6):

Hier tragen Sie den Auftrag ein.

Diagnose/Verdachtsdiagnose <sup>7</sup>

Tragen Sie hier die Diagnose und die Verdachtsdiagnose aus dem Überweisungsschein ein. Wiederkehrende Einträge können in die Auswahlliste aufgenommen werden.

Erstveranlasser BSNR (8):

Hier können Sie die BSNR und LANR des Erstveranlassers eintragen.

stationäre Behandlung von-bis:

Diese Einstellung ist nur für die belegärztliche Abrechnung relevant. Ist hier ein Zeitraum eingetragen, wird dieser in die Abrechnungsdatei übertragen.

**T**ag der Entbindung ��:

Hier wird der voraussichtliche Termin der Entbindung eingetragen.

Pers-kreis/Untersuchkat. (10):

Hier geben Sie bei Bedarf den Personenkreis und die Kategorie ein.

Kassenverzeichnis : **11**

Hier können Sie das Krankenkassenverzeichnis sowie das ärztliche Krankenkassenverzeichnis aufrufen.

SKT-Zusatz : **12**

Hier können Sie Zusatzangaben der sonstigen Kostenträger, z. B. Personenkennziffer bei Bundeswehrangehörigen, eintragen.

#### ML **(13)**:

Verwenden Sie ein mobiles Kartenlesegerät, tragen Sie hier die Zulassungsnummer des Geräts ein.

andere Ärzte : **14**

Hier können Sie den Namen eines zahnärztlichen Überweisers eintragen.

Rechts unten:

Hier geben Sie bei belegärztlicher Behandlung die Art der Behandlung ein.

## **6. Patientenauswahl für die Leistungserfassung Patientenauswahl**

**DAMPSOFT [Version:](#page-0-0)** 1.1

**Seite 21/89**

### **6.1. Patientenauswahl für die Leistungserfassung**

Um einen Patienten auszuwählen und Leistungen zu erfassen, stehen Ihnen verschiedene Möglichkeiten zur Verfügung.

### 6.1.1. Patientenauswahl

Im Hauptmenü öffnen Sie über "Patient/Neue Patientenauswahl" den Registermodus. Wählen Sie hier den Reiter "Arzt" an. Es erscheint der Dialog zur Leistungserfassung.

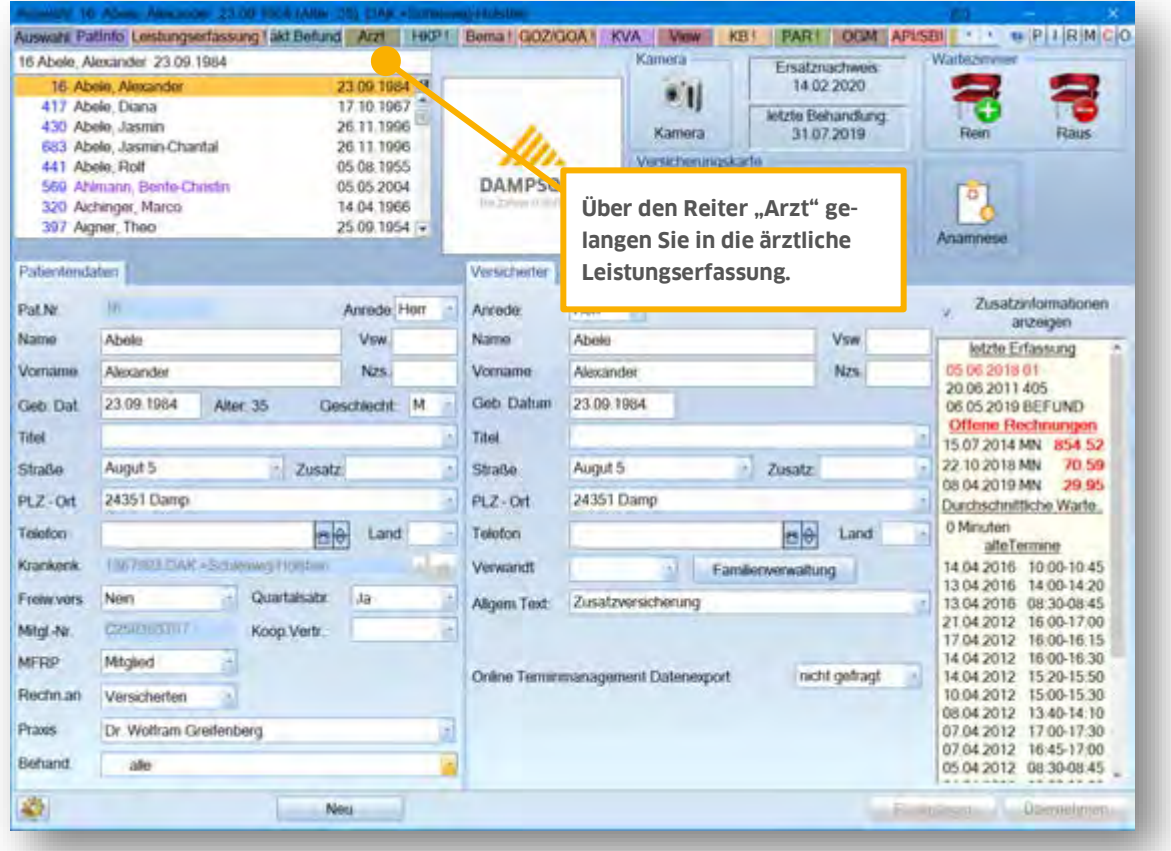

**Seite 22/89**

### 6.1.2. Arzterfassung

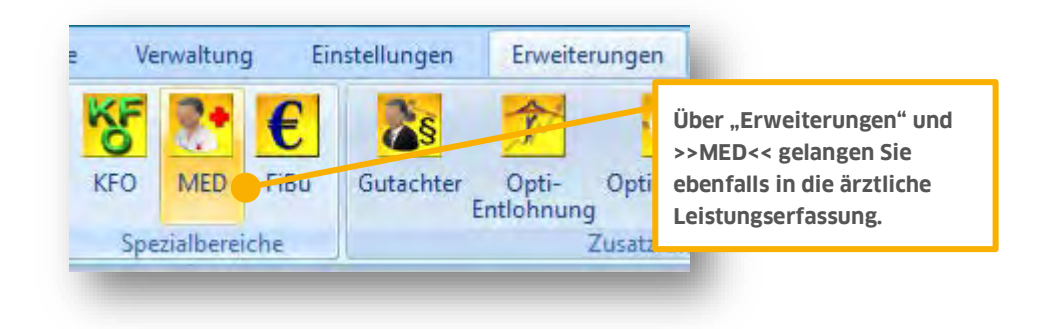

Über "Erweiterungen" werden Ihnen alle Erweiterungen angezeigt. Hier können Sie sehen, welche Erweiterungen für Sie freigeschaltet sind. Die nicht freigeschalteten Erweiterungen werden grau dargestellt. Wählen Sie hier das Symbol "MED" an. Es öffnet sich erst die Patientenauswahl. Über >>OK<< gelangen Sie in die Leistungserfassung.

# **7. Leistungsgruppen bearbeiten**

### **7.1. Leistungsgruppen sortieren**

Sie haben die Möglichkeit, die Gruppen nach Ihren Wünschen zu ordnen, z. B. "Allgemeine Leistungen" **(1)**.

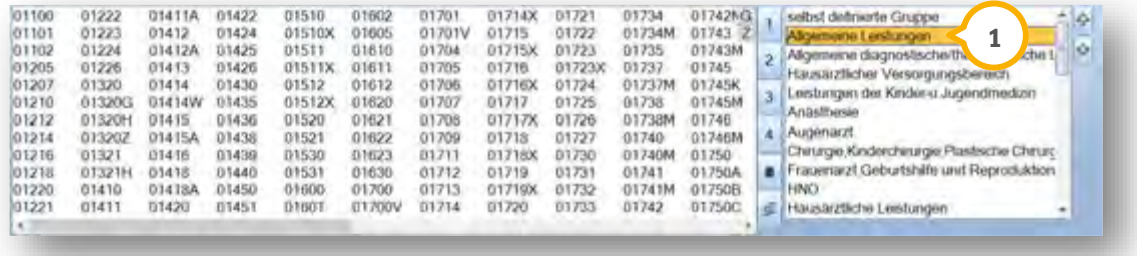

Rufen Sie über einen Patienten die Leistungserfassung auf.

Wählen Sie die Gruppe an, die Sie verschieben möchten.

Klicken Sie auf einen der Pfeile (rechts neben den Gruppen) nach oben oder unten, je nachdem in welche Richtung Sie die Gruppe verschieben möchten.

Die Gruppe wird automatisch eine Stelle nach unten oder oben verschoben, wiederholen Sie den Vorgang solange, bis die Gruppen die von Ihnen gewünschte Reihenfolge haben.

### **7.2. Selbst definierte Gruppe bearbeiten**

Sie haben die Möglichkeit sich die selbst definierte Gruppe mit den Leistungen einzurichten, die Sie in Ihrer Praxis am häufigsten abrechnen.

Wählen Sie dazu in der ärztlichen Leistungserfassung oben rechts "selbst definierte Gruppe" an.

Klicken Sie auf folgendes Symbol:

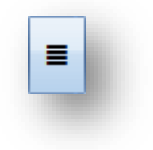

**Seite 24/89**

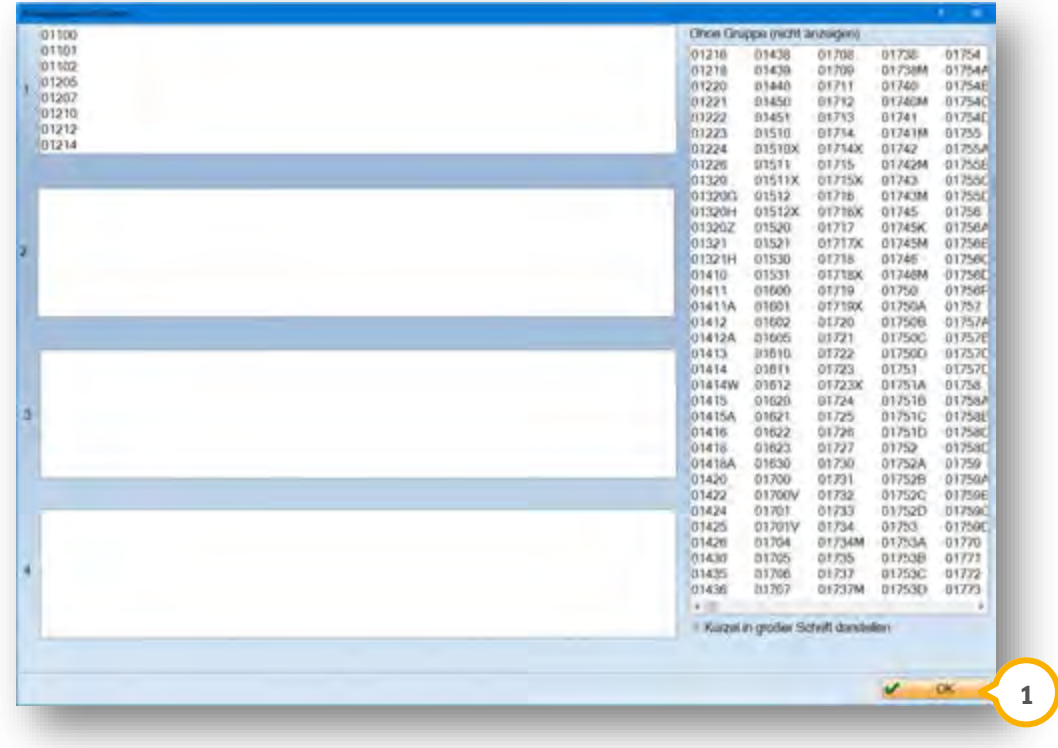

Es öffnet sich das Fenster "Kürzelgruppen definieren":

Hier können Sie aus allen EBM-Ziffern die Leistungen auswählen, die Sie häufig in Ihrer Praxis abrechnen.

Klicken Sie dazu die entsprechende Ziffer mit der linken Maustaste an, halten diese fest und ziehen die Ziffer in die entsprechende Gruppe. Lassen Sie die linke Maustaste los (die Ziffern werden automatisch der Reihenfolge nach sortiert). Diesen Vorgang können Sie rückgängig machen, indem Sie die Ziffern in das Auswahlfenster zurückziehen.

Den Dialog schließen Sie mit >>OK<< 0.

Die ärztlichen Leistungen erfassen Sie unter "Arzt".

Zur besseren Übersicht wird Ihnen folgend der Dialog dargestellt, aus dem alle Aussschnitte aus diesem Kapitel stammen.

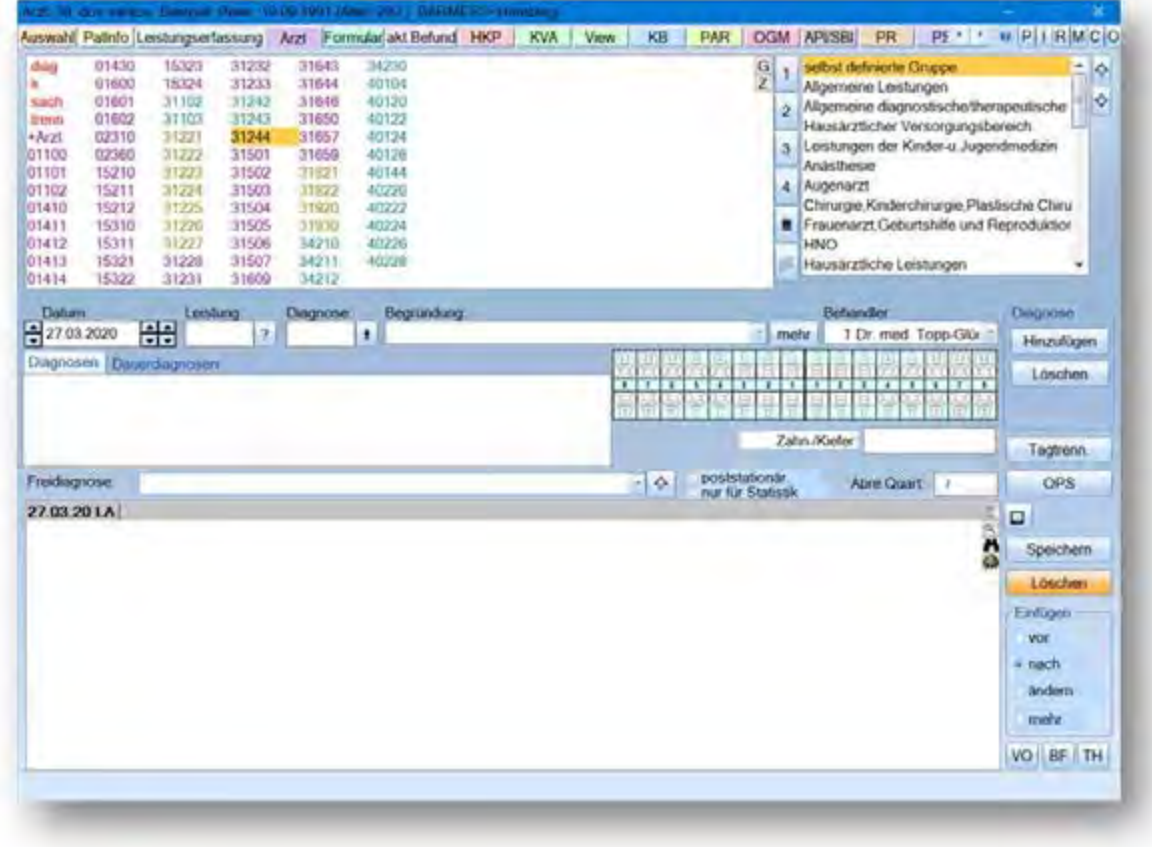

### **8.1. Ärztliche Leistungen erfassen**

Zur Erfassung der Leistung stehen verschiedene Vorgehensweisen zur Verfügung:

- Anklicken der Gebührennummern in den Gruppenfenstern
- Manuelle Eingabe der Gebührennummern
- Leistungserfassung mittels OPS

# **8. Ärztliche Leistungen erfassen**

**DAMPSOFT [Version:](#page-0-0)** 1.1

**Seite 26/89**

### **8.2. Direkte Leistungserfassung aus den Gruppenfenstern**

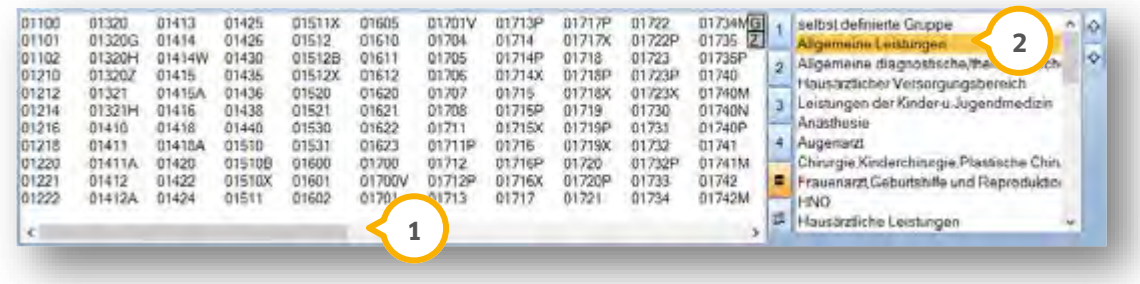

Wählen Sie in der Auswahlliste (2) das gewünsche Gebiet aus.

Im Fenster (1) erscheinen die der Gruppe zugeordneten Leistungen. Klicken Sie die abzurechnende Leistung mit der linken Maustaste an. Falls in diesem Quartal noch keine Diagnose erfasst wurde, erscheint die ICD-Auswahl (siehe Erfassung der Diagnosen). Sofern im EBM-Leistungsverzeichnis weitere Einstellungen zu der Leistung vorgenommen wurden, erscheinen die einzelnen Eingabefenster. Die Leistung wird gespeichert und Ihnen im unteren Fenster der Leistungserfassung angezeigt.

Soll das Leistungsdatum einer Leistung geändert werden, stellen Sie das Datum um und geben anschließend die Leistung ein.

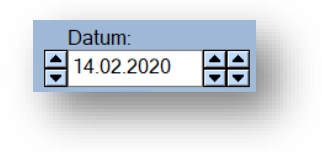

Soll für eine bereits eingegebene Leistung das Datum geändert werden, wählen Sie "ändern", stellen das Datum um und klicken auf >>Speichern<<. Sollen Änderungen für mehrere Leistungen vorgenommen werden, wählen Sie "mehr" an, nehmen Ihre Anderungen vor und klicken anschließend ebenfalls auf >>Speichern<<.

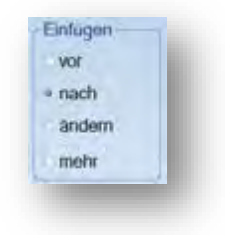

Die Leistungseingabe mit einem Datum in der Zukunft ist nicht möglich.

# **8. Ärztliche Leistungen erfassen**

### **8.3. Manuelle Leistungserfassung**

Bei Aufruf der ärztlichen Leistungserfassung steht im unteren Fenster der Leistungserfassung folgende Eingabezeile:

### 14.02.20 LA

Ist die Eingabezeile nicht vorhanden, klicken Sie den letzen Datensatz an und drücken einmal die "Pfeil-Nach-Unten-Taste" auf Ihrer Tastatur.

"LA" bedeutet "Leistungserfassung ärztlich". Geben Sie mit einem Leerschritt hinter "LA" die abzurechnende Leistung ein, z. B.:

#### 14.02.20 LA 31221

Ihre Eingaben werden rot dargestellt, sofern die eingegebene Leistung noch nicht vollständig eingegeben ist oder die Leistung im EBM-Leistungsverzeichnis nicht vorhanden sein sollte.

Ist die Eingabe korrekt, wird sie in schwarz dargestellt. Die Leistung können Sie speichern, indem Sie die Enter-Taste drücken.

Sie können auch mehrere Leistungen nacheinander mit Komma getrennt eingeben, z. B.:

#### 14.02.20 LA 31221, 36221

### **8.4. Leistungserfassung über OPS**

Zu allen OP-Leistungen aus der Leistungsgruppe "ambul./belärztl. Operation" muss ein OPS eingegeben werden.

Klicken Sie dazu in der ärztliche Leistungserfassung auf die Schaltfläche >>OPS<<.

Es öffnet sich der Dialog "OPS-Auswahl":

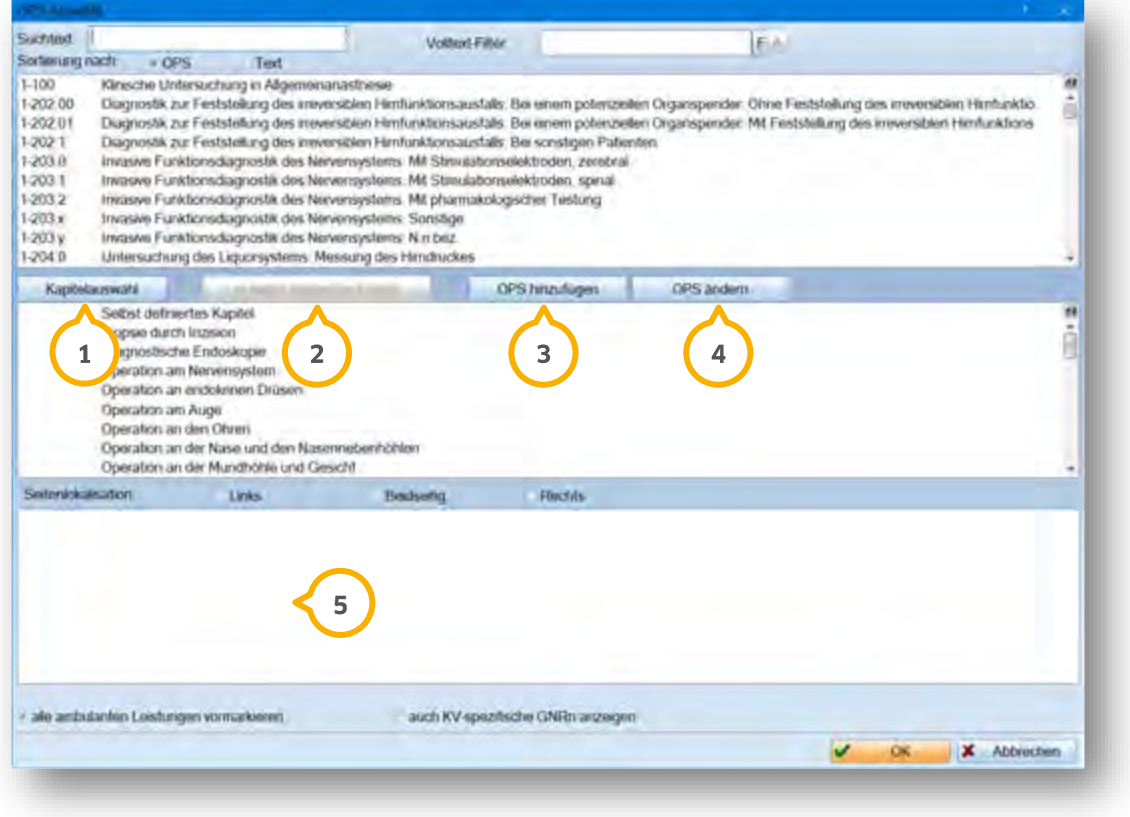

Sie können hier im oberen Fenster den richtigen OPS-Schlüssel über die OPS-Nummer oder den Text auswählen. Oder Sie wählen sich im mittleren Fenster den richtigen Kapiteleintrag, wählen diesen per Doppelklick an und suchen sich den entsprechenden OPS. Durch Anwahl der Schaltfläche >>Kapitelauswahl<< (1) wird wieder auf die Kapitelanzeige umgeschaltet.

Durch Anwählen der Schaltfläche >>in selbst definiertes Kapitel<< (2) können Sie sich ein Kapitel mit häufig wiederkehrenden OPS erstellen.

Über die Schaltflächen >>OPS hinzufügen<< (3) und >>OPS ändern<< (4) können Sie selbst definierte Einträge modifizieren.

Haben Sie einen OPS ausgewählt, wird im unteren Bereich (5) die Auswahl der abzurechnenden Leistungen vorgeschlagen. Wählen Sie hier gegebenenfalls die richtigen Leistungen aus.

**DAMPSOFT [Version:](#page-0-0)** 1.1

**Seite 29/89**

Das OP-Daten Fenster öffnet sich:

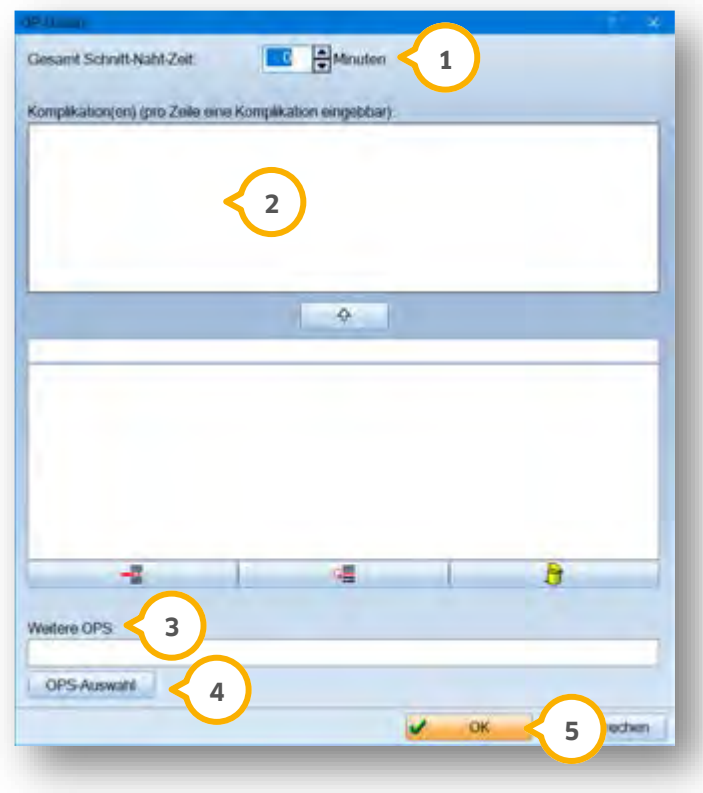

Geben Sie hier die Dauer der OP (1) und eventuelle Komplikationen (2) ein.

In der unteren Liste können wiederkehrende Komplikationen eingetragen werden.

Unter "Weitere OPS" (3) können Sie die Neben-OPS für Simultaneingriffe eingeben. Diese lassen sich entweder manuell erfassen oder über die Schaltfläche >>OPS-Auswahl<< (4) mit Komma getrennt eingeben. Um die Auswahl zu speichern, klicken Sie auf >>OK<< <mark>(5)</mark>.

# **8. Ärztliche Leistungen erfassen**

**DAMPSOFT [Version:](#page-0-0)** 1.1

**Seite 30/89**

Die Abfrage der verknüpften Leistungen öffnet sich:

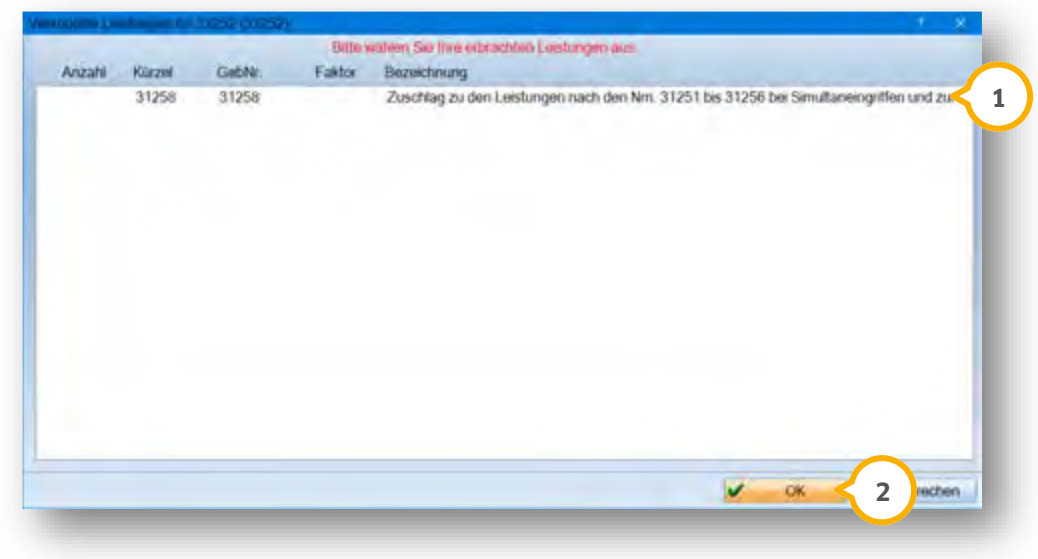

Wählen Sie die gewünschte Leistung aus **1**.

Bestätigen Sie Ihre Auswahl mit >>OK<< 2.

Der Eintrag der Leistungen wird automatisch in die Leistungserfassung übernommen.

Bei nachträglichen Leistungen einer OP tragen Sie im Begründungsfenster das Datum der OP ein. Sobald im Begründungsfenster das OP-Datum eingetragen ist, wählen Sie die Nachbehandlungsleistung aus dem Kürzelfenster aus.

# **8. Ärztliche Leistungen erfassen**

### **8.5. EBM/Bema Betragsvergleich**

Sie können einzelne Bema- und EBM-Leistungen miteinander vergleichen. Diese Funktion dient als Entscheidungshilfe, ob Sie die Behandlung ärztlich oder zahnärztlich abrechnen möchten.

Wenn Sie diese Funktion nutzen möchten, sind zwei Schritte notwendig.

Stellen Sie in den Voreinstellungen der Leistungserfassung den Betragsvergleich (1) ein: Über "Einstellungen/BEMA/GOZ/Leistungserfassung" gelangen Sie in folgenden Dialog:

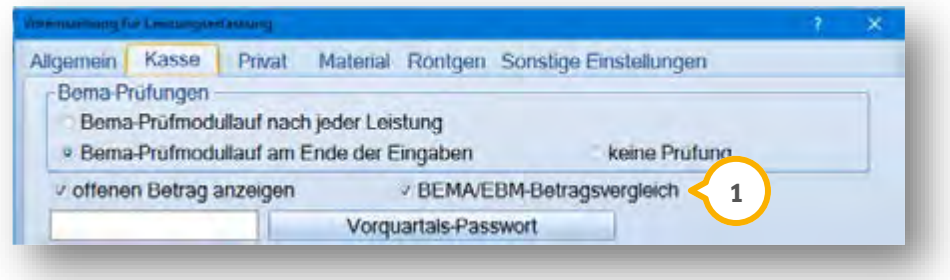

Geben Sie wie in Abschnitt 3.2.7 beschrieben im EBM-Leistungsverzeichnis zu den gewünschten Positionen die Bemareferenz ein.

Wenn Sie eine Leistung mit eingetragener Bemareferenz erfassen erscheint der Vergleich:

Sie können die Bema-Leistung markieren und mit >>OK<< direkt in die Bema-Leistungserfassung eintragen. Wenn Sie keine Leistung markieren, wird beim Verlassen des Dialogs automatisch die EBM-Leistung erfasst.

### **8.6. Weitere Felder in der Leistungserfassung**

In den folgenden Kapiteln werden Ihnen weitere Felder in der Leistungserfassung vorgestellt.

### 8.6.1. Tagtrennung

Die Tagtrennung ist die Eingabe einer weiteren Sitzung am selben Tag. Die Trennung ist vor der Eingabe der Leistungen aus der zweiten Sitzung anzuwählen und die Trennungszeit einzugeben. Zusätzlich ist die Trennung für belegärztlich arbeitende Praxen von Bedeutung und wird somit im Abschnitt der belegärztlichen Abrechnung erklärt.

### 8.6.2. >>Löschen<<

Durch Anwahl der Schaltfläche wird die unterlegte Leistung in der Leistungserfassung gelöscht.

### <span id="page-35-0"></span>8.6.3. VO, BF, TH

In den folgenden Kapiteln werden Ihnen die Möglichkeiten VO, BF sowie TH näher vorgestellt.

#### 8.6.3.1. VO (Vorgeschichte)

Durch Anwahl öffnet sich eine Auswahlliste, in der die Vorgeschichte eingegeben werden kann.

Die Eingabe kann auch ohne Anwahl der Schaltfläche erfolgen. Geben Sie in der grauen Eingabezeile in der Leistungserfassung ein "VO", ein Leerzeichen und anschließend den Text ein.

Mit der Enter-Taste wird die Eingabe gespeichert.

Wird die graue Eingabezeile nicht angezeigt, klicken Sie die letzte eingegebene Leistung mit der linken Maustaste an und drücken die "Pfeil-Nach-Unten-Taste" auf Ihrer Tastatur.

Der Eintrag kann anschließend im Überweiserbrief verwendet werden.

#### 8.6.3.2. BF (Befund)

Durch Anwahl öffnet sich eine Auswahlliste, in der der Befund eingegeben werden kann.

Die Eingabe kann auch ohne Anwahl der Schaltfläche erfolgen. Geben Sie in der grauen Eingabezeile in der Leistungserfassung ein "BF" ,ein Leerzeichen und den Text ein.

Mit der Enter-Taste wird die Eingabe gespeichert.

Wird die graue Eingabezeile nicht angezeigt, klicken Sie die letzte eingegebene Leistung mit der linken Maustaste an und drücken die "Pfeil-Nach-Unten-Taste" auf Ihrer Tastatur.

Der Eintrag kann anschließend im Überweiserbrief verwendet werden.

#### 8.6.3.3. TH (Therapie)

Durch Anwahl öffnet sich eine Auswahlliste, in der die Therapie eingegeben werden kann.

Die Eingabe kann auch ohne Anwahl der Schaltfläche erfolgen. Geben Sie in der grauen Eingabezeile in der Leistungserfassung ein "TH", ein Leerzeichen und den Text ein.

Mit der Enter-Taste wird die Eingabe gespeichert.

Wird die graue Eingabezeile nicht angezeigt, klicken Sie die letzte eingegebene Leistung mit der linken Maustaste an und drücken die "Pfeil-Nach-Unten-Taste" auf Ihrer Tastatur.

Der Eintrag kann anschließend im Überweiserbrief verwendet werden.
**Seite 33/89**

#### 8.6.4. Freidiagnose

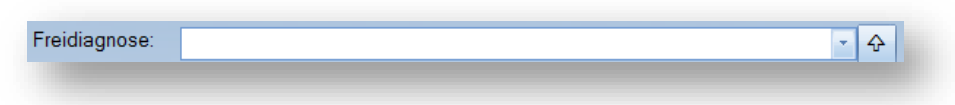

Geben Sie hier die Freidiagnose ein. Am Anfang der Eingabe muss eine Diagnosesicherheit mit Komma **1** eingegeben werden, z. B.:

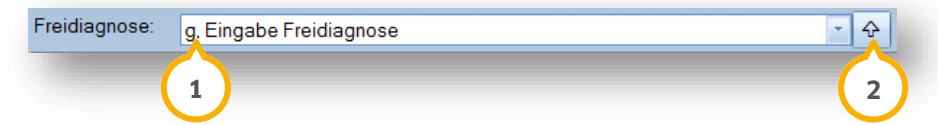

Um die Freidiagnose in die Auswahlliste der Diagnosen einzutragen, klicken sie auf den Pfeil (2) . Die Übernahme erfolgt verschlüsselt nach den KBV-Richtlinien für die Abrechnung.

#### 8.6.5. Poststationär

# ooststationär

Mit dieser Auswahl können die Praxen in den KV-Gebieten Hessen, Koblenz, Niedersachsen und Schleswig-Holstein die poststationäre Behandlung im Rahmen des Pilotprojektes "Verlagerungseffekte" kennzeichnen.

Dazu nehmen Sie im EBM-Leistungsverzeichnis eine Geb-Nr. 80005 mit einem Punktwert "0" auf. Diese Leistung wird am ersten Tag nach dem stationären Aufenthalt vergeben. Dazu muss ein freier Begründungstext eingegeben werden. Dieser beinhaltet das Von-bis-Datum des Stationären Aufenthalts sechsstellig und mit Komma getrennt. Alle Leistungen im Rahmen der poststationären Behandlung werden bis zu 14 Tage nach der Beendigung des stationären Aufenthalts gekennzeichnet.

#### 8.6.6. Abrechnungsquartal

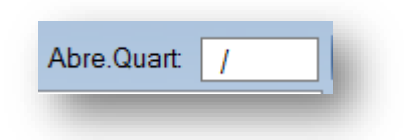

Hier wird nach erfolgter Abrechnung das Quartal der Abrechnung eingetragen. Sie können hier ein Quartal für Leistungen eintragen, die nicht in der Quartalsabrechnung abgerechnet werden sollen.

### **8. Ärztliche Leistungen erfassen**

#### 8.6.7. Leistungserfassung vergrößern

Wird das kleine rechteckige Symbol angeklickt, vergrößert sich die Anzeige der erfassten Leistungen. So können Sie sich einen besseren Überblick über die Behandlungshistorie verschaffen. Durch erneute Anwahl wird die Leistungserfassung wieder in normaler Darstellung angezeigt.

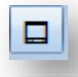

#### 8.6.8. Voreinstellung aufrufen

Über das Einstellungsrädchen in der oberen rechten Ecke des Karteifenster wird die Voreinstellung für die Karteikarte aufgerufen.

四

#### 8.6.9. Leistungsdarstellung vergrößern

Die Leistungen werden vergrößert dargestellt, wenn Sie auf das Lupen-Symbol klicken. Durch erneutes Klicken, werden die Leistungen in Normalgröße angezeigt.

# $\mathbb{Q}$

#### 8.6.10. Begründung

Durch eine Eingabe in dieser Zeile werden Kommentare in die Quartalsabrechnung übergeben.

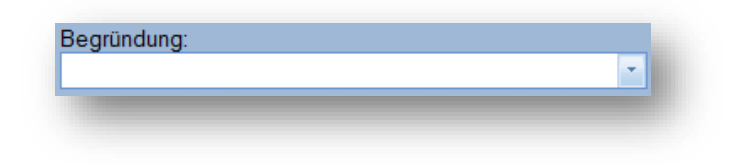

So können Material- und Laborkosten oder Schienenkosten abgerechnet werden. Die Eingabe des OP-Datums wird ebenfalls hier vorgenommen. Des Weiteren können Organangabe oder Name des Arztes übermittelt werden.

#### 8.6.10.1. Eingabe von Schienenkosten (Sachkosten)

Zuerst werden die Schienenkosten im Feld "Begründung" in Cent eingetragen, z. B.:

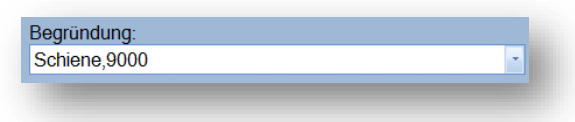

Wählen Sie die Schienenposition aus den Leistungsfenstern an.

**DAMPSOFT [Version:](#page-0-0)** 1.1

**Seite 35/89**

Die Begründungsauswahl öffnet sich:

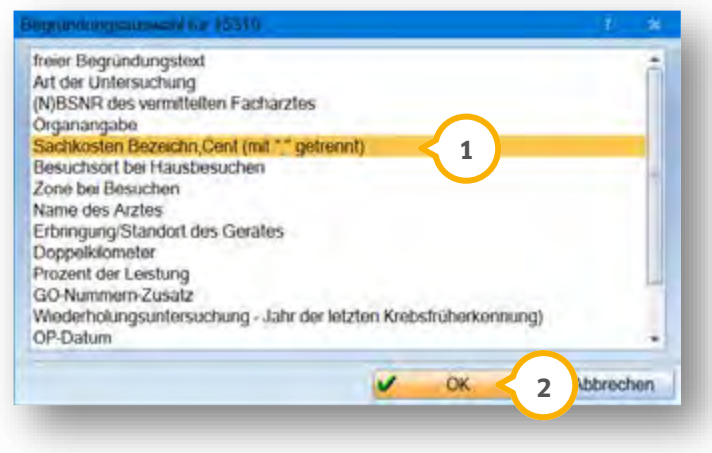

Um Schienenkosten zu übermitteln, wählen Sie den Eintrag "Sachkosten Bezeichnung, Cent (mit"," getrennt)" (1) aus. Sie bestätigen die Auswahl, indem Sie auf >>OK<< (2) klicken.

Der Eintrag wird in der Leistungserfassung folgendermaßen dargestellt:

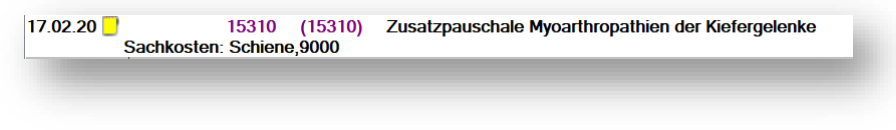

#### 8.6.10.2. Eingabe des OP-Datums

Ist zur Abrechnung einer Leistung die Angabe des OP-Datums notwendig, wird dieses über die Eingabe im Begründungsfenster in die Abrechnung übergeben.

Geben Sie das OP-Datum im Begründungsfenster (1) ein.

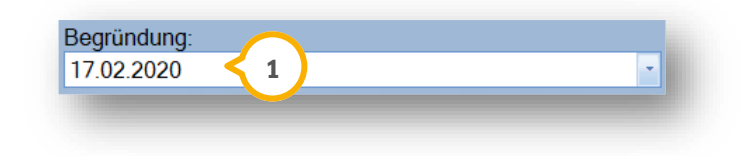

Anschließend wird die Leistung angewählt.

### **8. Ärztliche Leistungen erfassen**

**DAMPSOFT [Version:](#page-0-0)** 1.1

**Seite 36/89**

Das Fenster der Begründungsauswahl öffnet sich:

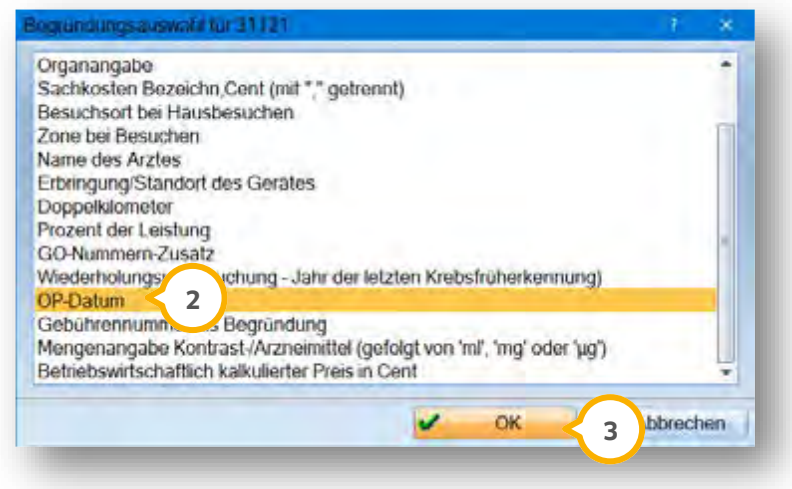

Um das OP-Datum zu übermitteln, wählen Sie den Eintrag "OP-Datum" (2) aus. Sie bestätigen die Auswahl, indem Sie auf >>OK<< (3) klicken.

Der Eintrag in der Leistungserfassung erfolgt automatisch.

Der Eintrag wird in der Leistungserfassung folgendermaßen dargestellt:

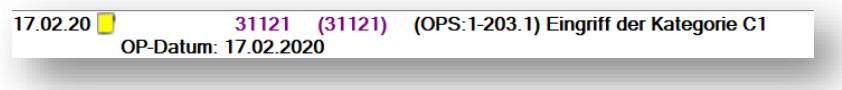

#### 8.6.10.3. Eingabe der Mengenangabe Kontrast-/Arzneimittel

Ist für die Abrechnung einer Leistung die Mengenangabe von Arznei- oder Kontrastmitteln erforderlich, wird diese über die Eingabe im Begründungsfenster vorgenommen.

Geben Sie unter Begründung (1) die Menge und anschließend ohne Leerzeichen die Mengenbezeichnung (ml oder mg) an.

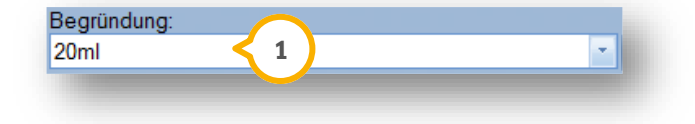

### **8. Ärztliche Leistungen erfassen**

**DAMPSOFT [Version:](#page-0-0)** 1.1

Anschließend wird die Leistung angewählt. Es öffnet sich das Fenster der Begründungsauswahl.

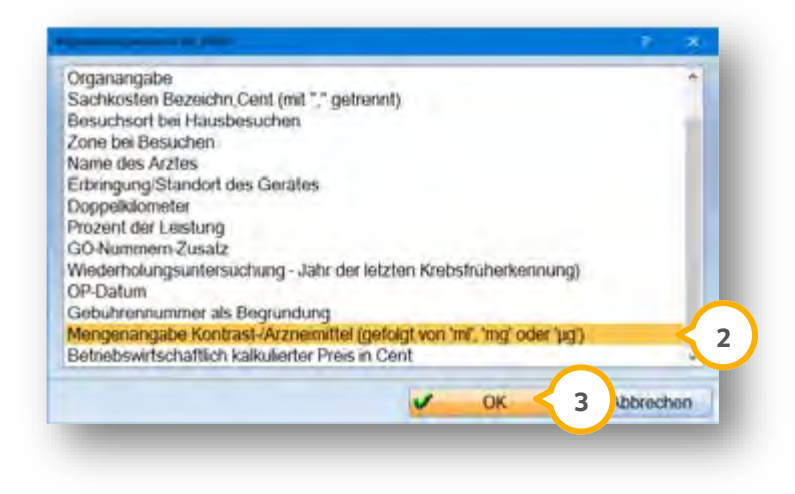

Um die Mengenangabe zu übermitteln, wählen Sie den Eintrag "Mengenangabe Kontrast-/Arzneimittel" (2) aus. Sie bestätigen die Auswahl, indem Sie auf >>OK<< (3) klicken.

Der Eintrag wird in der Leistungserfassung folgendermaßen dargestellt:

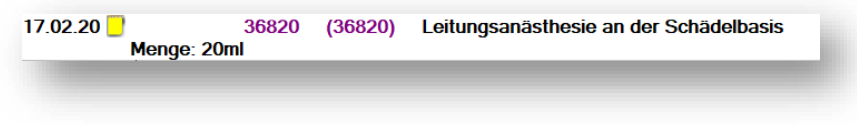

### 8.6.11. Erfassen von mehreren Begründungen

Klicken Sie auf die Schaltfläche >>mehr<< (1).

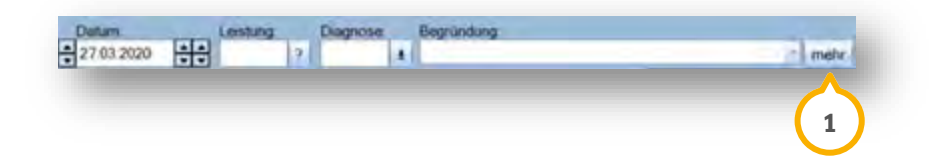

**Seite 38/89**

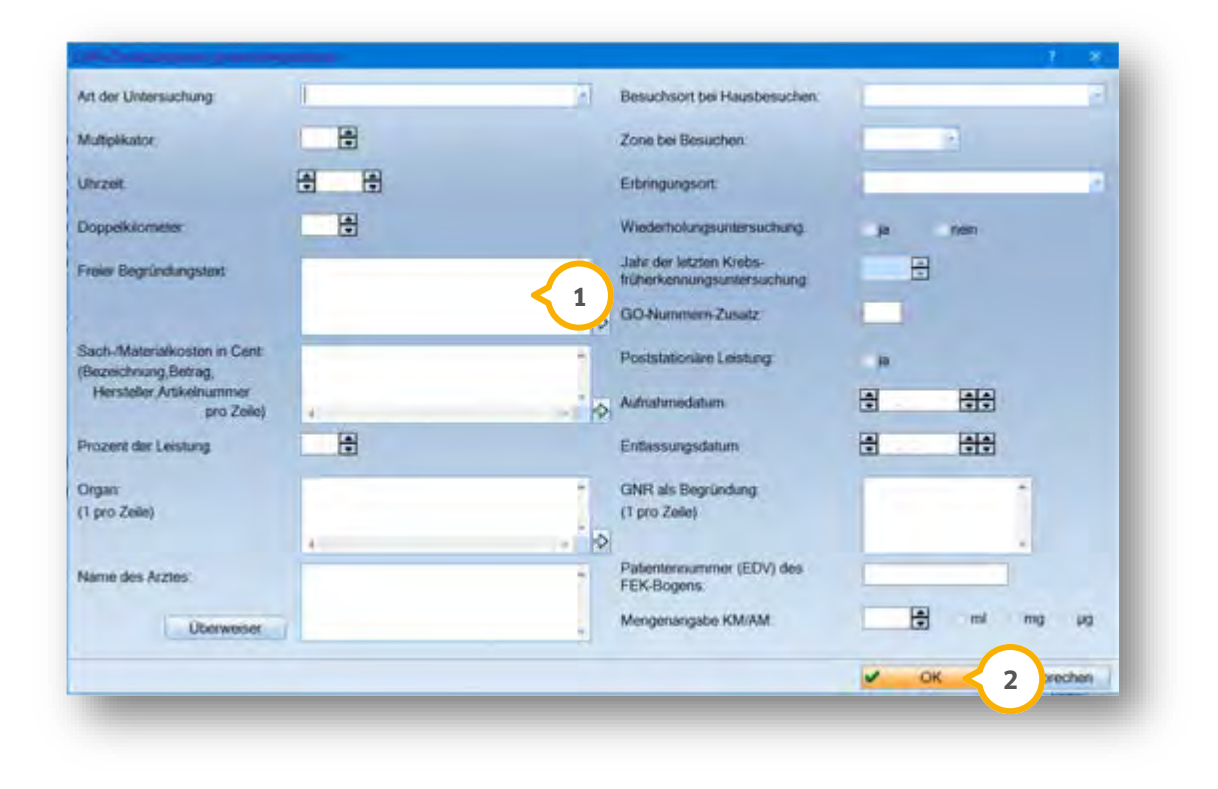

Der Dialog für GNR-Zusatzangaben öffnet sich:

Füllen Sie die Inhalte aus. Geben Sie die Begründungen **<sup>1</sup>** an. Speichern sie diese mit >>OK<< **<sup>2</sup>** .

# **9. Erfassen von Diagnosen**

#### **9.1. Erfassen von Diagnosen**

Sobald bei einem Patienten die erste Leistung im Quartal eingegeben wird, erscheint die ICD-Auswahl, falls noch keine Diagnose erfasst worden ist.

Brechen Sie die Diagnoseauswahl ab, ohne eine Diagnose auszuwählen, erscheint bei jeder weiteren Leistungseingabe erneut die ICD-Auswahl. Sobald eine Diagnose erfasst wurde, öffnet sich das Fenster bei weiterer Leistungseingabe nicht mehr. Sie können hier ebenfalls eigene Kapitel mit Diagnosen anlegen.

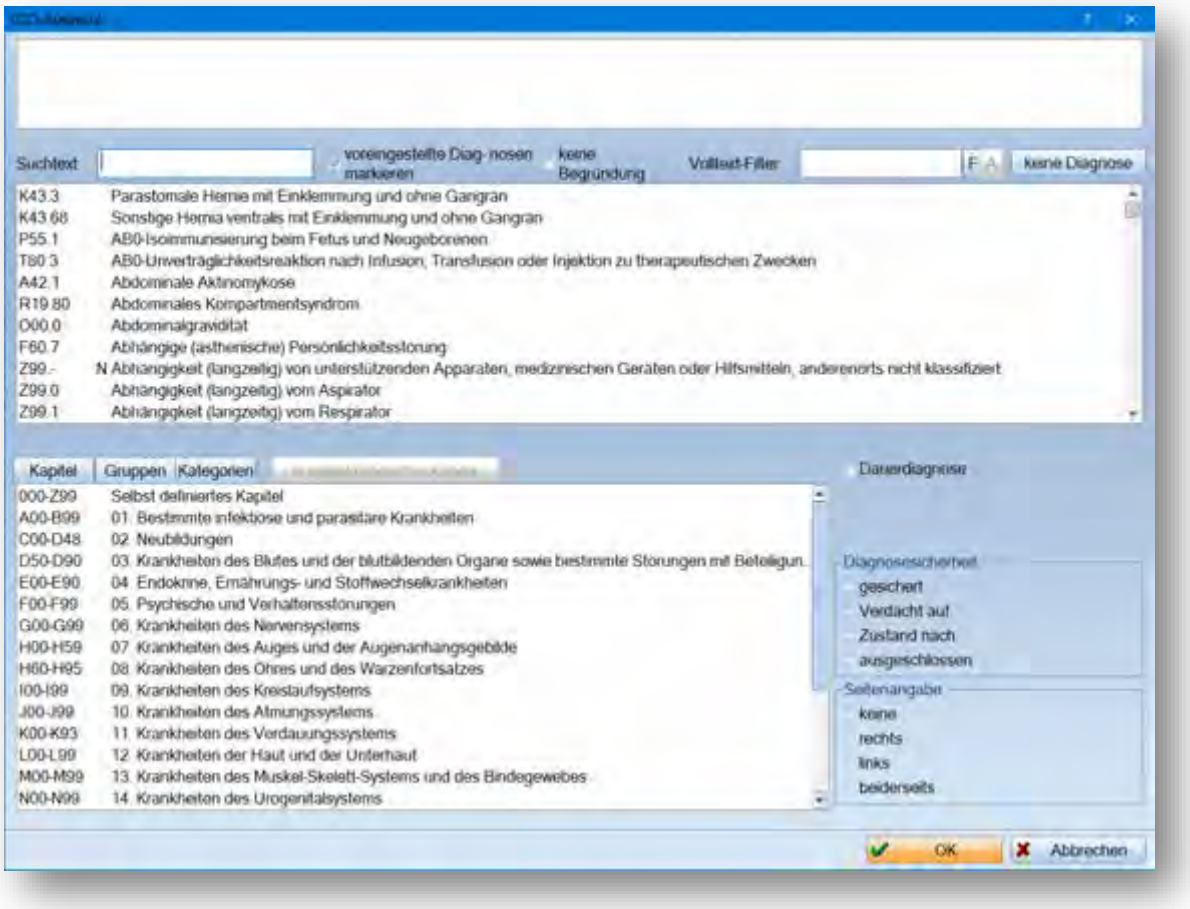

### **9. Erfassen von Diagnosen**

#### **9.2. Manuelle Eingabe der Diagnosen**

Wählen Sie die Schaltfläche >>Hinzufügen<< im Bereich der Diagnose an.

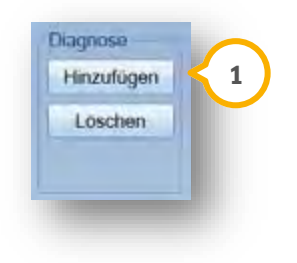

Im Fenster (2) werden die im EBM-Leistungsverzeichnis zur Leistung voreingestellten Diagnosen angezeigt.

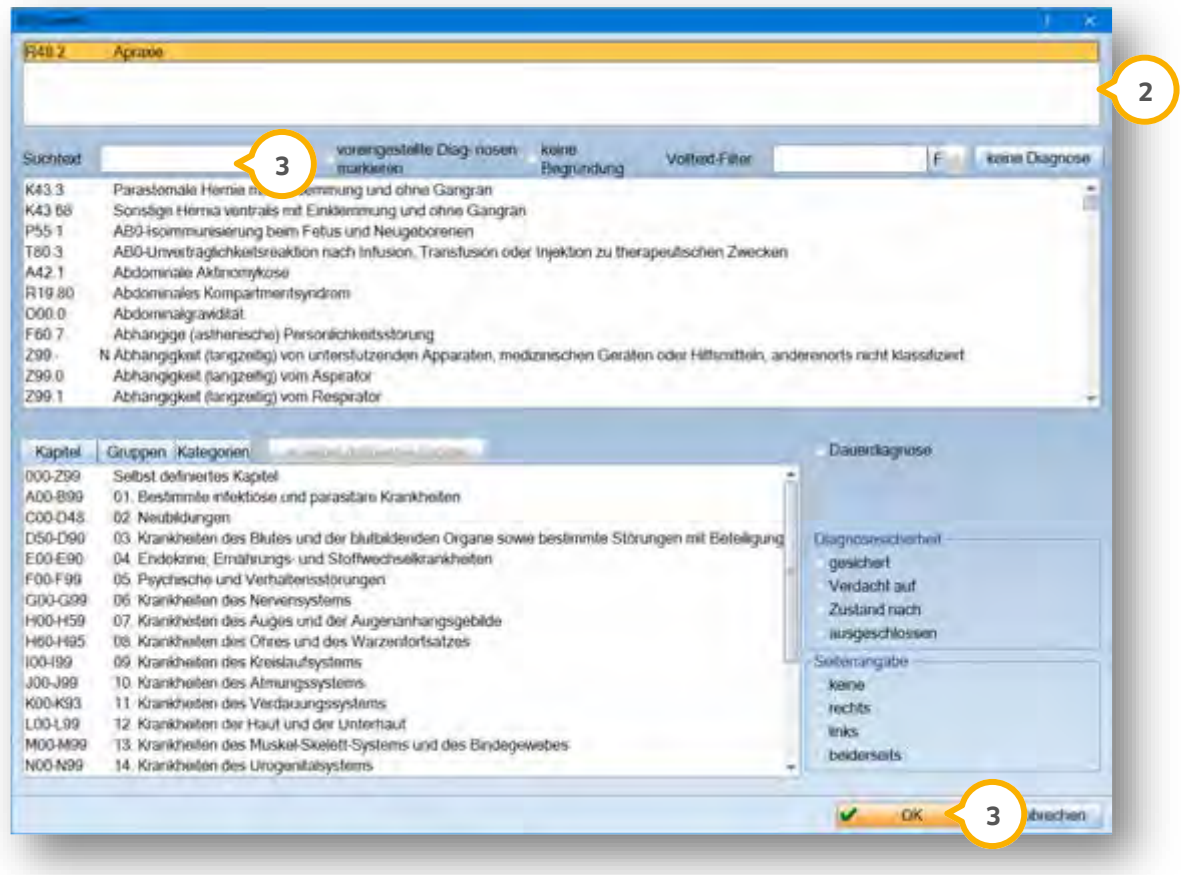

Sie haben die Möglichkeit eine dieser Diagnosen auszuwählen oder eine Diagnose aus den anderen Fenstern auszuwählen.

Ist Ihnen der ICD-Code der Diagnose oder der Text der Diagnose bekannt, können Sie dies im Feld "Suchtext" **(3** eingeben. Die entsprechende Diagnose wird im Feld darunter angezeigt. Klicken Sie diese an, wählen die Diagnosesicherheit aus und speichern Sie die Auswahl mit >>OK<< (4).

### **9. Erfassen von Diagnosen**

### **9.3. Auswahl der Diagnosen aus dem ICD-Katalog**

Wählen Sie das entsprechende Kapitel aus. Öffnen Sie die Gruppen (entweder durch Anwahl des Reiters über die Auswahlliste (1) oder durch Doppelklick auf das entsprechende Kapitel).

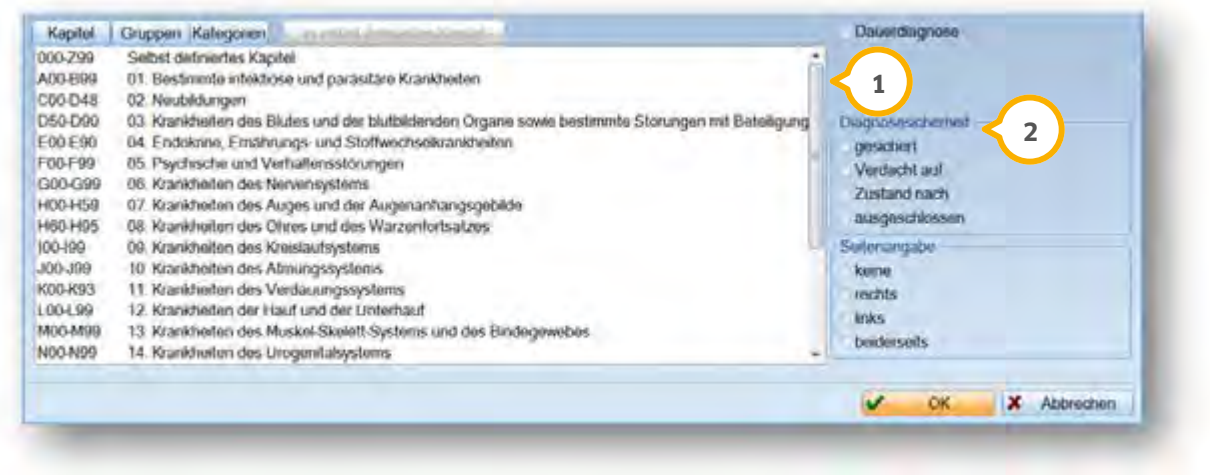

Gehen Sie bei den Gruppen genauso vor, damit Sie in die Kategorie gelangen.

Markieren Sie die gesuchte Kategorie und wählen Sie zu der Diagnose die Diagnosesicherheit (2).

### **9.4. Dauerdiagnosen**

Dauerdiagnosen erfassen Sie, als würden Sie eine gewöhnliche Diagnose erfassen. Um diese als Dauerdiagnose anzulegen, setzten Sie ein Häkchen bei "Dauerdiagnose" (3).

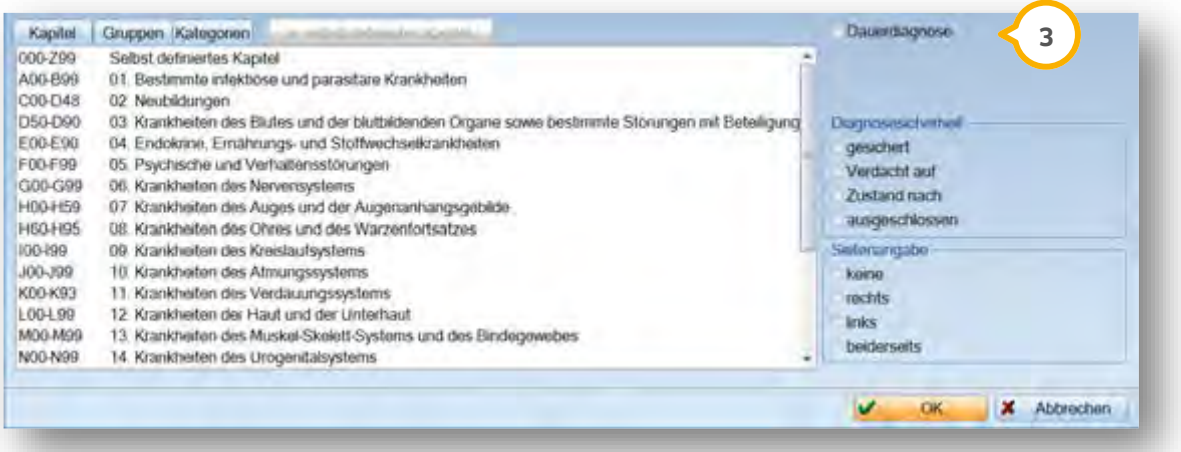

# **10. Belegärztliche Abrechnung**

**DAMPSOFT [Version:](#page-0-0)** 1.1

### **10.1. Eintrag des stationären Zeitraums**

Um bei einem Patienten belegärztlich abzurechnen, ist im Versichertenwechsel sowohl die Scheinuntergruppe 30 oder 31 auszuwählen, als auch der stationäre Zeitraum im Reiter "Kieferchirurg" einzutragen.

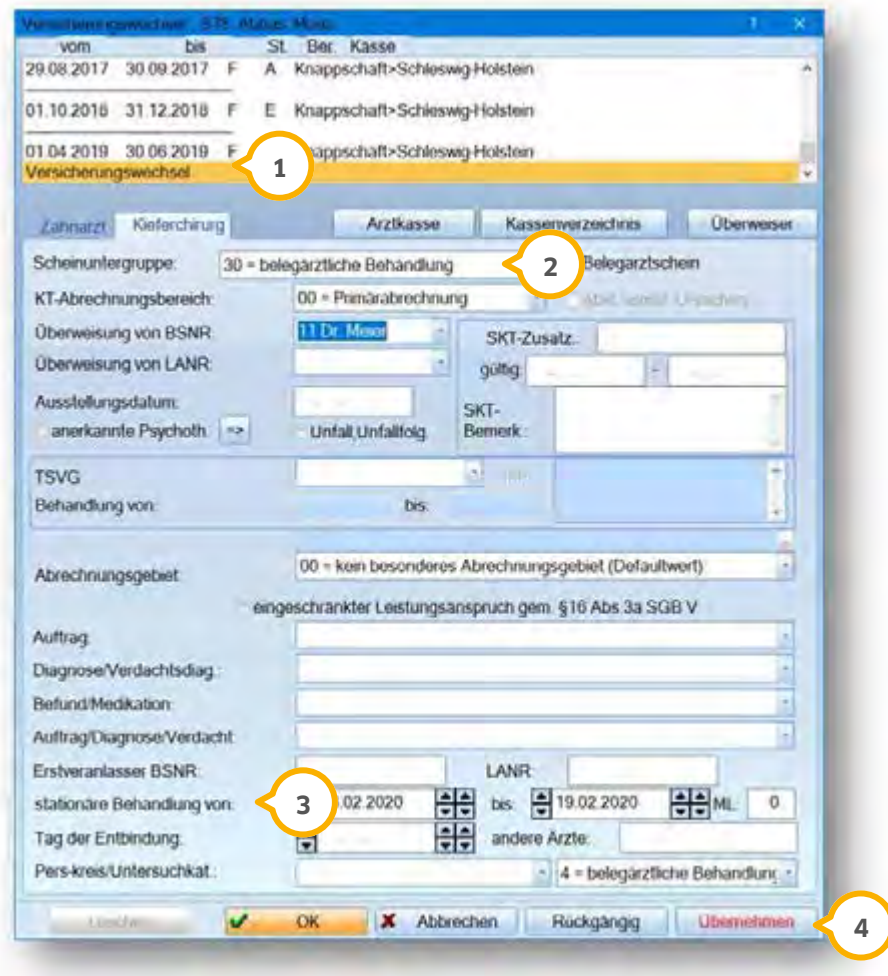

Wählen Sie den Punkt "Versicherungswechsel" (1) aus und tragen alle nachfolgenden Daten ein.

Tragen Sie unter "Scheingruppe" (2) die 30 oder 31 ein.

Ergänzen Sie den Zeitraum der stationären Behandlung (3).

Ihre Einstellungen übernehmen Sie, indem Sie auf >>Übernehmen<< (4) klicken.

Es werden Ihnen drei Versichertensätze für das Quartal angezeigt:

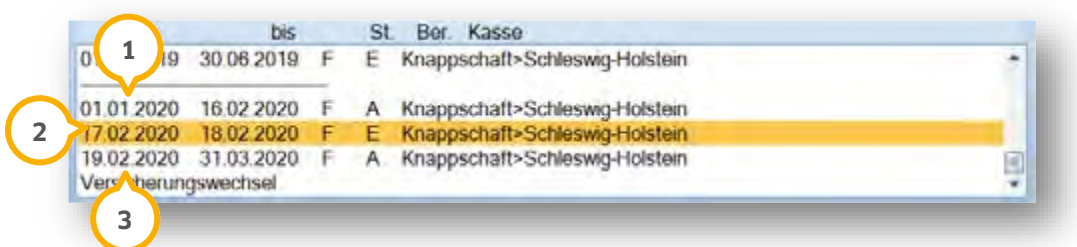

Versichertensatz vom 01.01.2020 bis 16.02.2020 **ambulant**. **1**

Versichertensatz vom 17.02.2020 bis 18.02.2020 **belegärztlich**. **2**

Versichertensatz vom 19.02.2020 bis 31.03.2020 **ambulant**. **3**

Die für den stationären Zeitraum eingegebenen Leistungen werden mit dem stationären Punktwert abgerechnet bzw. für die Abrechnung gekennzeichnet.

#### **10.2. Tagtrennung**

Erscheint ein Patient an einem Tag ambulant in Ihrer Praxis und geht danach in die belegärztliche Klinik, ist eine Tagtrennung einzugeben.

Rufen Sie hierzu die ärztliche Leistungserfassung des Patienten auf. Geben Sie die ambulanten Leistungen ein. Klicken Sie auf die Schaltfläche >>Tagtrennung<<.

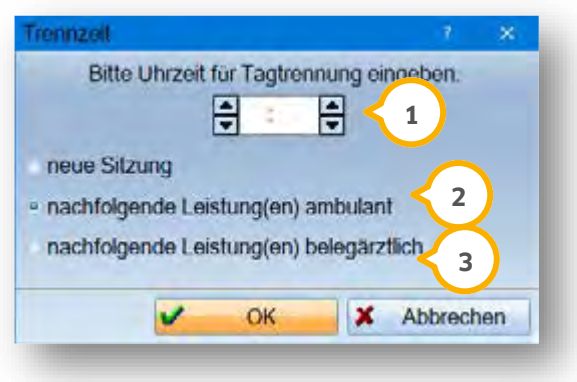

Tragen Sie die ungefähre Uhrzeit (1) ein, ab der die Leistungen belegärztlich erbracht werden. Wählen Sie "nachfolgende Leistungen belegärztlich" (3) aus.

"Nachfolgende Leistungen ambulant" (2) wählen Sie beispielsweise dann aus, wenn der Patient sich morgens in der Klinik befand und nachmittags zur Kontrolle in der Praxis erscheint.

Somit werden die Leistungen in der Praxis mit dem ambulanten Punktwert berechnet und die Leistungen in der Klinik werden mit dem stationären Punktwert berechnet. Je nach KV-Spezifika ist beim ersten Arzt-Patienten-Kontakt ebenfalls die Uhrzeit auf diesem Wege mit anzugeben.

### **11.1. Allgemeine Hinweise zur Arztabrechnung**

Für die Abrechnung ist es zwingend notwendig, dass auf dem Computer, an dem die Abrechnung durchgeführt werden soll, Java 32 Bit installiert ist (Java 64 Bit ist ebenfalls kompatibel, allerdings sind dort unter Windows weitere Einstellungen vorzunehmen. Bitte kontaktieren Sie in diesem Fall Ihren Systembetreuer).

### **11.2. Vorbereiten der Arztabrechnung**

Der Abrechungsdialog wird über den Menüpunkt "Abrechnung/Abrechnung Arzt" aufgerufen. Es öffnet sich der Dialog "Quartalsvorbereitung Arztabrechnung":

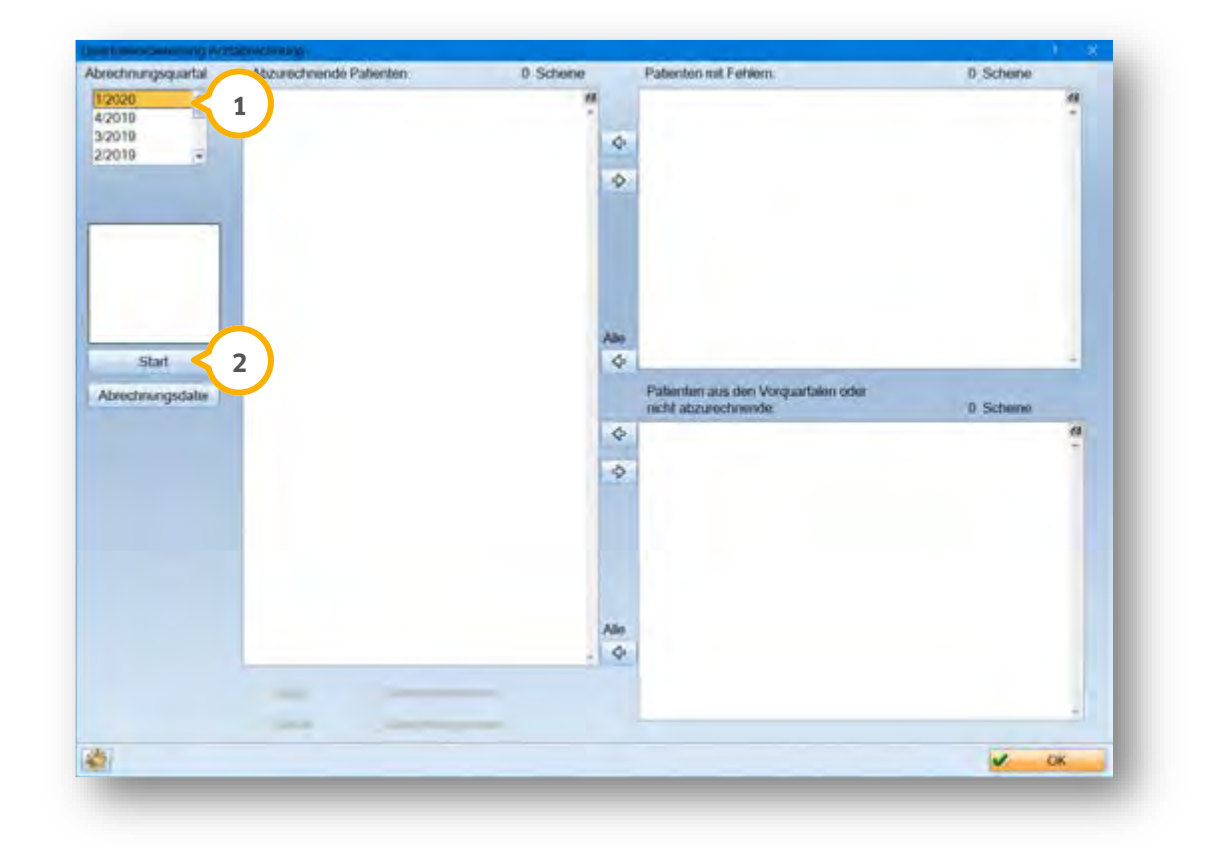

Wählen Sie unter (1) das entsprechende Quartal aus und klicken Sie auf >>Start<< (2). Die Abrechnung wird vorbereitet.

### **11.3. Bearbeiten der fehlerbehafteten Patienten**

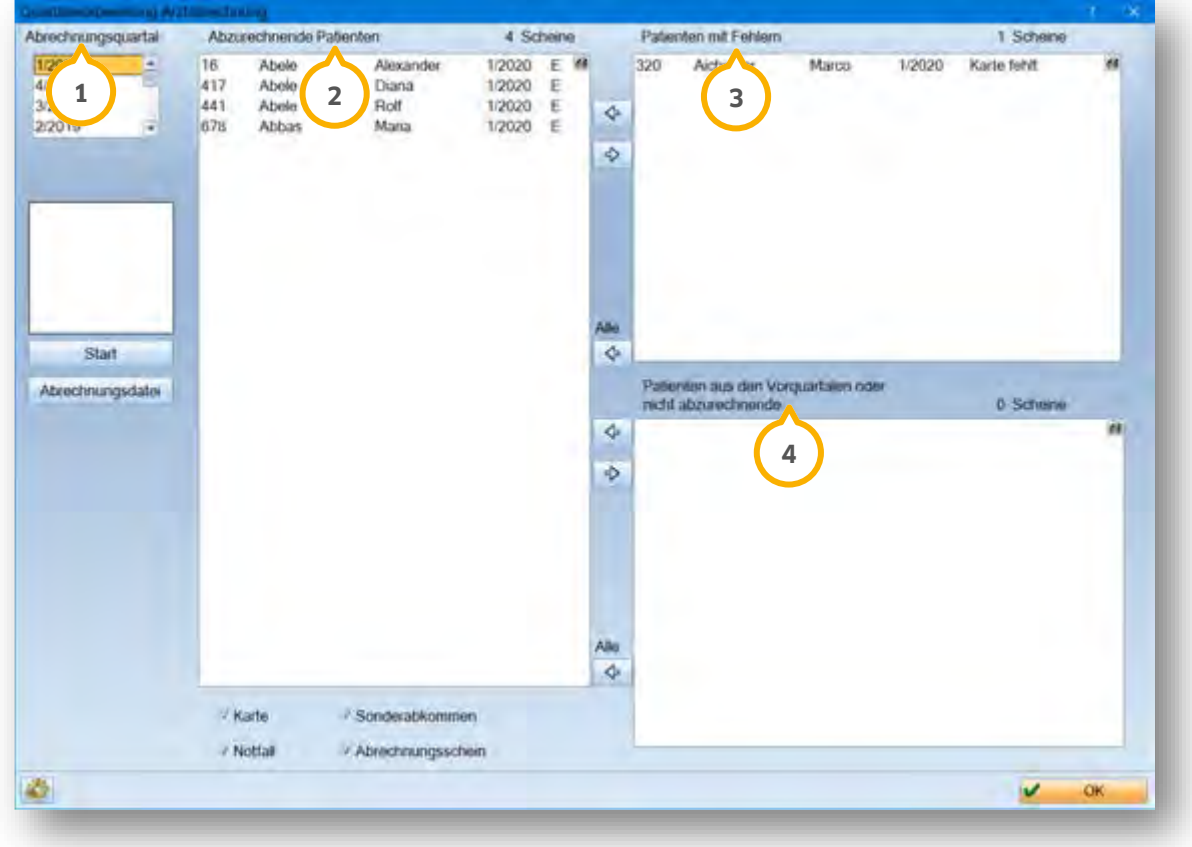

Abrechnungsquartal **(1)**:

Anzeige aller Patienten mit Leistungen, die für das angewählte Abrechnungsquartal erfasst wurden

Abzurechnende Patienten (2):

Anzeige abzurechnender Patienten

Patienten mit Fehlern (3):

Anzeige aller Patienten mit Fehlern (z. B. Karte fehlt)

Patienten aus Vorquartalen (4):

Anzeige von Patienten aus Vorquartalen oder nicht abzurechnende Patienten

In den Fenstern "Abzurechnende Patienten" (2) und "Patienten mit Fehlern" (3) können die Patienten durch einen Doppelklick bearbeitet werden. Bei Doppelklick auf einen Patienten in den "Abzurechnenden Patienten" wird immer die ärztliche Leistungserfassung aufgerufen. Ist bei einem Patienten ein Fehler in den Leistungen vorhanden, wird durch Doppelklick die ärztliche Leistungserfassung geöffnet. Fehlt z. B. der Versichertennachweis, werden bei Doppelklick die Patientenstammdaten angezeigt.

**DAMPSOFT [Version:](#page-0-0)** 1.1

**Seite 46/89**

Wird der Fehler bearbeitet, z. B. ein Abrechnungsschein eingetragen, wird beim Verlassen der Patientenstammdaten der Patient automatisch neu vorbereitet und in die Liste "Abzurechnende Patienten" verschoben.

Über die Pfeile in der Mitte des Dialogs können z. B. Patienten aus dem Vorquartal in die abzurechnenden Patienten übernommen werden. Durch Anwählen der Häkchen können die Patienten nach dem Versichertennachweis selektiert werden.

### **11.4. Prüfmodullauf**

Nachdem alle Patienten bearbeitet wurden und in der Liste der abzurechnenden Patienten stehen, kann der Prüfmodullauf erfolgen.

Folgen Sie dafür dem Pfad "Abrechnung/Abrechnung Arzt/Abrechnungsdatei".

Es öffnet sich ein DOS-Fenster, in dem das Prüfmodul die Abrechnung prüft.

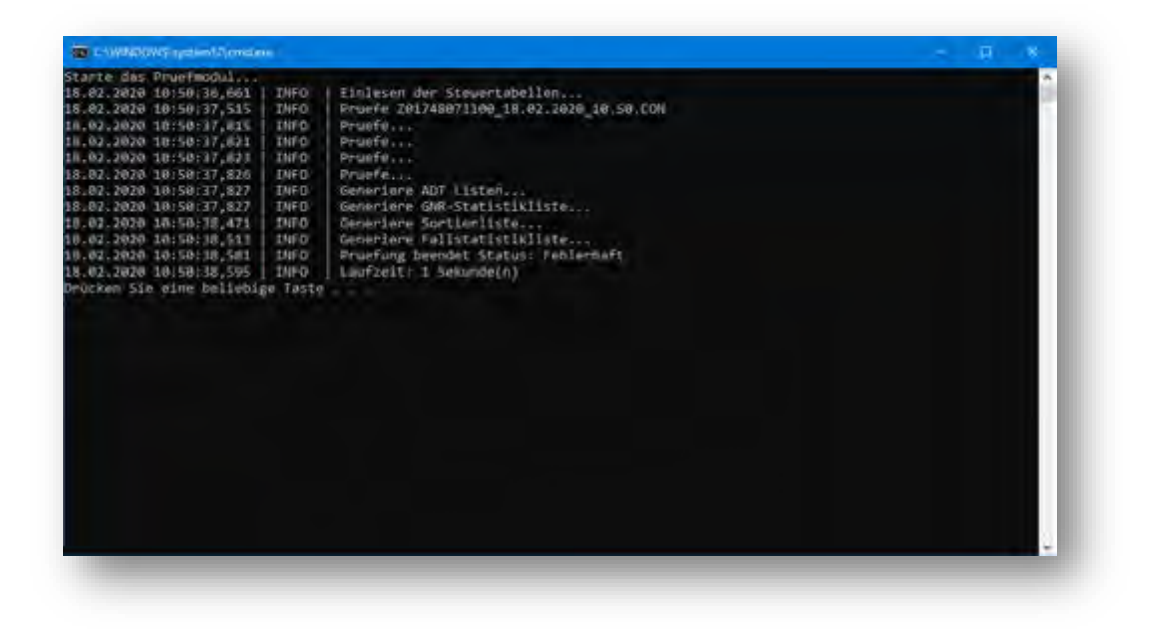

Ist nach der Prüfung die Zeile "Prüfung beendet Status: Fehlerhaft" vorhanden, befinden sich in der Abrechnung Fehlerfälle. Ist der Status mit "OK" versehen, sind in der Abrechnung keine Fehler enthalten.

Steht in der letzten Zeile "Drücken Sie eine beliebige Taste", wird das DOS-Fenster durch Drücken einer beliebigen Taste beendet.

**DAMPSOFT [Version:](#page-0-0)** 1.1

#### **11.5. Abrechnungserstellung**

Öffnen Sie die Abrechnungserstellung, indem Sie dem Pfad "Abrechnung/Abrechnung Arzt/Abrechnungserstellung" folgen.

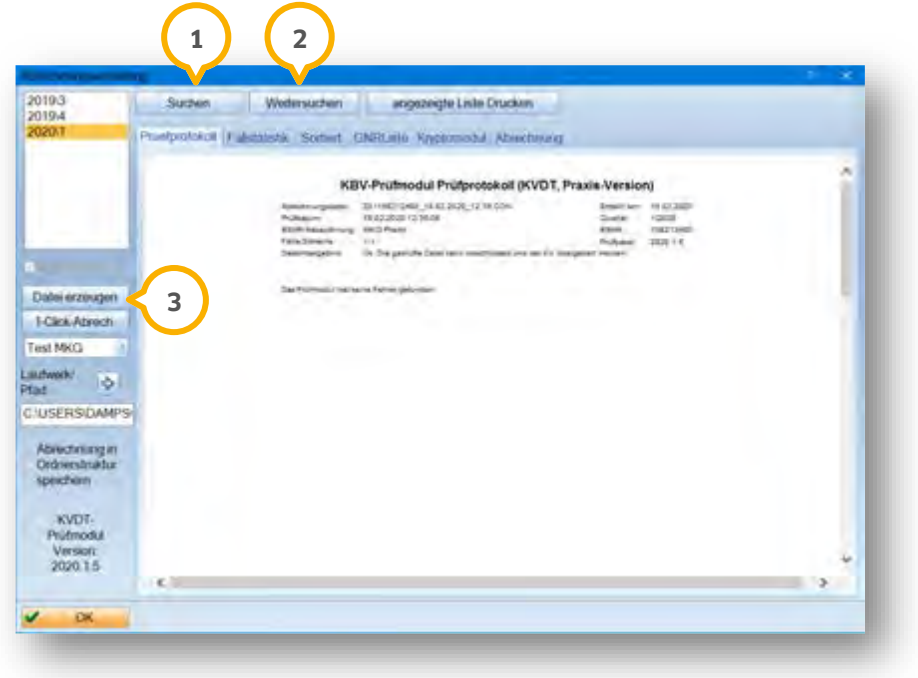

In der Liste "Pruefprotokoll" ist das vollständige Prüfmodulergebnis enthalten.

Über weiteren Reiter werden Ihnen die verschiedenen abrechnungsrelevanten Listen angezeigt.

Über die Schaltflächen >>Suchen<< (1) und >>Weitersuchen<< (2) können Sie nach Inhalten in der Liste "Abrechnung" suchen.

Wählen Sie das Laufwerk aus, auf das die Abrechnungsdatei geschrieben werden soll.

Klicken Sie die Schaltfläche >>Datei erzeugen<< (<mark>3)</mark> an.

Die Abrechnung wird auf Ihren Datenträger geschrieben. Es erscheint folgende Meldung:

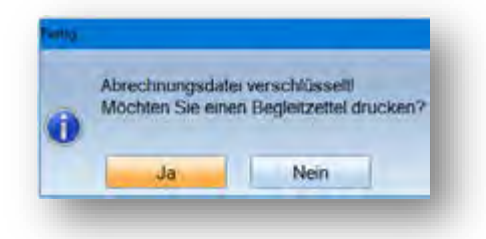

#### **11.6. KV-Connect-Client (Nutzung der Online-Abrechnung sowie von Terminservicediensten)**

Um die 1-Click-Abrechnung (Online-Abrechnung) oder Terminservicedienste (z. Zt. in Planung) zu nutzen, ist der "KV-Connect-Client" von Ihnen zu konfigurieren.

Beantragen Sie ein KV-Connect-Konto bei Ihrer KV.

Weitere Information, sowie welche KV-Connect-Anwendungen unterstützt werden, erhalten Sie bei Ihrer KV.

Technische Voraussetzungen für die Verwendung des KV-Connect-Clients sind:

- Ein Rechner mit Internetbrowser/Verbindung zum Internet
- Eine Freigabe der Ports 465, 995, 8443 und 9443

Liegen Ihnen die Zugangsdaten zu Ihrem persönlichen KV-Connect-Konto vor, rufen Sie die "Ärztlichen Praxisdaten" über den Pfad "Verwaltung/Praxis/Arztstempel" auf.

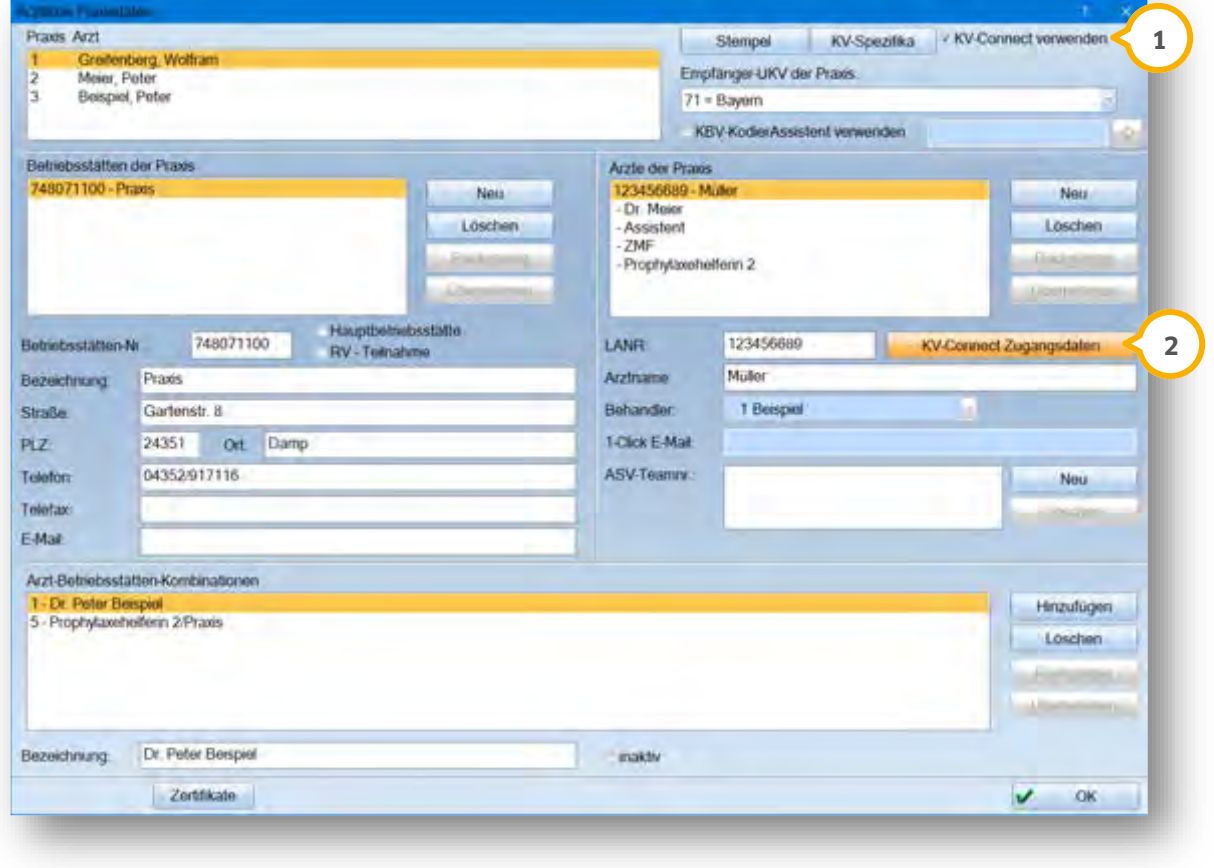

Aktivieren Sie das Markierungsfeld "KV-Connect verwenden" **①**. Bestätigen Sie die Abfrage, ob Sie den KV-Connect-Client installieren möchten, wird der Client installiert und anschließend automatisch gestartet. Zusätzlich startet DS-Win Ihren Internetbrowser mit der Weboberfläche des KV-Connect-Clients, wo Sie sich erstmalig mit den von Ihrer KV mitgeteilten Zugangsdaten anmelden.

**DAMPSOFT [Version:](#page-0-0)** 1.1

**Seite 49/89**

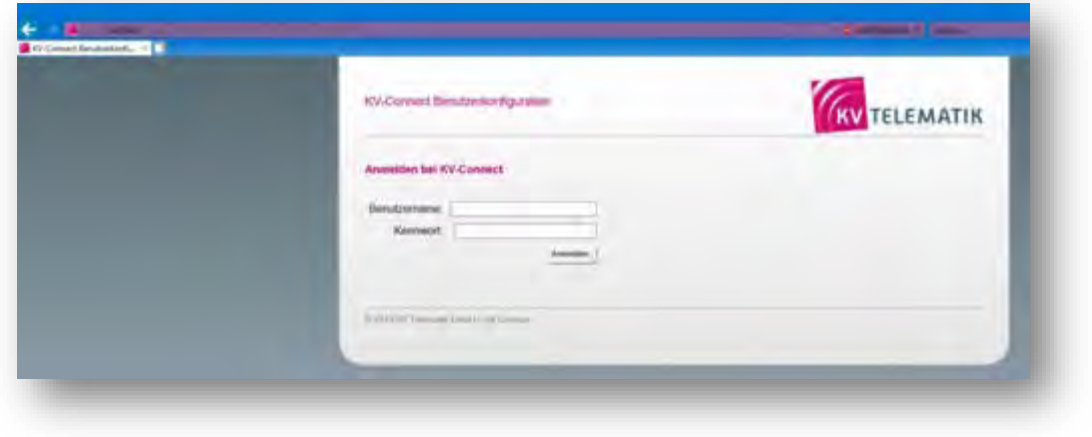

Hier werden Sie aufgefordert, das Passwort zu ändern, eine PIN festzulegen und ein Zertifikat zu erzeugen. Anschließend können Sie sich am KV-Connect-Konto abmelden und in das DS-Win zurückkehren.

Geben Sie im geöffneten Dialog Ihren Benutzernamen, Passwort, E-Mail-Adresse (1) sowie die zuvor angelegte PIN ein und beenden den Dialog mit >>OK<< (2). Die Einrichtung ist damit abgeschlossen.

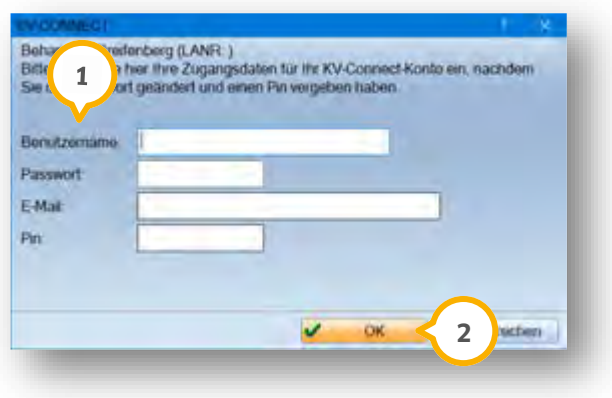

Ihre Zugangsdaten können Sie jederzeit im Dialog "Ärztliche Praxisdaten" über die Schaltfläche >>KV-Connect-Zugangsdaten<< (3) einsehen und ändern.

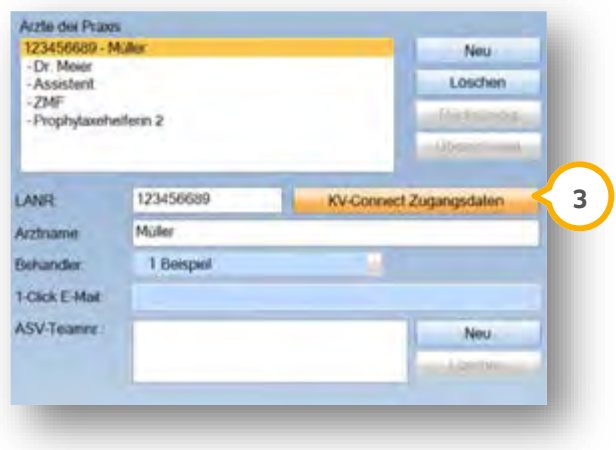

**DAMPSOFT [Version:](#page-0-0)** 1.1

**Seite 50/89**

Es öffnet sich der folgende Dialog:

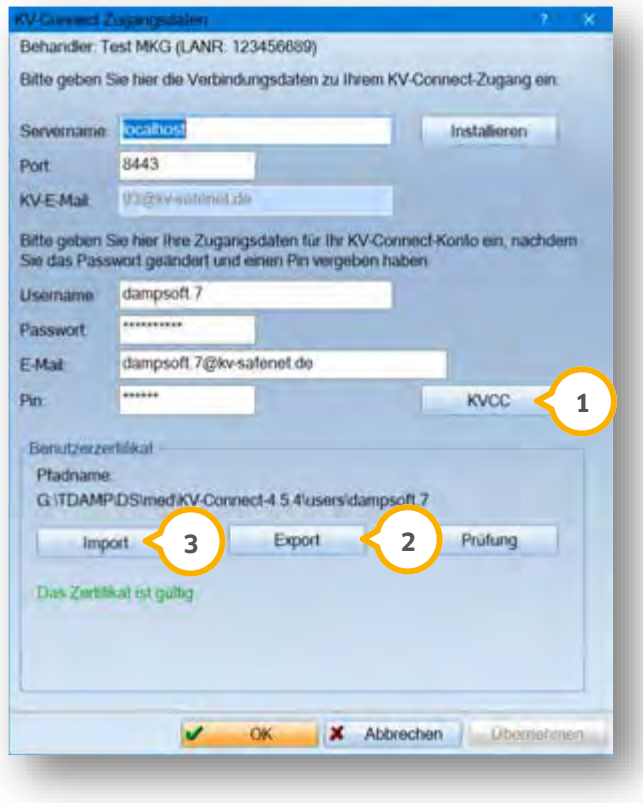

Uber die Schaltfläche >>KVCC<< (1) startet DS-Win automatisch Ihren Internetbrowser mit der Weboberfläche des KV-Connect-Clients. Nach der Anmeldung mit den von Ihrer KV mitgeteilten Zugangsdaten fordern Sie sich hier ein gültiges Benutzerzertifikat an.

Um auf einer anderen Arbeitsstation mit dem gleichen Zertifikat arbeiten zu können, klicken Sie auf die Schaltfläche >>Export<< (2) . Speichern Sie das Benutzerzertifikat auf einem für alle Arbeitsstationen zugänglichen Laufwerk in Ihrem Netzwerk oder einem externen Datenträger.

Um Ihrem System ein bereits bestehendes/gültiges Zertifikat zu hinterlegen, klicken Sie auf die Schaltfläche >>Import<< (3) . Wählen Sie den entsprechenden Pfad zum Speicherort aus und übernehmen Sie diesen. Sofern abweichende Zugangsdaten vorliegen, können sie diese außerdem in dem "KV-Connect Zugangsdaten"-Dialog ändern und übernehmen.

Danach verwendet das System automatisch das neu importierte Zertifikat bzw. die neuen Zugangsdaten für die nächste KV-Connect-Interaktionen (z. B. 1-Click Abrechnung).

**DAMPSOFT [Version:](#page-0-0)** 1.1

150 Tage vor dem Ablauf des Zertifikats erhalten Sie täglich einen Hinweis über die verbleibende Zeit. Dieser Hinweis wird Ihnen im Bereich des Arztstempels über die KV-Connect Zugangsdaten angezeigt. Zusätzlich erhalten Sie eine Hinweismeldung in ihrer Abrechnung.

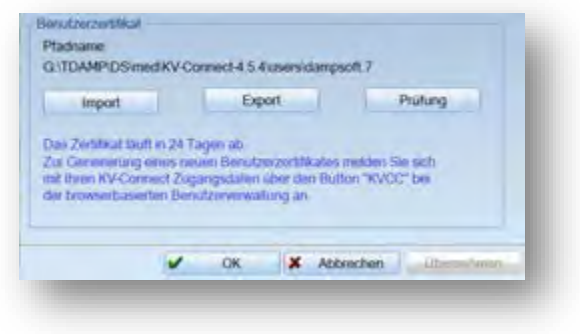

#### 11.6.1. Abrechnung

In der Arzt-Abrechnung steht Ihnen im Dateierstellungs-Dialog eine Auswahl der Ärzte und eine zusätzliche Schaltfläche >>1-Click-Abrech.<< (1) zur Verfügung.

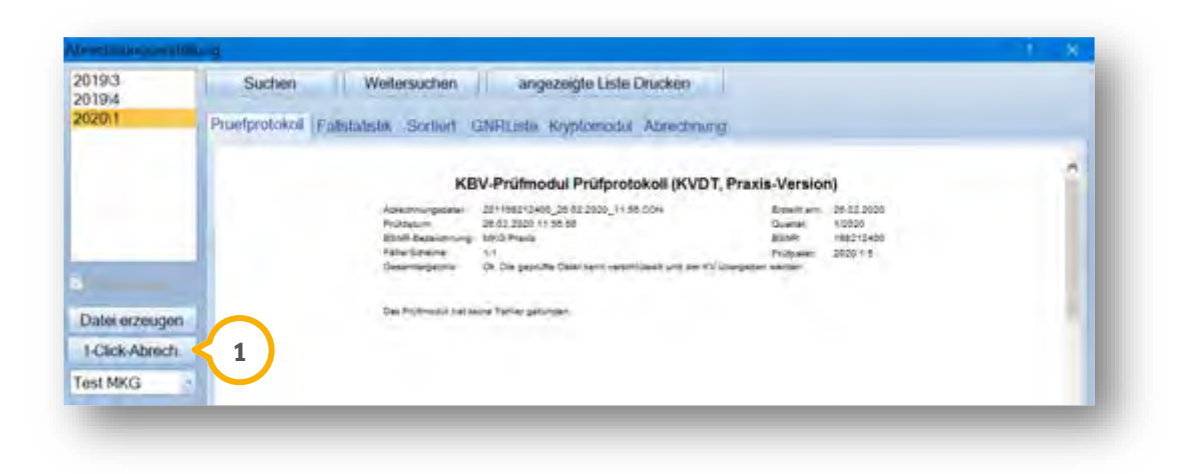

Über diese Schaltfläche wird die Abrechnung direkt an Ihre KV übermittelt.

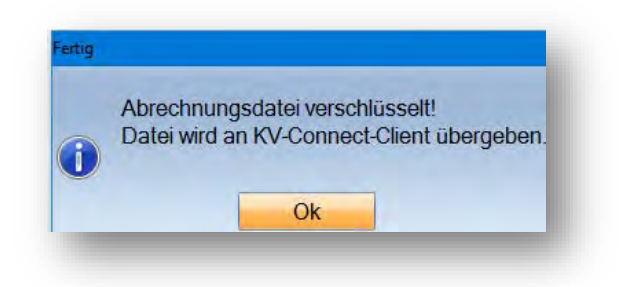

Sie erhalten bei erfolgreicher Übermittlung einen Hinweis, dass Ihre Abrechnung erfolgreich an KV-Connect verschickt wurde. Es wird Ihnen eine Rückmeldung an Ihr KV-Connect-E-Mail-Konto gesendet.

**DAMPSOFT [Version:](#page-0-0)** 1.1

Sie erhalten eine Rückmeldung Ihrer KV auf Ihr E-Mail-Konto, welches sich bei der Einrichtung des KV-Connect-Kontos automatisch im DS-Win-E-Mail-Client angelegt hat. Je nach Einstellung erhalten Sie automatisch ein Brieftauben-Symbol oder Sie verzweigen über "Kommunikation/E-Mail" in den E-Mail-Client und rufen die E-Mails manuell über "Senden/Empfangen" ab.

In dieser E-Mail erhalten Sie Rückmeldung, ob die verschickte Datei fehlerfrei ist.

### **12. Private Leistungserfassung**

### **12.1. Belegärztliche Leistungserfassung bei Privatpatienten**

Wählen Sie über den Reiter "Leistungserfassung" das Feld "Abzug":

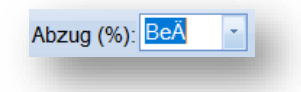

Oder in dem Reiter "GOZ/GOÄ" den Pfeil (1) im Kommentarfenster.

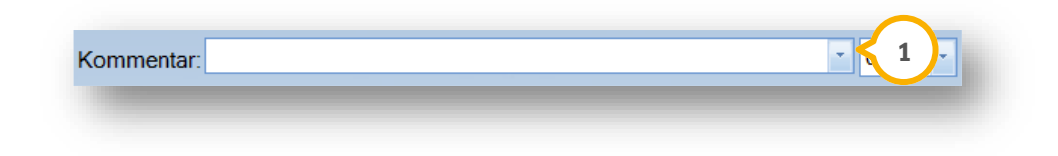

Es öffnet sich die Auswahl des prozentualen Abzugs.

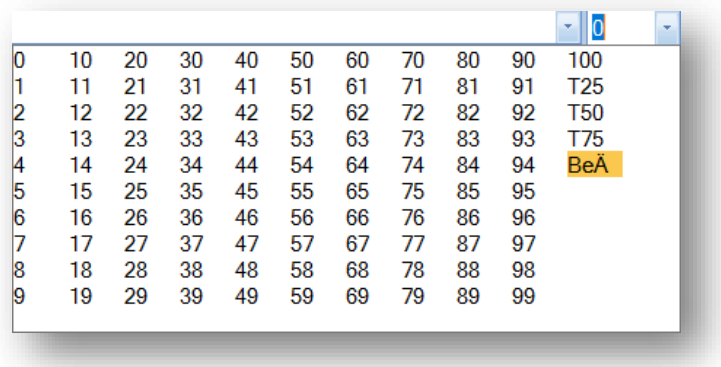

Hier wird BeÄ ausgewählt. Somit wird bei allen anschließend eingegebenen Leistungen ein Abzug von 15 % eingetragen. Der Abzug ist auf der Privatrechnung ersichtlich.

### **12.2. Private Leistungserfassung für ambulante Behandlungen**

Die Erfassung der GOÄ-Leistungen erfolgt in der GOZ/GOÄ Leistungserfassung.

### **12.3. BU-Abrechnung**

Die ärztliche Abrechnung von Berufsunfällen wird nach GOÄ vorgenommen.

### **12.4. Zusätzliche Parameter für ärztliche Privatrechnung**

Für die ärztliche GOZ/GOÄ-Rechnung steht Ihnen ein gesonderter Einleitungstext zur Verfügung.

Dieser Text wird automatisch auf einer Privatrechnung ausgegeben, sofern für den Zeitraum der erfassten Leistungen eine Diagnose eingetragen wurde.

Über den Menüpunkt "Einstellungen/Rechnungen/Allgemeine Einstellungen" können Sie den Text anpassen.

Öffnen Sie dafür den Reiter "GOZ Format 2012". Klicken Sie auf die Schaltfläche >>Einleitungstext (Arzt)<< . **1**

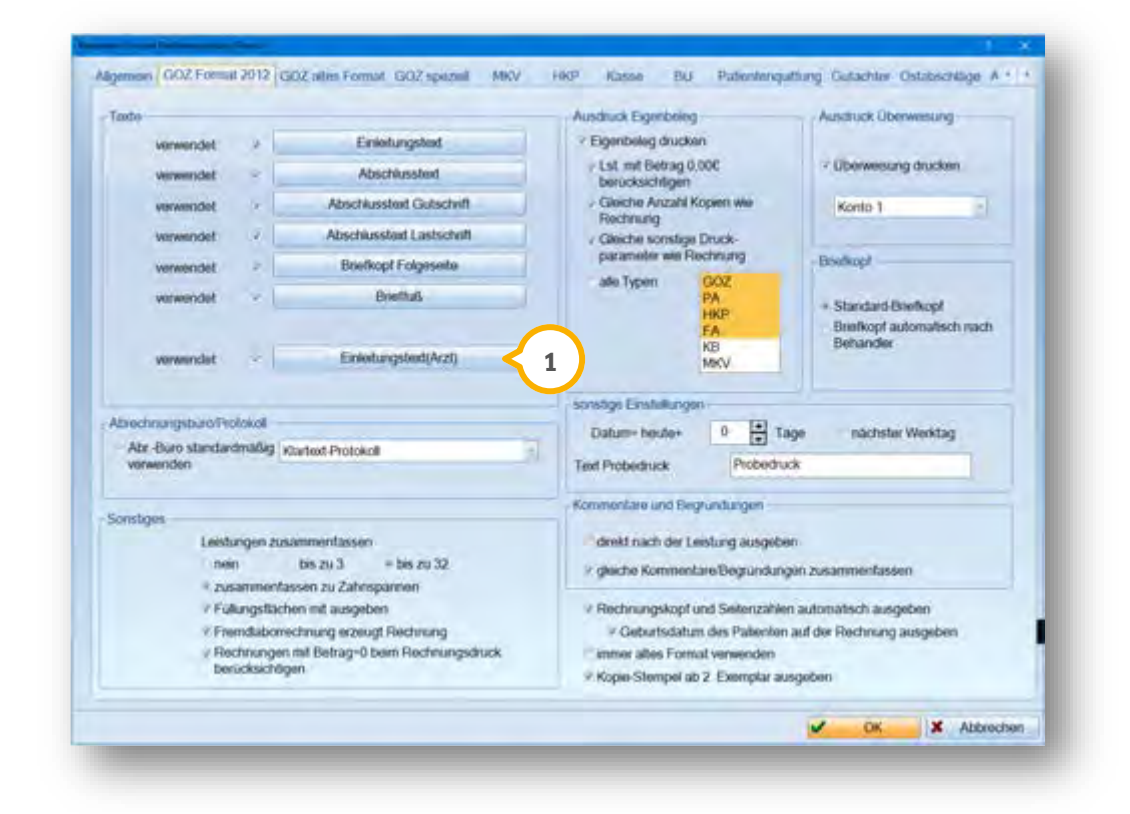

Es öffnet sich das Dampsoft-Textverarbeitungsprogramm. Sie haben die Möglichkeit den Text nach Ihren Wünschen anzupassen.

# **12. Private Leistungserfassung**

Um private Leistungen zu erfassen, rufen Sie Ihren gewünschten Patienten auf und verzweigen in die GOZ- oder gemeinsame Leistungserfassung. Klicken Sie auf >>Rechnung<<.

Der Dialog "Vorbereitung GOZ-Rechnungen"öffnet sich:

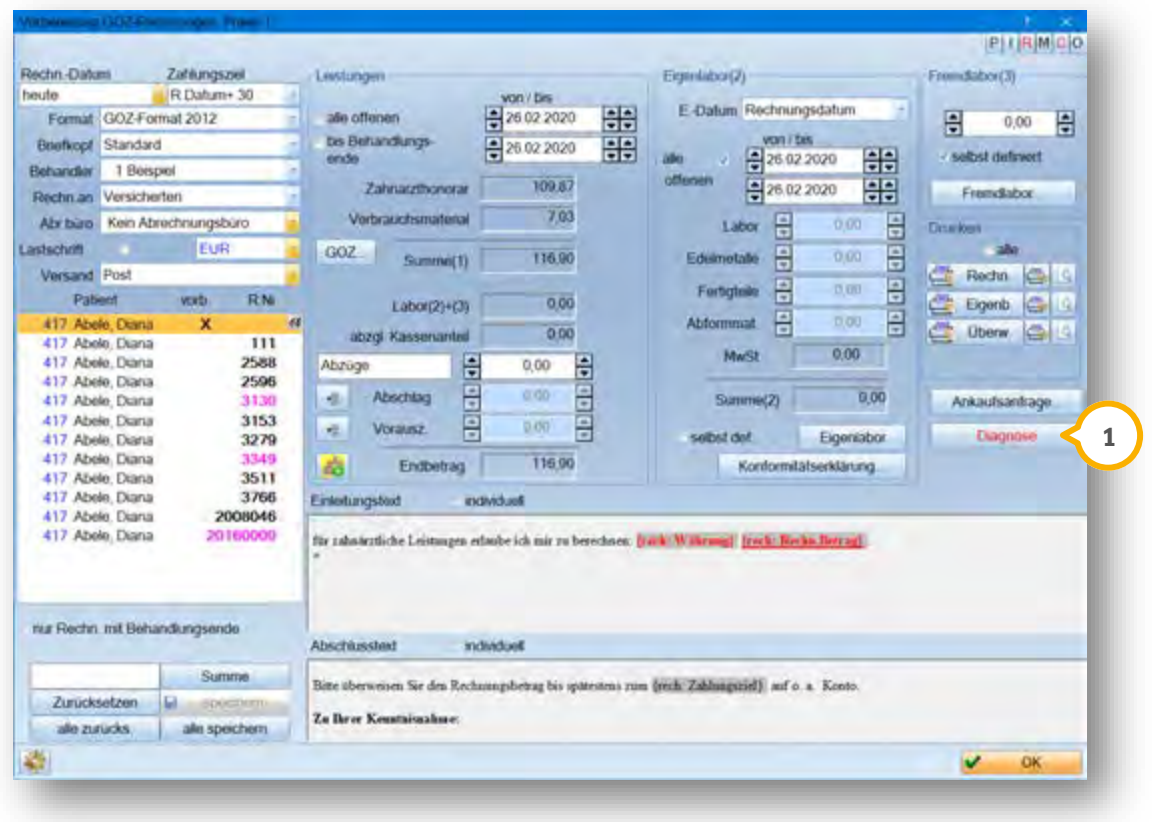

Klicken Sie auf die Schaltfläche >>Diagnose<< (1).

Sofern eine Diagnose im Zeitraum der erfassten Arztleistungen eingetragen wurde, wird die Schalfläche rot dargestellt.

**Seite 56/89**

Es öffnet sich der Diagnose-Dialog:

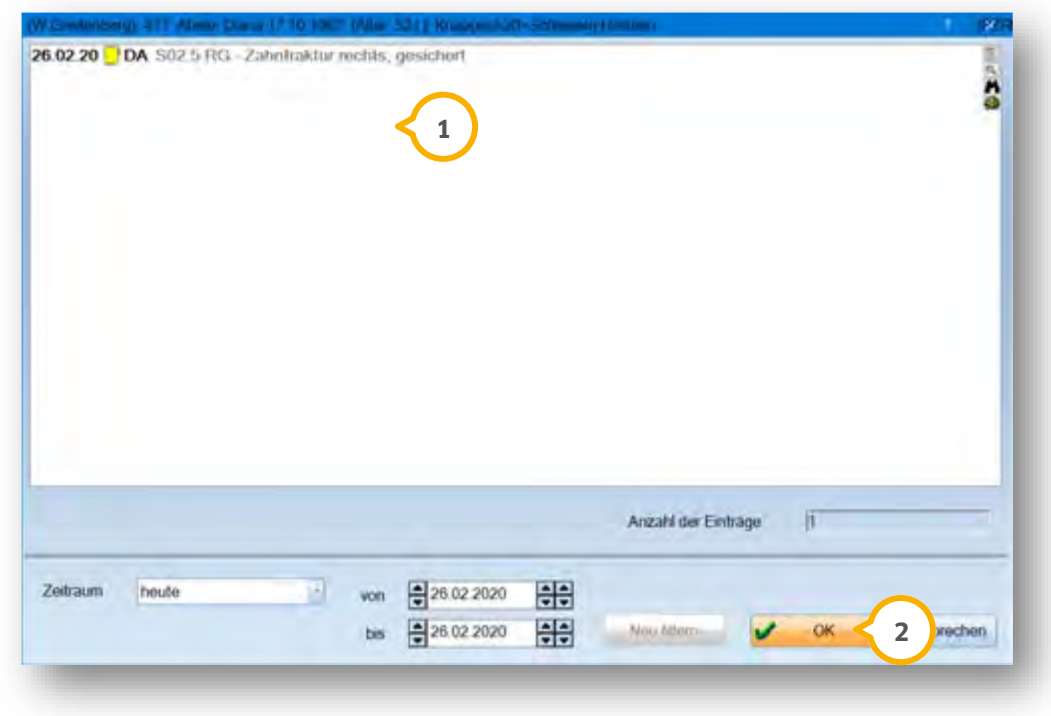

Um eine Diagnose auf einer Rechnung auszugeben, suchen Sie in der Liste (1) nach Ihrer gewünschten Diagnose. Klicken Sie auf den Datensatz. Ihre Auswahl bestätigen Sie, indem Sie auf >>OK<< (2) klicken. Der Dialog schließt sich und Sie gelangen automatisch zurück in die Rechnungsvorbereitung.

Informationen zur Abrechnung bei Privatpatienten und zur Stapelverarbeitung des Rechnungsdrucks finden Sie im DS-Win-Plus-Handbuch unter der Rubrik "GOZ-Rechnung".

### **13. Die ärztlichen Formulare**

**DAMPSOFT [Version:](#page-0-0)** 1.1

#### **13.1. Die ärztlichen Formulare**

Durch die Aktivierung des DS-Win-MED stehen Ihnen zusätzliche Formulare zur Verfügung. Um diese zu öffnen, stehen Ihnen zwei Wege zur Verfügung.

Öffnen Sie das Hauptmenü. Folgen Sie dem Pfad "Formulare/ärztliche Formulare". Es wird Ihnen eine Liste mit allen Formulare angezeigt. Sie gelangen direkt in die Patientenauswahl, sobald Sie ein Formular auswählen.

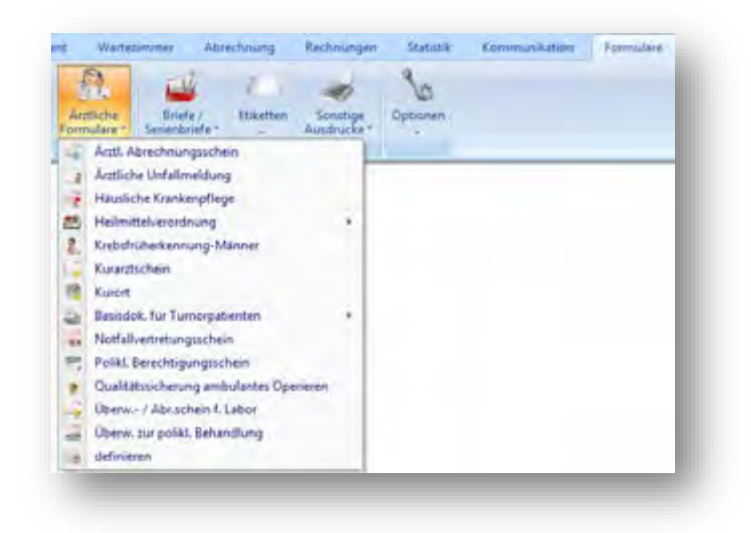

Folgen Sie dem Pfad "Patientenauswahl/Patienten/Formular". Um Ihr gewünschtes Formular zu öffnen, klicken Sie auf das entsprechende Formular.

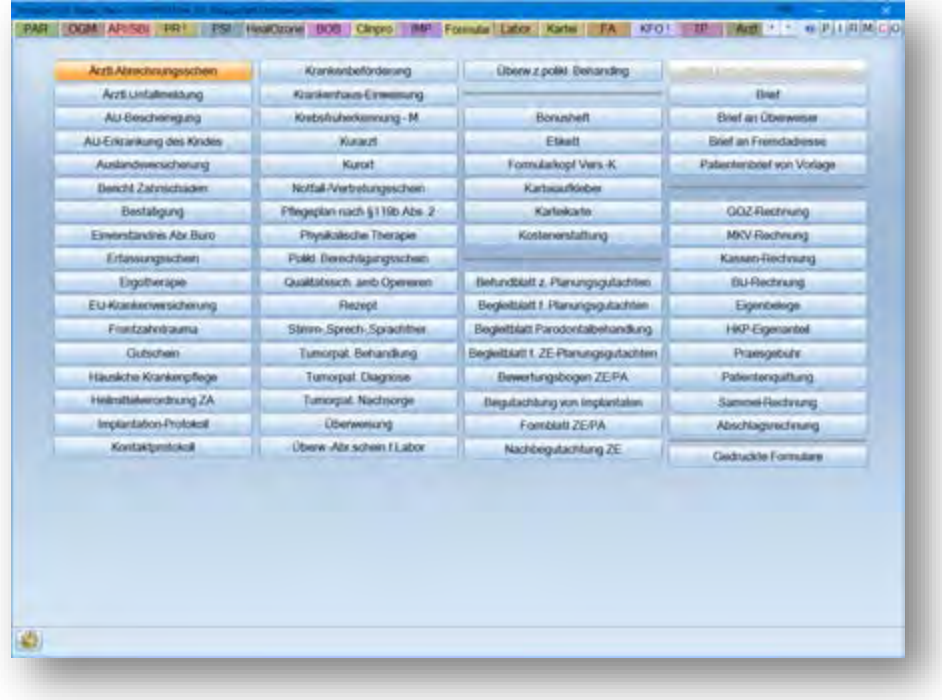

### **13.2. Druckfunktion**

Zum Drucken der Formulare stehen Ihnen die gewohnten Schaltflächen zur Verfügung.

Uber >>Drucken<< (1) wird das Formular sofort unter Berücksichtigung der jeweiligen Druckeinstellungen gedruckt. Uber (2) können die Druckeinstellungen für das Formular geändert werden.

Der Dialog "Ärztliches Rezept drucken" öffnet sich:

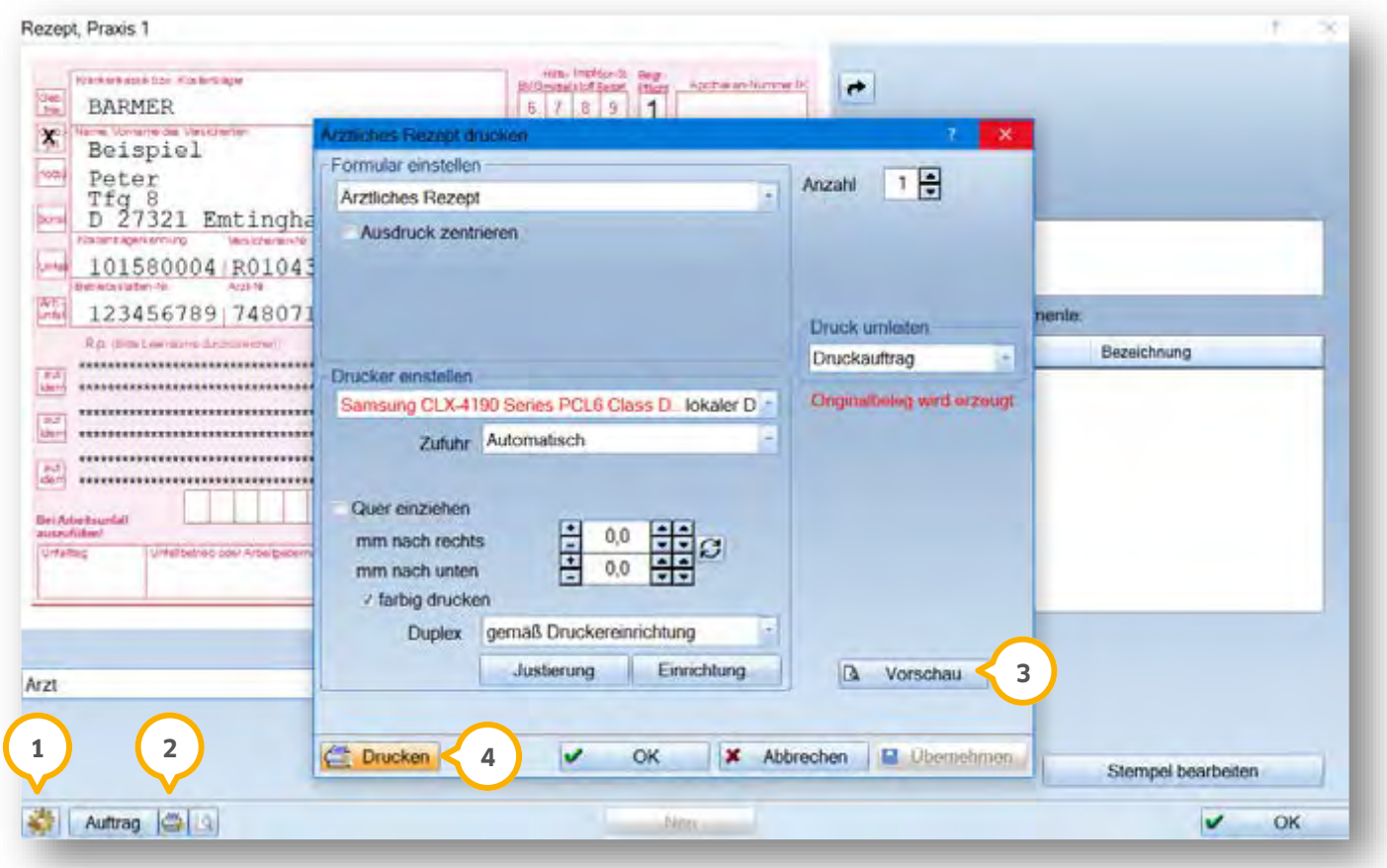

Nehmen Sie Ihre Änderungswünsche vor, z. B. den gewünschten Drucker oder die Anzahl.

Die Druckvorschau rufen Sie über >>Vorschau<< (3) auf.

Das Formular drucken Sie über die Schaltfläche >>Drucken<< (4).

### **13. Die ärztlichen Formulare**

**Seite 59/89**

### **13.3. Druckwiederholung**

Wählen Sie über die Patientenauswahl den Patienten aus und wechseln Sie in den Reiter "PatInfo".

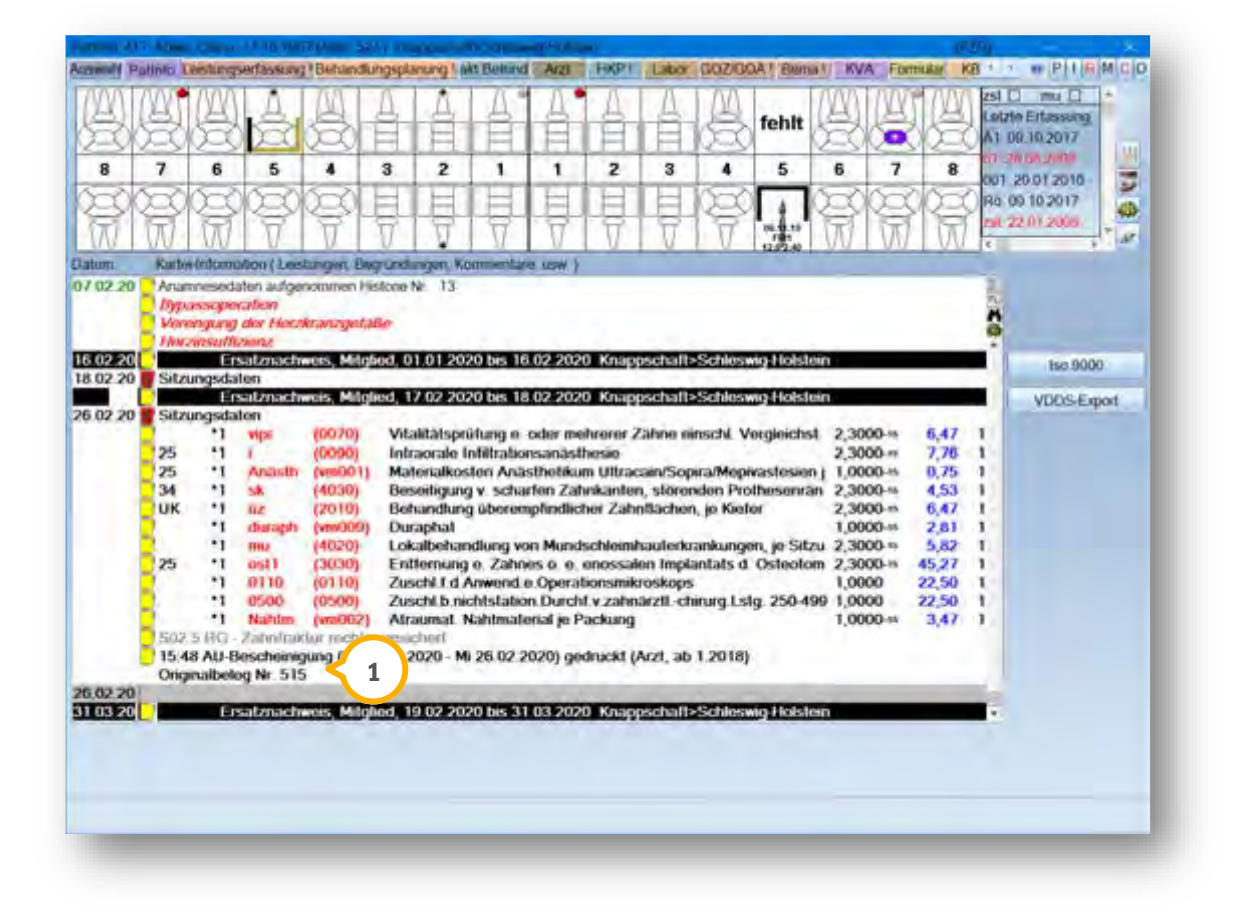

Hier werden unter anderem die gedruckten Formulare des Patienten angezeigt (<mark>J</mark>). Durch Doppelklick auf den I entsprechenden Datensatz öffnen Sie in das gedruckte Formular.

#### **14.1. Die einzelnen Formulare**

In den Formulare haben Sie, sofern für Sie relevant, die Möglichkeit zwischen dem Vordruck für Zahnarzt oder Arzt auszuwählen. Um die einzelnen Formulare aufzurufen, haben Sie zwei Möglichkeiten:

1. Öffnen Sie das gewünschte Formular beim Patienten über das Register "Formular". Wählen Sie das gewünschte Formular aus.

2. Öffnen Sie das gewünschte Formular über die Multifunktionsleiste über den Pfad "Formulare/ärztliche Formulare".

### **14.2. Arbeitsunfähigkeitsbescheinigung**

Auswahl zwischen Vordruck für Zahnarzt oder Arzt am Beispiel der AU-Bescheinigung:

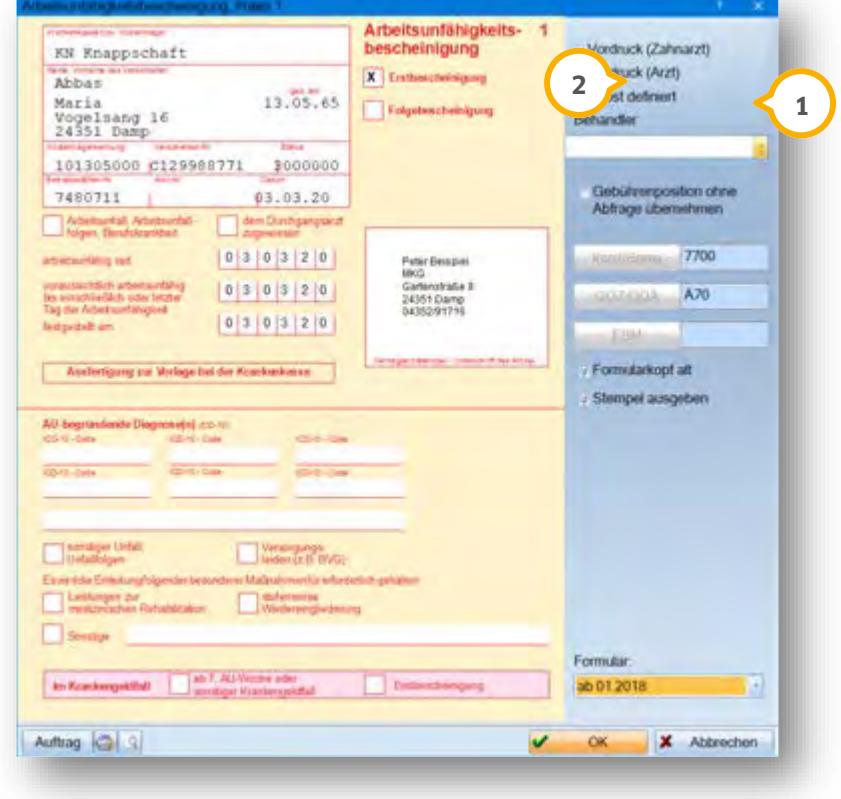

Der Ausdruck unterscheidet sich im Praxisstempel und in den abrechnungsrelevanten Daten im Versichertenkopf. In einigen Formularen können Sie sich über das Optionsfeld "selbst definiert" (1) das Formular editieren. Nehmen Sie Ihre Eingabe direkt im grafischen Formular vor.

In diesem Fall können Sie in der Arbeitsunfähigkeitsbescheinigung, wenn Sie "Arzt" �� ausgewählt haben, in den Druckereinstellungen den Blanko-Laserdruck einstellen.

Mit dieser Einstellung wird Ihnen auf der ersten Seite der Bescheinigung ein mehrdimensionaler Barcode mit ausgedruckt. Dieser Barcode enthält die auf der ersten Seite angegebenen Daten.

**DAMPSOFT [Version:](#page-0-0)** 1.1

#### **14.3. Rezeptformular**

Ärztliche Rezepte unterscheiden sich von zahnärtzlichen Rezepten.

Zur Erstellung von ärztlichen Rezepten werden zertifizierte Datenbankn als Quelle verwendet. Das DS-Win-MED wurde zusammen mit ifap PraxisCenter und MMI Pharm Index (gelbe Liste) zertifiziert.

Diese Datenbanken sind von Ihnen als Praxisinhaber zu installieren.

Die Möglichkeit, Medikamente als Freitext aus dem Rezept einzutragen, bleibt davon unberührt.

Im Dialog für das Rezeptformular steht Ihnen, sobald Sie das ärztliche Rezept auswählen, keine Hausliste zur Verfügung.

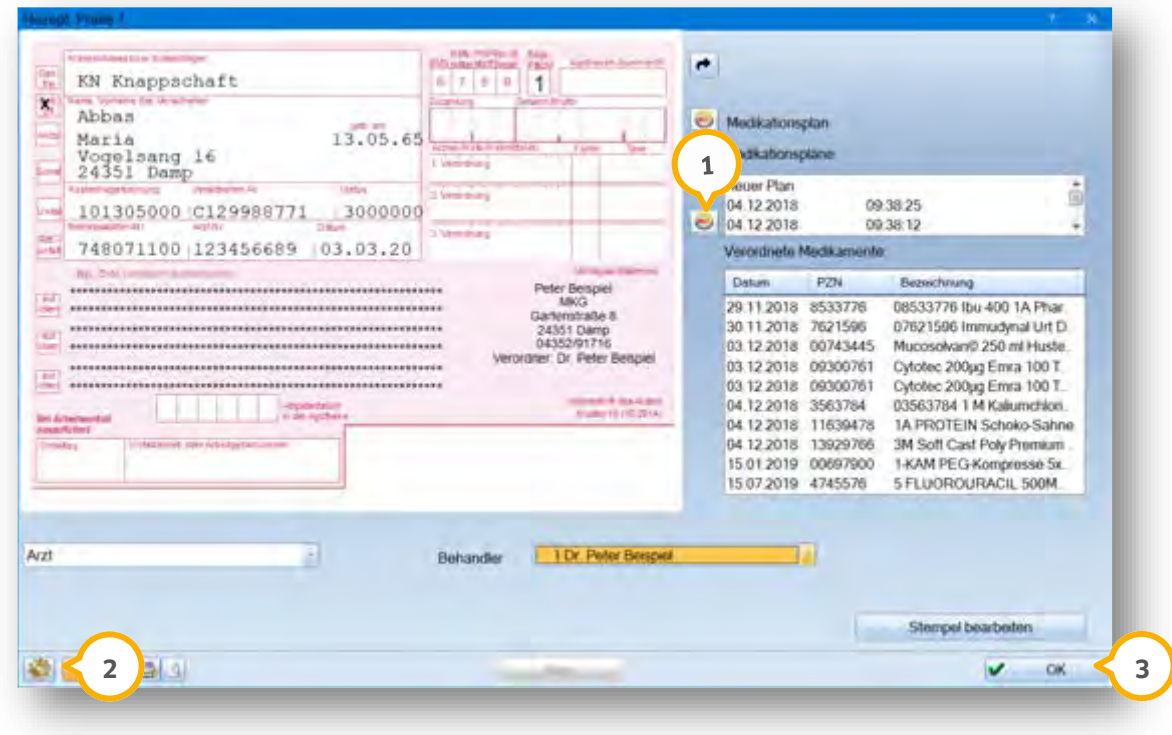

Über das Medikamenten-Symbol (1) öffnen Sie in die voreingestellte Datenbank.

Über das Einstellungsrädchen 2) wählen Sie aus, welche der beiden zertifizierten Datenbanken Sie verwenden I möchten.

Es öffnet sich der Dialog für die Rezept-Voreinstellungen, wenn Sie auf >>OK<< 3 klicken.

Eine weitere Einstellung im ifap PraxisCenter ist durch Sie nicht vorzunehmen.

Bei "MMI Pharmindex" wird automatisch der Pfad eingetragen, sofern diese Datenbank lokal installiert ist. Wird diese Datenbank erst zu einem späteren Zeitpunkt installiert oder handelt es sich um eine Netzwerkinstallation auf einem Server, ist hier der korrekte Pfad manuell anzugeben.

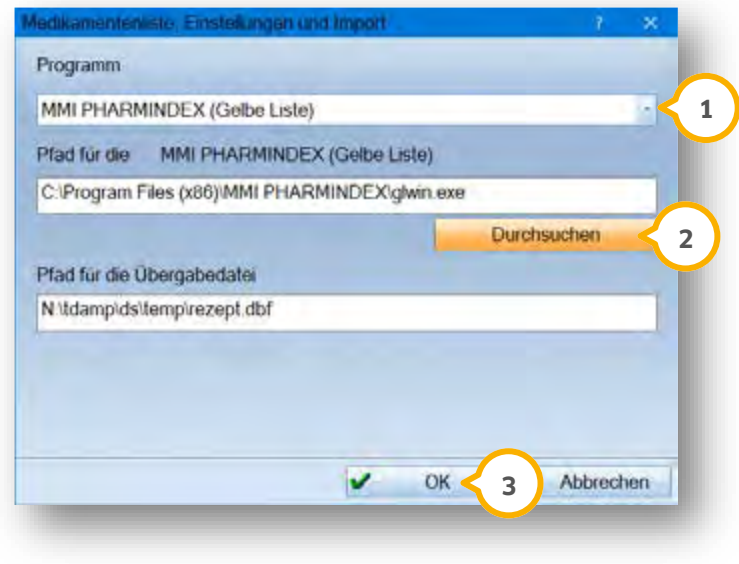

Programm und Pfad werden automatisch übernommen. Überprüfen Sie die Übernahme.

Sollte der Bezug falsch hergestellt worden sein, wählen sie das richtige Programm bzw. den richtigen Pfad manuell aus. Filtern Sie dafür über den Pfeil (1) nach dem richtigen Programm. Wählen Sie den richtigen Pfad über I >>Durchsuchen<< . **2**

Bestätigen Sie mit >>OK<< 3

Weitere Information zur Handhabung und Einstellungen der einzelnen Datenbanken erhalten Sie über die Homepage des jeweiligen Herausgebers.

www.ifap.de

www.mmi.de

Wichtig: Dampsoft stellt keine Support-Leistungen für diese beiden Datenbanken bereit.

Bei einem Wiederholungsdruck aus der Kartei kann nur am selben Tag der Inhalt des Rezepts verändert werden. Danach kann nur ein Duplikat gedruckt werden.

**DAMPSOFT [Version:](#page-0-0)** 1.1

**Seite 63/89**

### **14.4. Ärztlicher Abrechnungsschein**

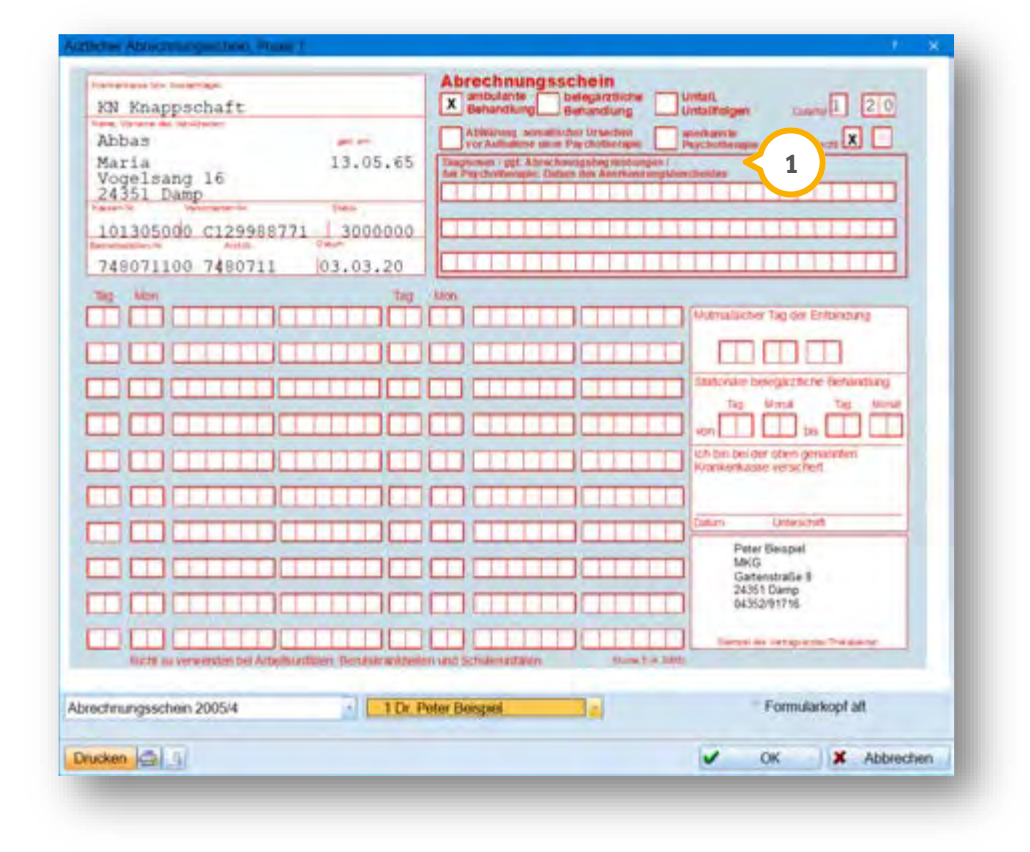

Nehmen Sie direkt auf dem Formular Ihre Eingaben vor (Diagnose, ambulante bzw. belegärztliche Behandlung usw.)

Klicken Sie in das Feld "Diagnose" (1), erscheint im Eingabefenster ein Pfeil (2) . Sie öffnen die Diagnoseauswahl, indem Sie auf den Pfeil klicken.

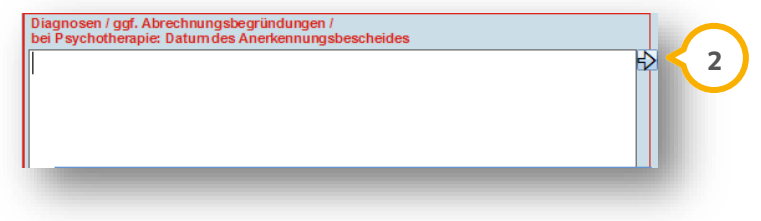

Der Ausdruck erfolgt auf dem Originalformular.

### **14.5. Ärztliche Unfallmeldung**

Bei Aufruf der ärztlichen Unfallmeldung öffnet sich die Fremdadressen-Auswahl.

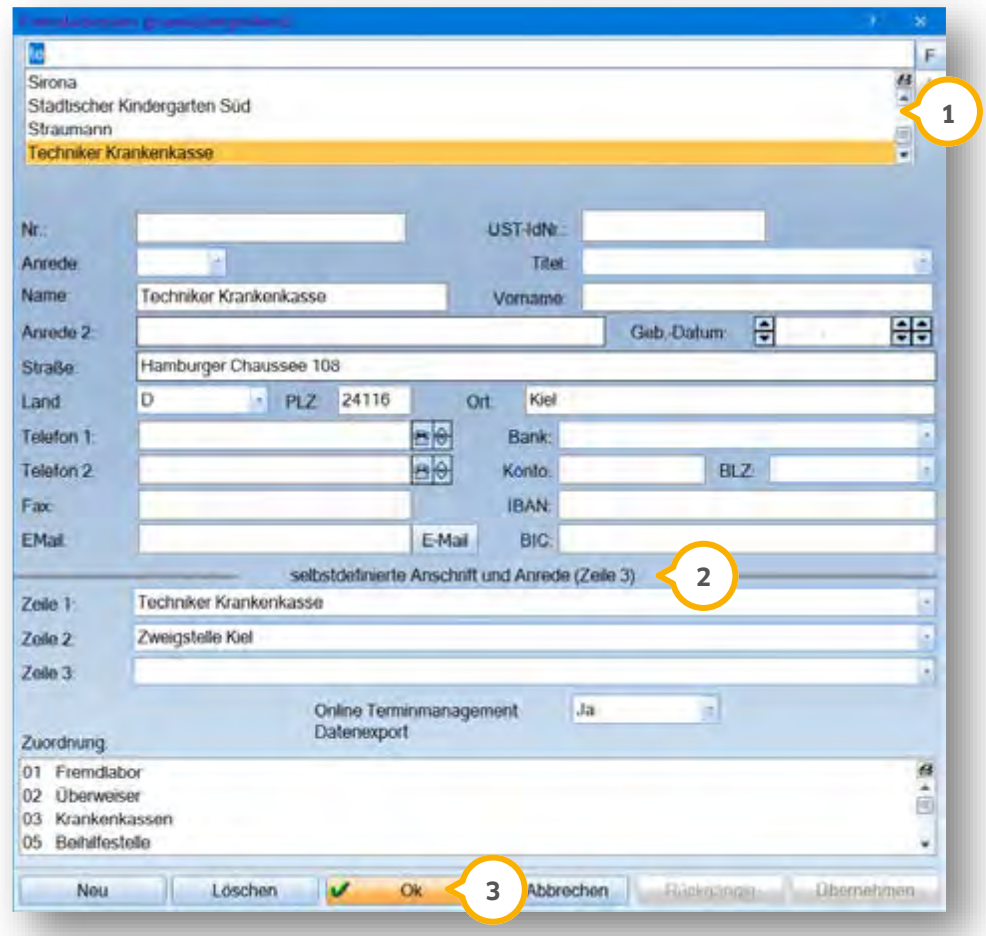

Wählen Sie die Adresse aus, an die sich die ärztliche Unfallmeldung richtet.

Sie können eine neue Adresse aufnehmen 2 oder eine bereits eingetragene (1) auswählen.

Um die Auswahl zu bestätigen, klicken Sie auf >>OK<< (3).

**DAMPSOFT [Version:](#page-0-0)** 1.1

**Seite 65/89**

Die ärztliche Unfallmeldung öffnet sich:

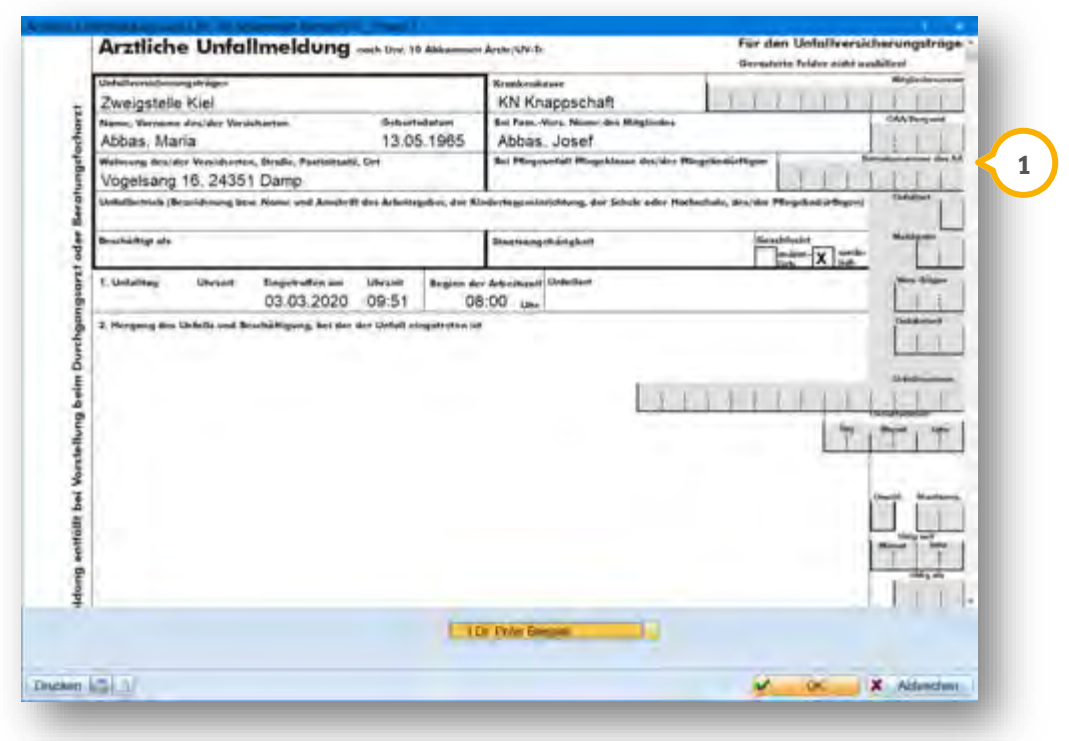

Es handelt sich um die grafische Darstellung des Formulars. Die Eingaben erfolgen direkt in dem Formular. Durch Verschieben der Bildlaufleiste (<mark>1</mark>) nach unten wird die untere Hälfte des Formulars angezeigt. Der Ausdruck erfolgt entweder auf dem Originalformular oder auf Blankopapier.

**Seite 66/89**

### **14.6. Häusliche Krankenpflege**

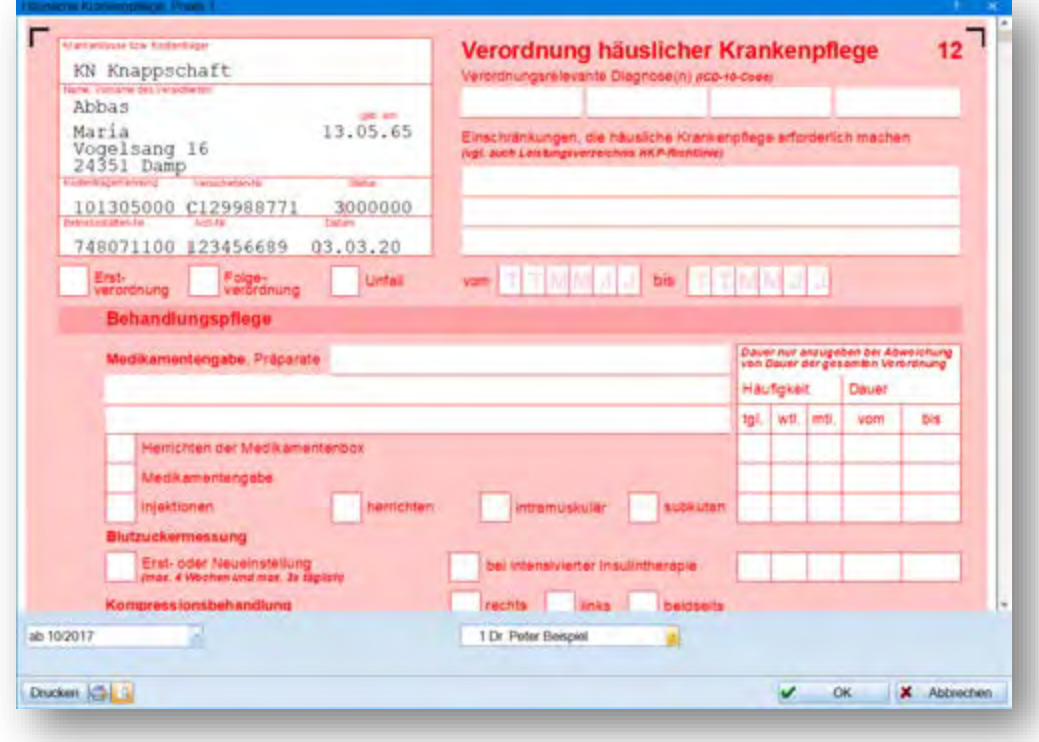

Hier wird das Originalformular grafisch dargestellt. Alle Eingaben werden direkt in dem Formular vorgenommen.

**Seite 67/89**

### **14.7. Krebsfrüherkennung — Männer**

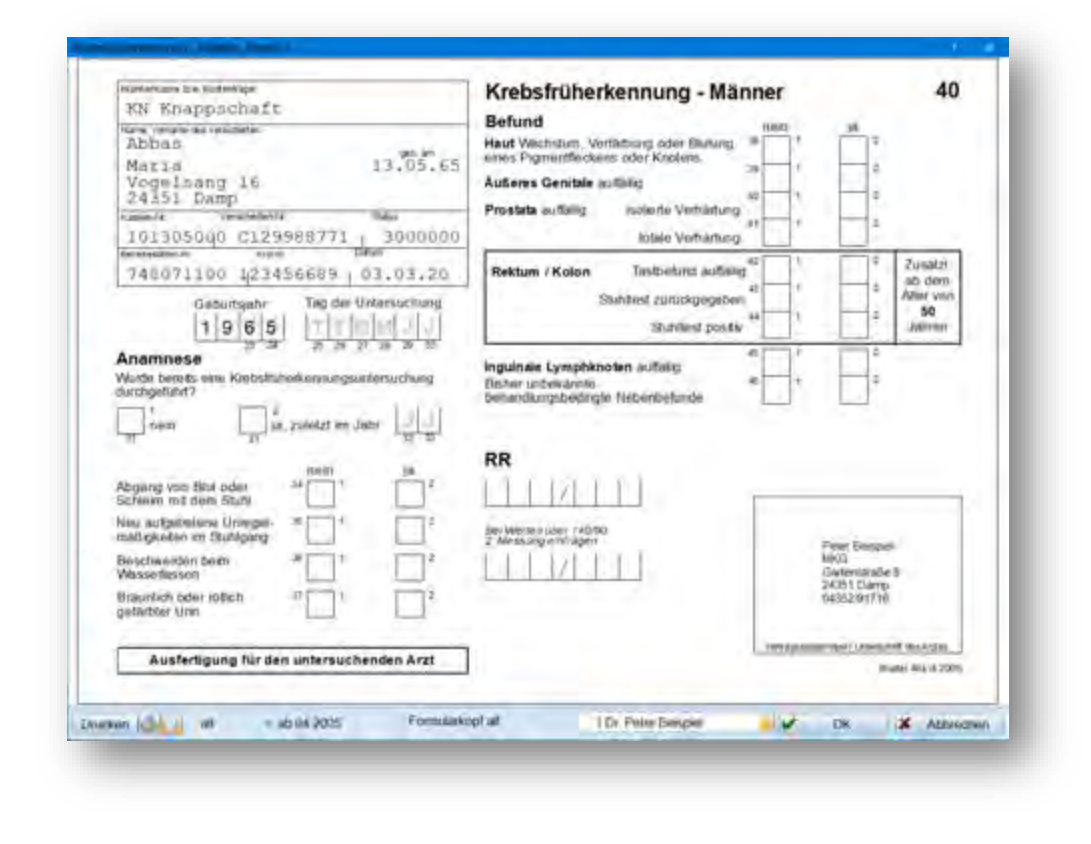

Hier wird das Originalformular grafisch dargestellt. Alle Eingaben werden direkt in dem Formular vorgenommen.

**DAMPSOFT [Version:](#page-0-0)** 1.1

**Seite 68/89**

### **14.8. Kurarztschein**

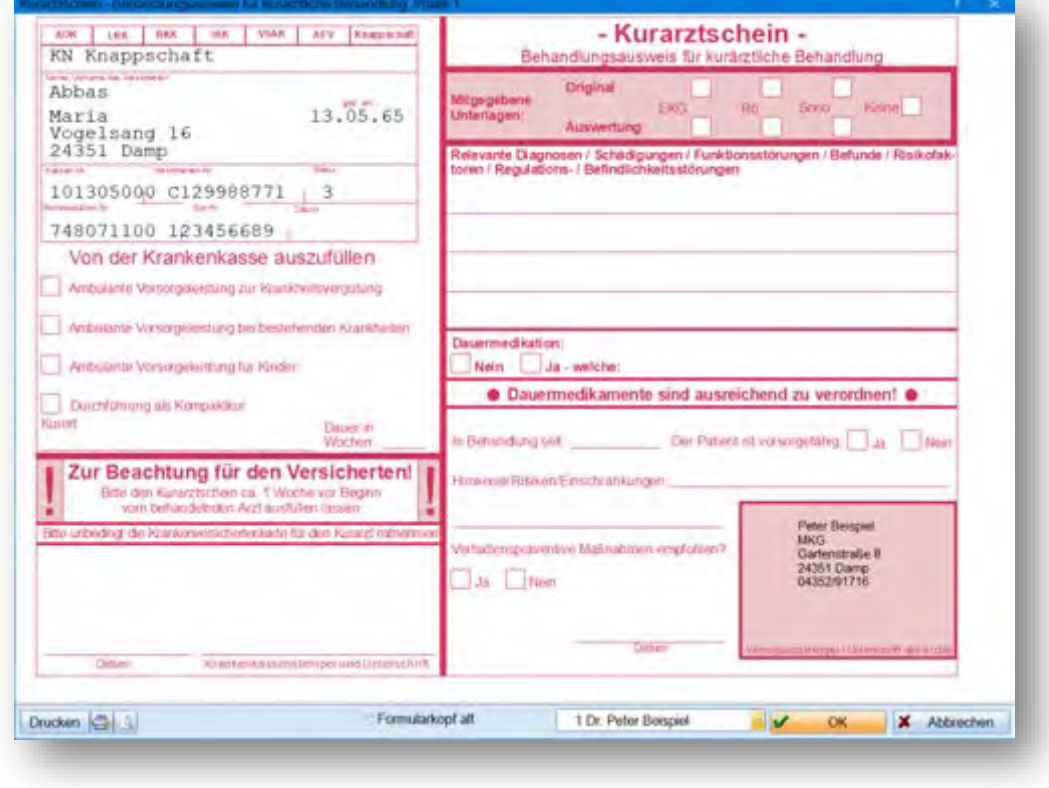

Hier wird das Originalformular grafisch dargestellt. Alle Eingaben werden direkt in dem Formular vorgenommen.
**DAMPSOFT [Version:](#page-0-0)** 1.1

**Seite 69/89**

#### **14.9. Kurort**

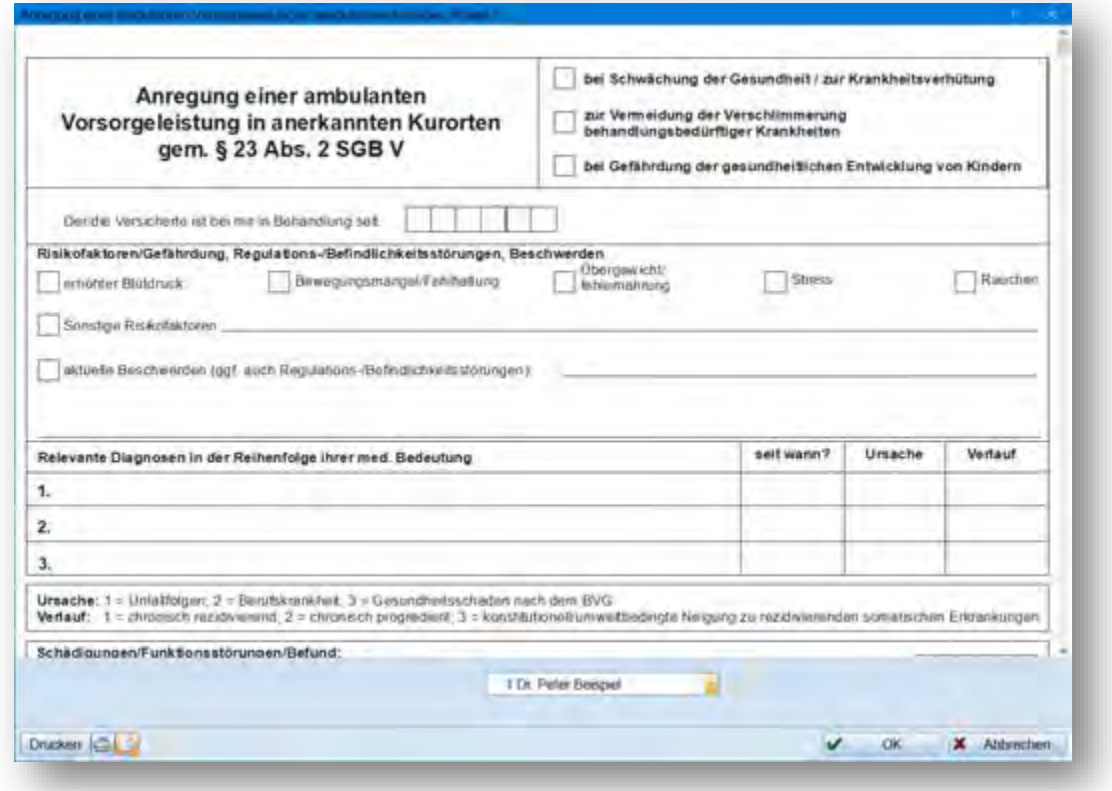

Hier wird das Originalformular grafisch dargestellt. Alle Eingaben werden direkt in dem Formular vorgenommen.

#### **14.10. Nachsorge**

Bei Aufruf des Nachsorge Formulars öffnet sich die Fremdadressen-Auswahl:

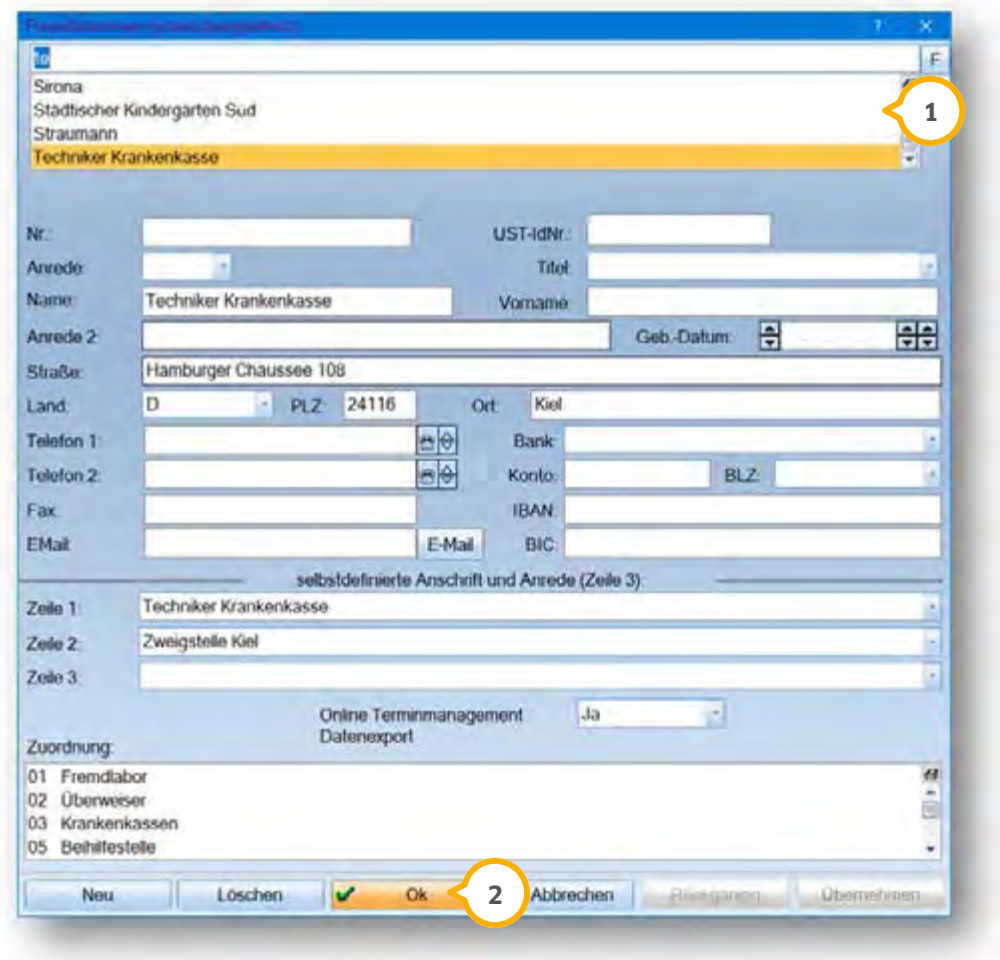

Wählen Sie die Adresse  $\Omega$  aus, an die die Nachsorge gerichtet werden soll. Um die Auswahl zu bestätigen, klicken Sie auf >>OK<< 2<sup>2</sup>.

**DAMPSOFT [Version:](#page-0-0)** 1.1

**Seite 71/89**

Das Formular öffnet sich:

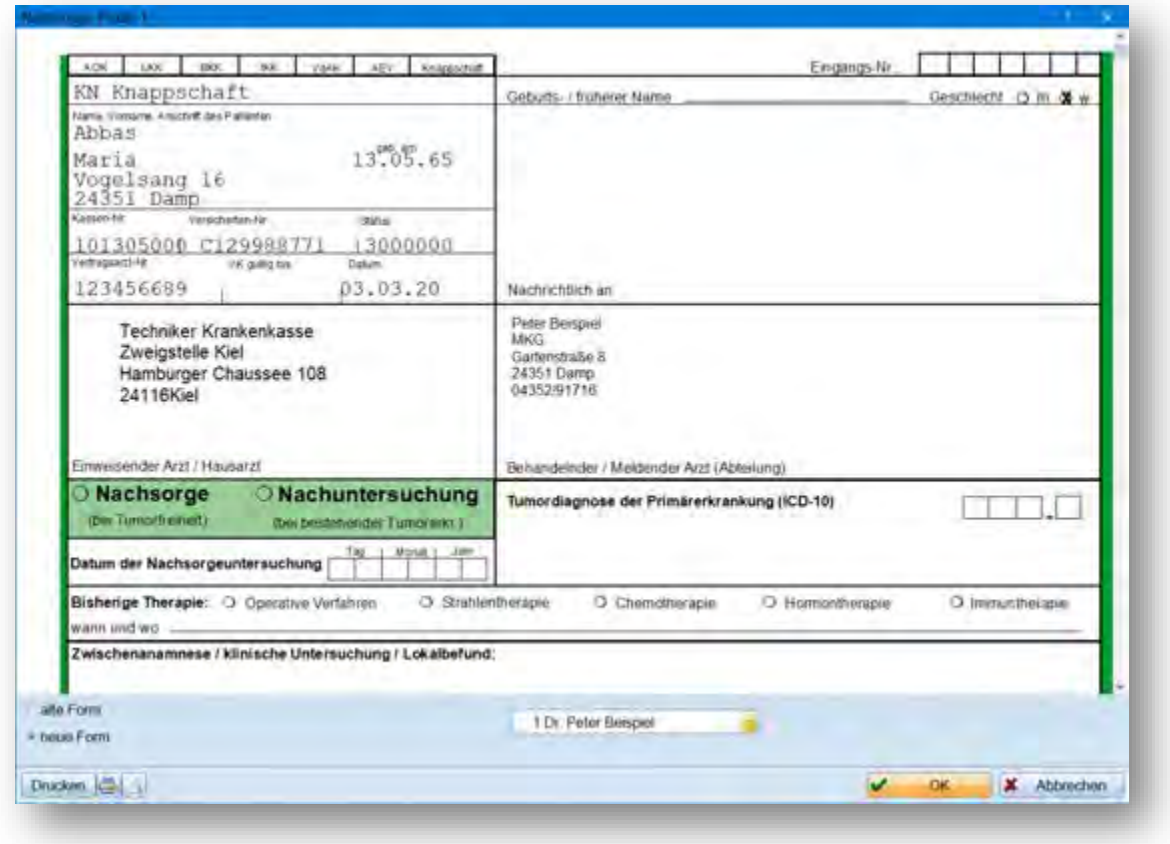

Hier wird das Originalformular grafisch dargestellt. Alle Eingaben werden direkt in dem Formular vorgenommen.

#### **14.11. Notfall-Vertretungsschein**

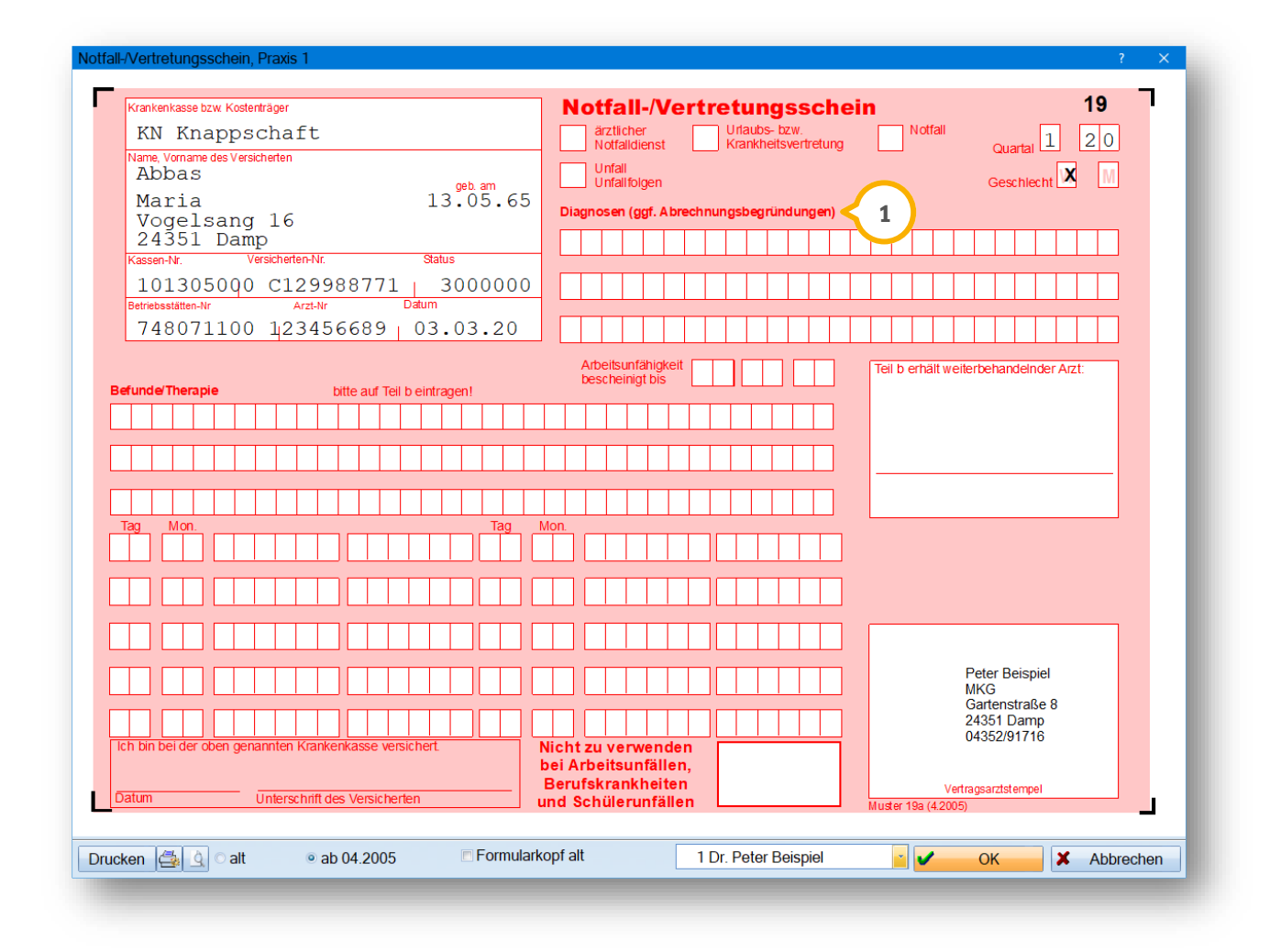

Hier wird das Originalformular grafisch dargestellt. Alle Eingaben werden direkt in dem Formular vorgenommen.

Die Diagnoseauswahl öffnen Sie, indem Sie auf das Feld "Diagnose" (1) klicken. Im Eingabefeld öffnet sich ein Pfeil. Über diesen Pfeil können Sie Ihre gewünschte Diagnose auswählen.

### **14.12. Qualitätssicherung ambulantes Operieren**

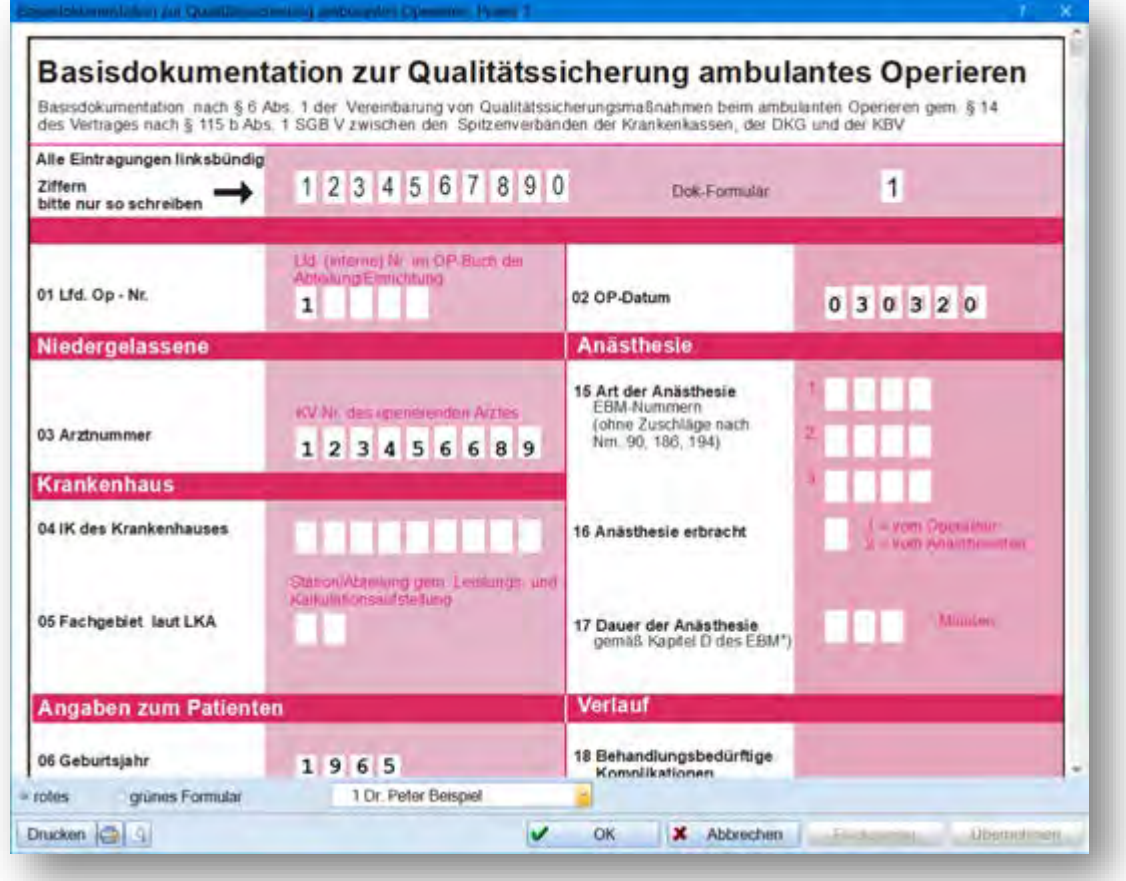

Hier wird das Originalformular grafisch dargestellt. Alle Eingaben werden direkt in dem Formular vorgenommen.

Diese Einträge werden im Kontrollbuch für ambulantes Operieren **<sup>1</sup>** geführt.

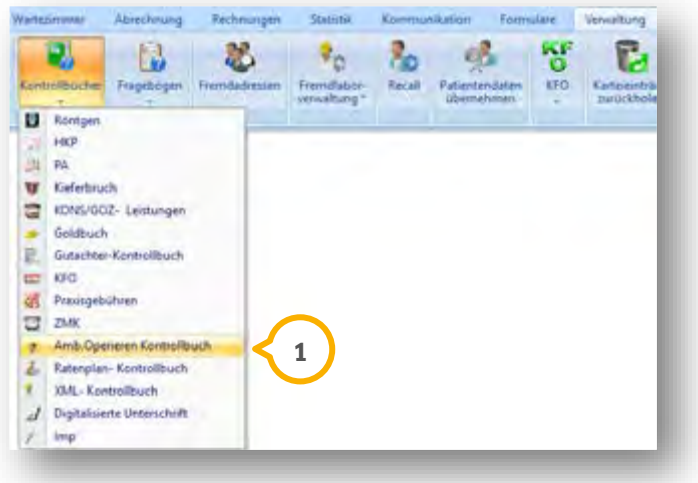

## **14.13. Überw.-/Abrechnungsschein für Labor**

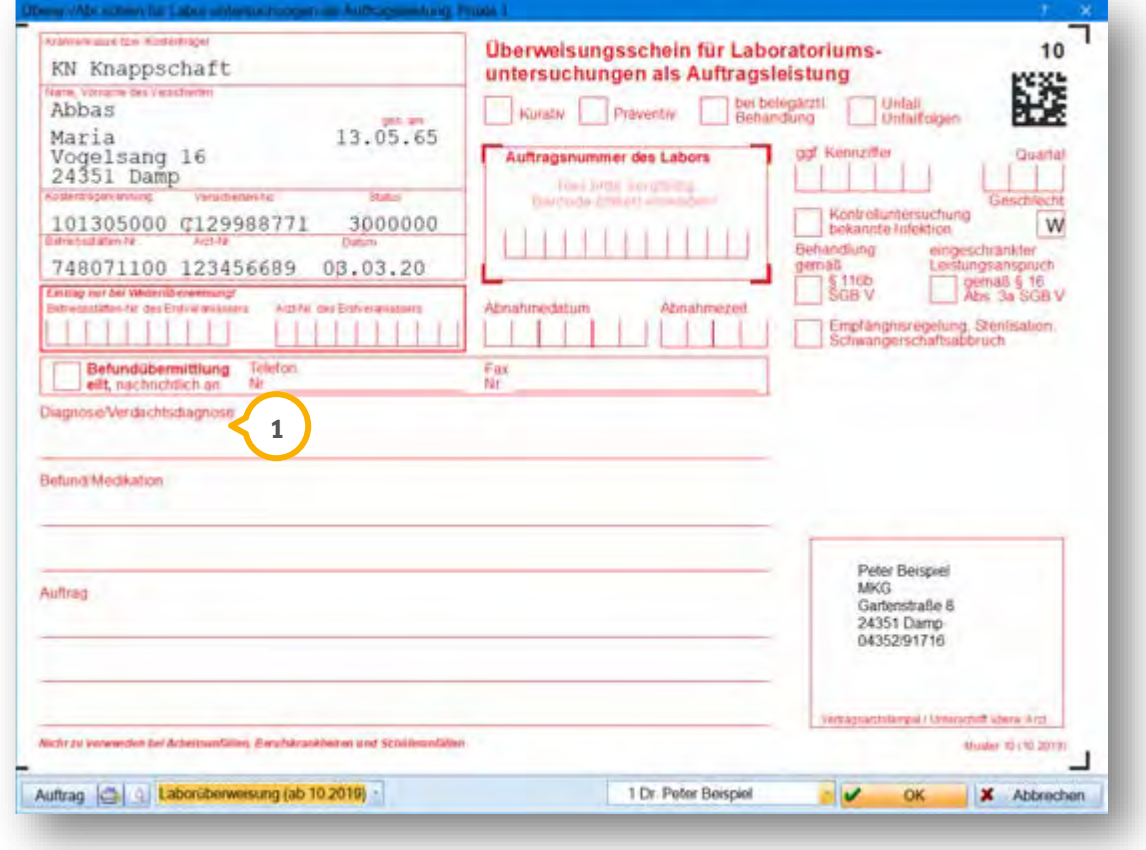

Hier wird das Originalformular grafisch dargestellt. Alle Eingaben werden direkt in dem Formular vorgenommen. Um die Diagnoseauswahl zu öffnen, klicken Sie auf "Diagnose/Verdachtsdiagnose" <sup>1</sup>

### **14.14. Überw. zur poliklinischen Behandlung**

Hier wird das Originalformular grafisch dargestellt. Alle Eingaben werden direkt in dem Formular vorgenommen. Um die Diagnoseauswahl zu öffnen, klicken Sie auf "Auftrag Diagnose/Verdacht" **1**.

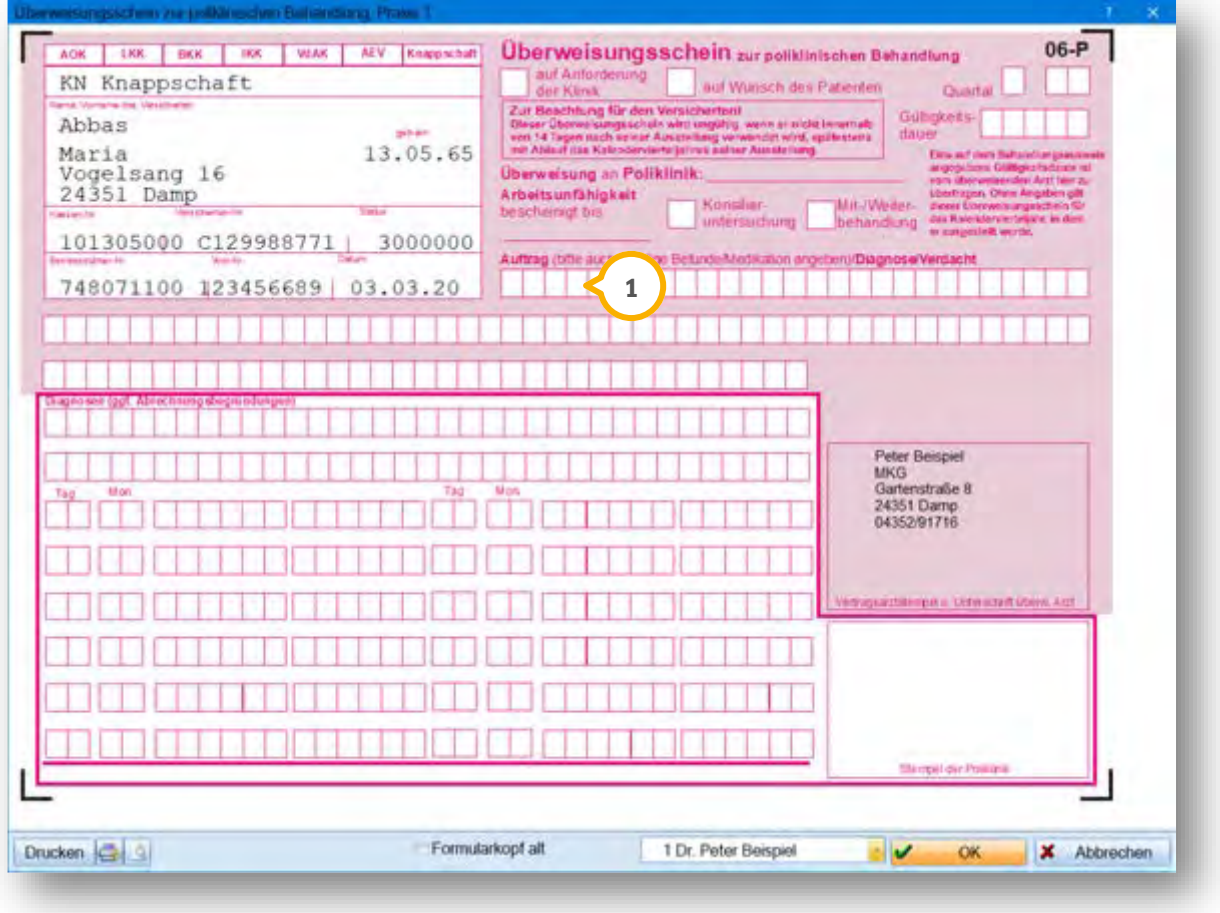

### **15.1. Auswahl der Überweiser**

Wählen Sie den Patienten aus und klicken Sie in den Versichertendaten den Reiter "Allgemein"  $\bf{U}$  an.

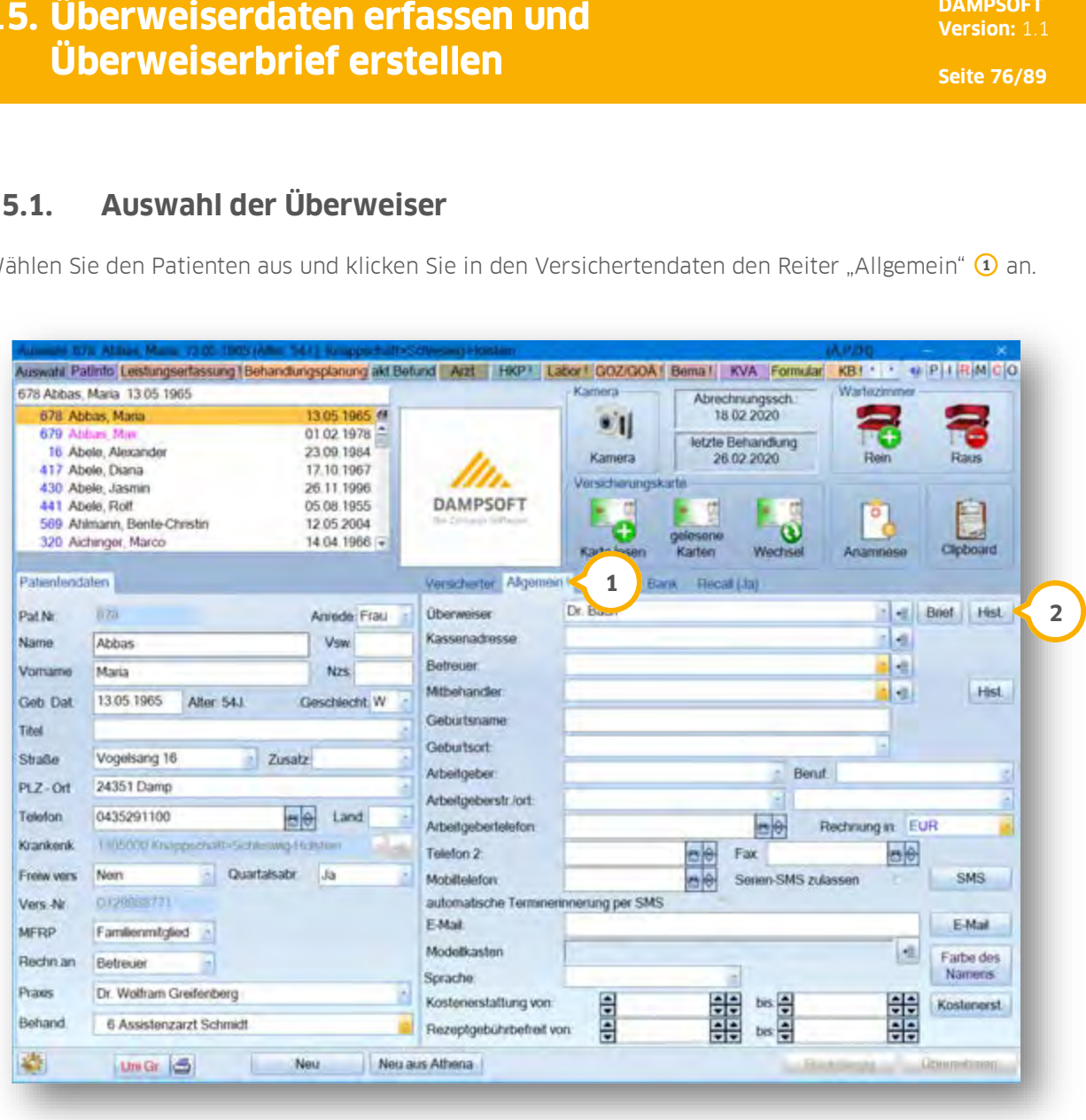

Rufen Sie über die Schaltfläche >>Hist.<< (2) die Überweiserhistorie auf.

**DAMPSOFT [Version:](#page-0-0)** 1.1

**Seite 77/89**

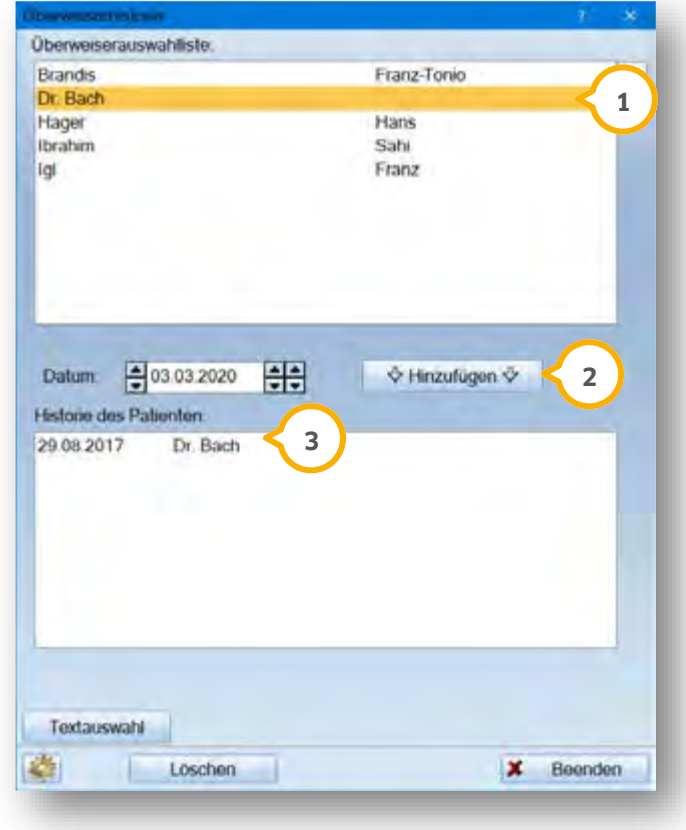

Der Dialog "Überweiserhistorie" öffnet sich:

Wählen Sie Ihren gewünschten Überweise (1) aus. Klicken Sie auf die Schaltfläche >>Hinzufügen<< (2). Der Behandler wird mit dem entsprechenden Datum in die Historie des Patienten übernommen (3) .

## **15.2. Neuaufnahme von Überweisern**

Wählen Sie beim Patienten das Register "Pat. Auswahl" an und klicken Sie hier auf >>Wechsel<<. Der Dialog "Versicherungswechsel" öffnet sich. Klicken Sie hier auf >>Überweiser<<. Die "Überweiserhistorie" öffnet sich:

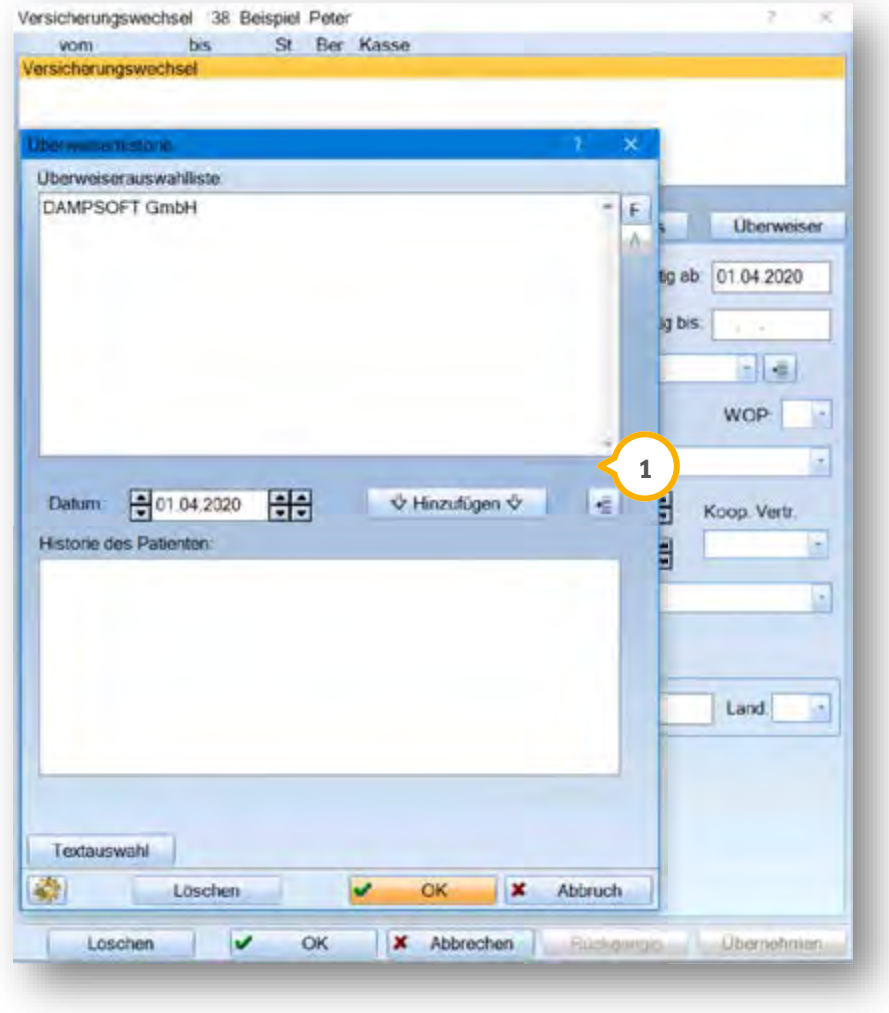

Klicken Sie auf die Schaltfläche <sup>1</sup>.

**DAMPSOFT [Version:](#page-0-0)** 1.1

**Seite 79/89**

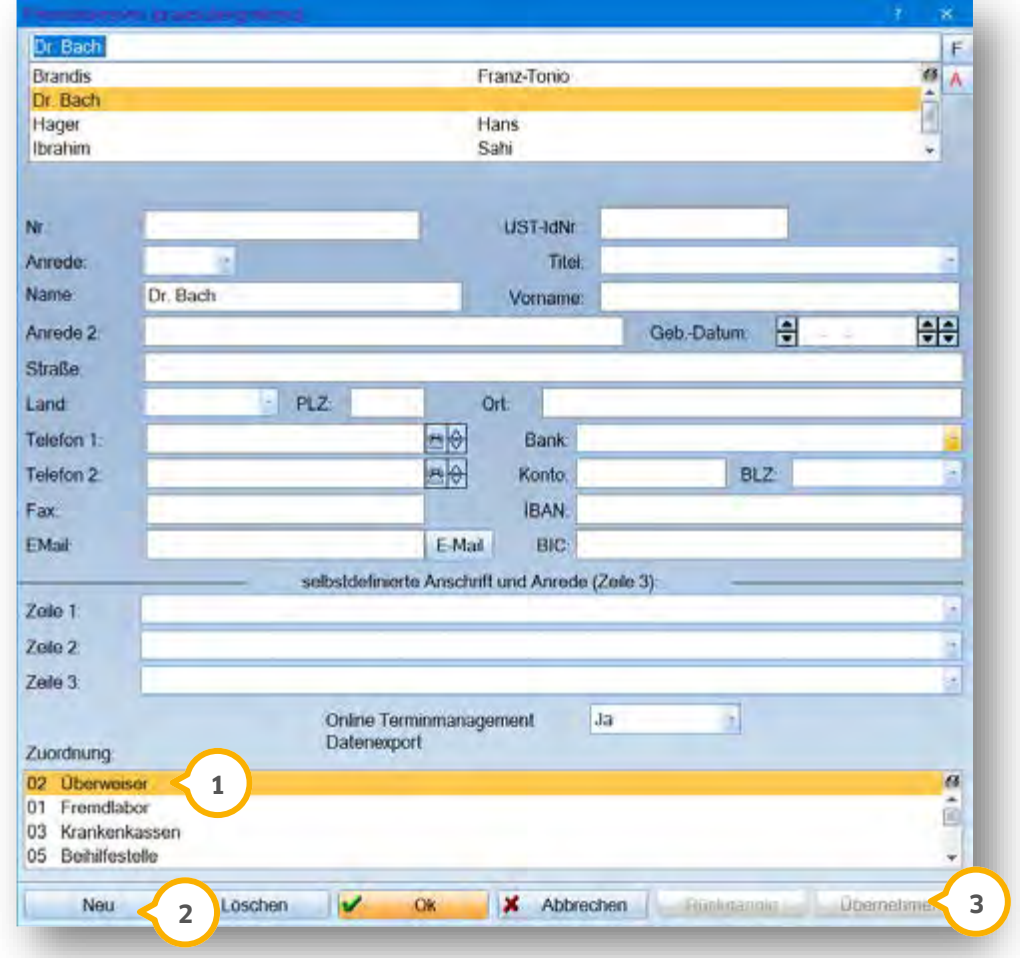

Es öffnet sich der Dialog "Fremdadressen":

Damit die eingegebenen Daten als Überweiser im Programm erkannt werden können, wählen Sie "02 Überweiser"  $\mathbf{\hat{\textbf{\i}}}% [\textbf{\iota}(\omega)]$ aus. Dadurch wird die Adresse im Dialog "Überweiserhistorie" übernommen.

Klicken Sie auf die Schaltfläche >>Neu<< (2). Tragen Sie die Daten des Überweisers ein.

Um Ihre Auswahl zu sichern, klicken Sie auf >>Übernehmen<< (3).

### **15.3. Eintragung des Übersweisers beim Patienten**

In der Patientenauswahl haben Sie im Reiter "Allgemein" die Möglichkeit den Hauptüberweiser einzustellen. Sie können über den Pfeil (1) die Auswahlliste öffnen und dort einen bereits vorhandenen Überweiser auswählen. Neue Überweiser nehmen Sie über die Historie auf.

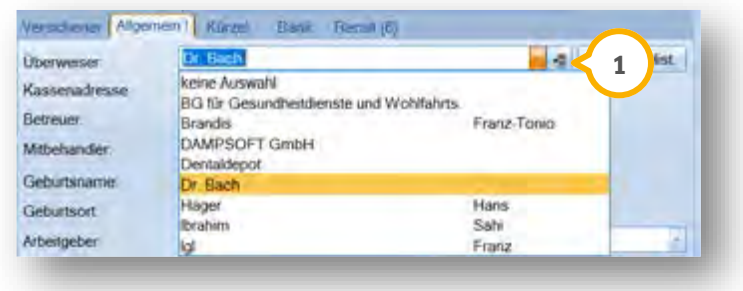

### **15.4. Erstellung der Überweiserbriefes**

Bei einem Patienten wurde in der Überweiserhistorie ein Überweiserbrief eingetragen und in der Leistungserfassung wurden die Einträge Vorgeschichte, Befund und Therapie vorgenommen.

Der Überweiserbrief kann über unterschiedliche Dialoge aufgerufen werden:

- Patientenauswahl/Reiter Formular/"Brief an Überweiser".
- Hauptmenü/Formulare/Briefe/Serienbriefe/Briefe/Patientenbrief an Überweiser.
- Patientenauswahl/Schaltfläche Brief

Es öffnet sich die reduzierte Überweiserhistorie:

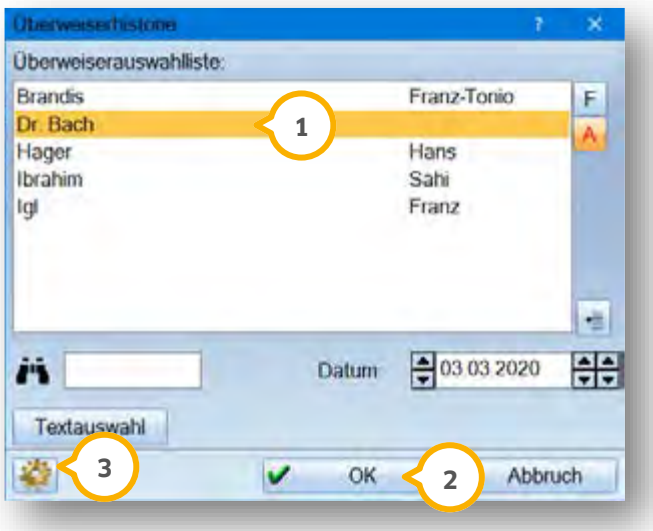

**DAMPSOFT [Version:](#page-0-0)** 1.1

Wählen Sie einen ���� Überweiser in der Auswahl aus, an den der Brief gerichtet sein soll. Übernehmen Sie Ihre Auswahl, indem Sie auf >>OK<< **②** klicken. Je nachdem, welche Form des Überweiserbriefes Sie in den Voreinstellungen ausgewählt haben, öffnet sich der entsprechende Dialog.

Die Voreinstellung erreichen Sie über das Einstellungsrädchen 3.

Es öffnet sich folgender Dialog:

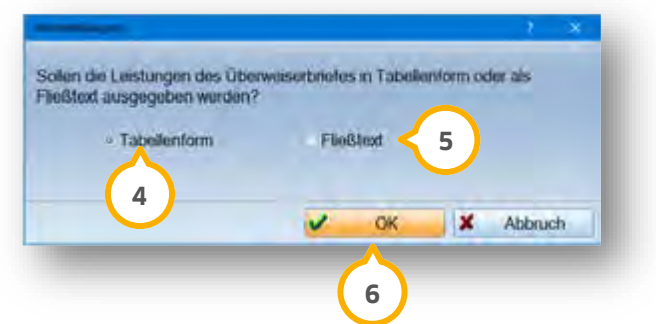

Die Einstellungen passen Sie an, indem Sie "Tabellenform" (4) oder "Fließtext" (5) wählen. Die Einstellung übernehmen Sie mit >>OK<< . **6**

### 15.4.1. Überweiserbrief Tabellenform

Der Dialog "Auswahl einer Textvorlage" öffnet sich:

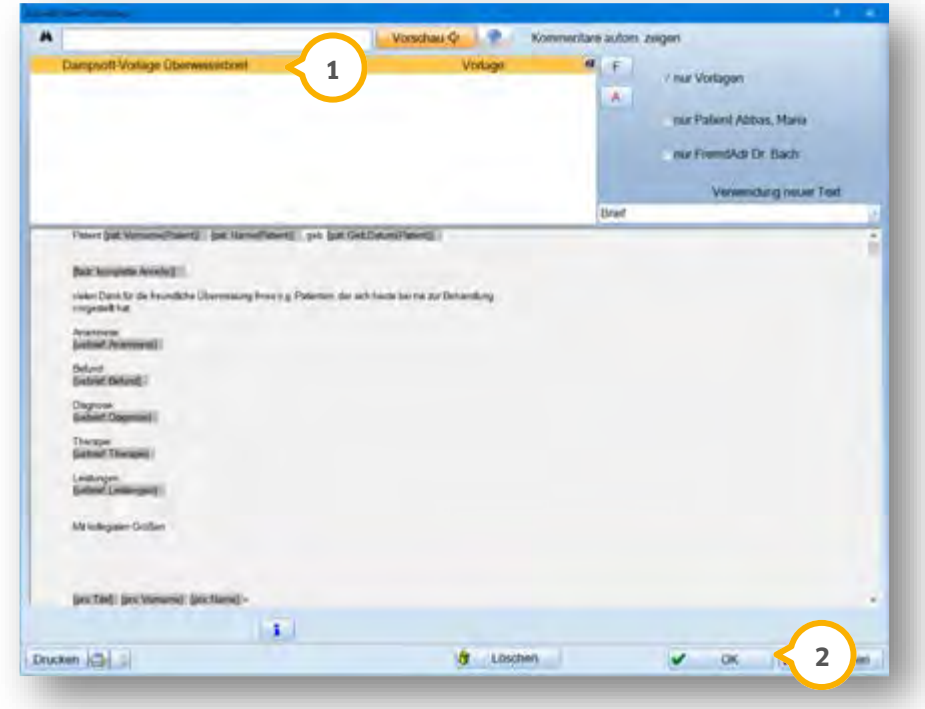

Wählen Sie den Eintrag "Dampsoft Vorlage Überweiserbrief" (<mark>1</mark>) an und bestätigen Sie Ihre Auswahl mit >>OK<<(2).

Es öffnet sich das Fenster für die Anamnese (VO):

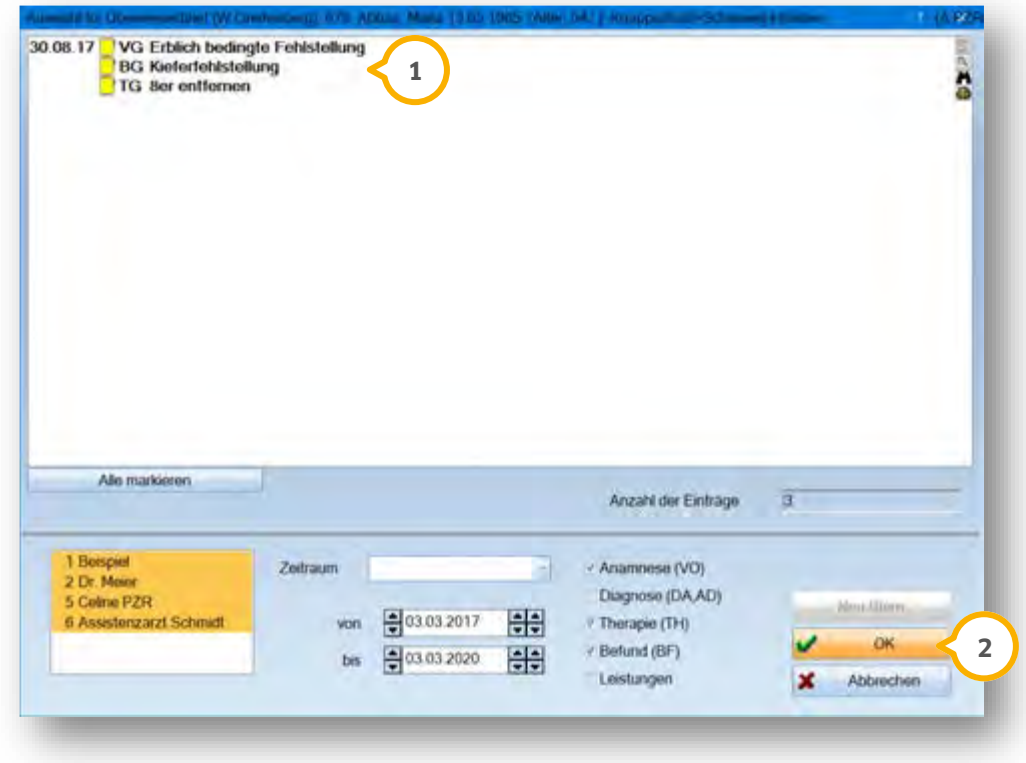

Hier werden alle Einträge aus der Leistungserfassung des Patienten mit der Kennung VO angezeigt, zusätzlich die Diagnose, Therapie, Befund und die Leistungen die den unten eingestellten Kriterien (Behandler und Zeitraum) entsprechen. Wählen Sie den gewünschten Datensatz (<mark>J</mark>) aus und übernehmen Sie die Auswahl mit >>OK<<(<mark>2</mark>).

Es öffnet sich das Dampsoft Textprogramm.

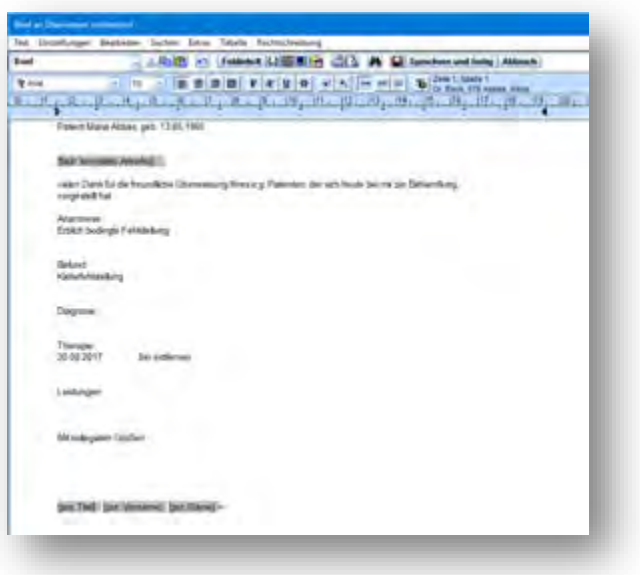

**DAMPSOFT [Version:](#page-0-0)** 1.1

Die eingegebenen Texte wurden automatisch in den Brief übernommen. Im Briefkopf werden die Daten des Überweisers automatisch übernommen. Der Brief lässt sich individuell anpassen.

Sie können den Brief über "Text/Drucken" oder über das Drucker-Symbol ausdrucken.

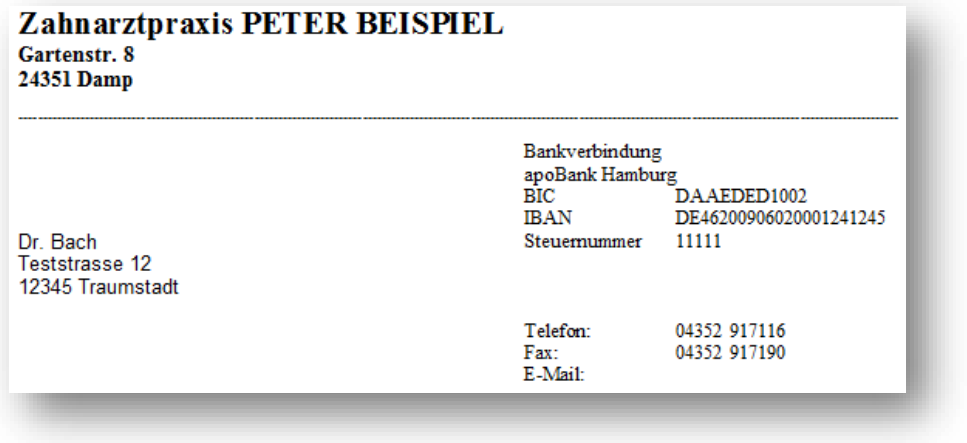

#### 15.4.2. Überweiserbrief Fließtext

Wählen Sie in den Voreinstellungen "Fließtext", öffnet sich der Dialog für den Überweiserbrief. Sie übernehmen den Inhalt, indem Sie beispielsweise auf die Vorlage "Dampsoft Beispiel" (1) klicken.

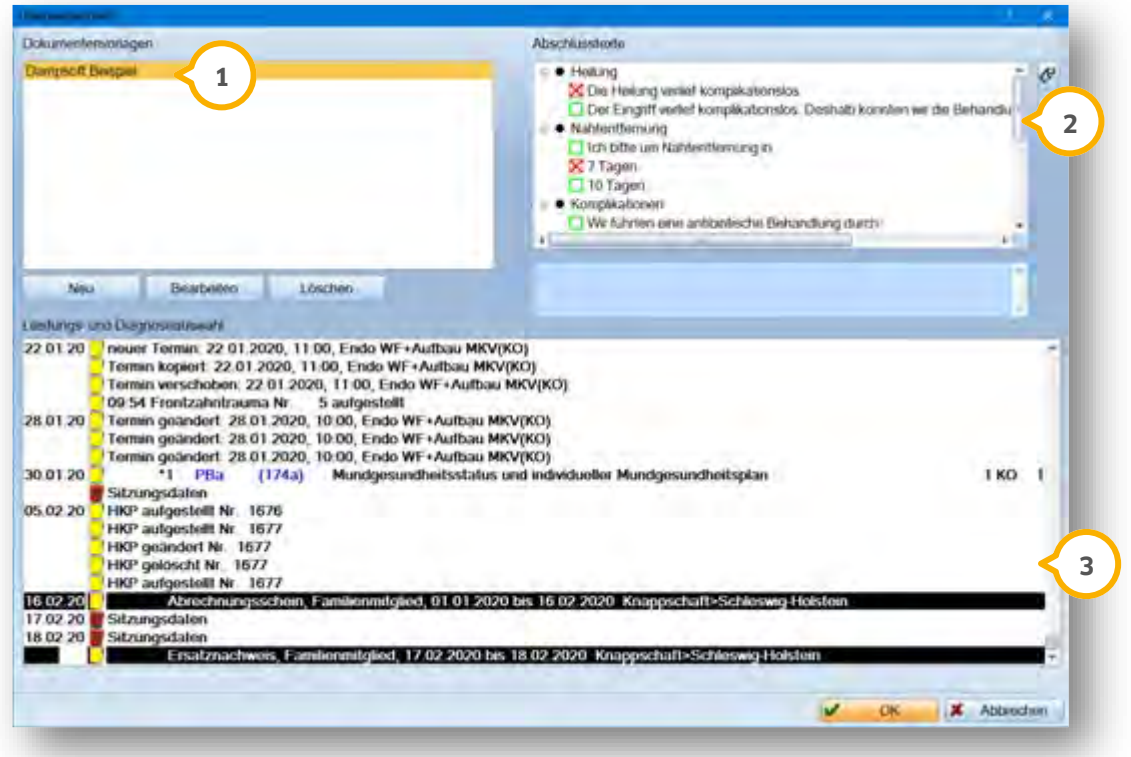

In dieser Liste finden Sie alle vorhandenen Dokumentvorlagen für Ihre Überweiser-Briefe, die Sie mit einem **1** Fließtext füllen können. Zum Hinzufügen, Ändern und Löschen von Vorlagen benutzen Sie die Schaltfläche unterhalb des Fensters.

Im Feld "Abschlusstexte" können Sie die zur Vorlage gehörigen Textbausteine ansehen und durch einen Klick **2** auf das jeweilige Markierungsfeld für Ihren Brief auswählen.

Unter dem Feld "Leistungs- und Diagnoseauswahl" finden Sie die Karteikarte des jeweiligen Patienten und **3** können mit der Maus, Leistungszeiträume und Einzelleistungen markieren, die in späteren Briefen verwendet werden sollen. Sollten Sie für den Überweiserbrief nicht verwertbare Einträge markieren, stellt dies kein Problem dar. Lediglich sinnvolle markierte Leistungen, Befunde und Diagnosen (AD, DA, BF, TH, VO) gelangen in den späteren Brief.

#### 15.4.3. Erstellen eigener Dokumentenvorlagen

Um eigene Vorlagen für die Überweiserbriefe zu erstellen, klicken Sie auf die Schaltfläche >>Neu<< im zentralen Überweiserbrief-Dialog.

lm Feld "Vorlagenbezeichnung" (2) geben Sie Ihrer Vorlage einen eindeutigen Namen, damit Sie diese in der Liste schnell wiederfinden. Anschließend können Sie im Bereich "Abschlusstexte" (1) beliebige Textbausteine unter Überschriften (Themengebieten) organisieren, die später optional in den Brief mit übernommen werden.

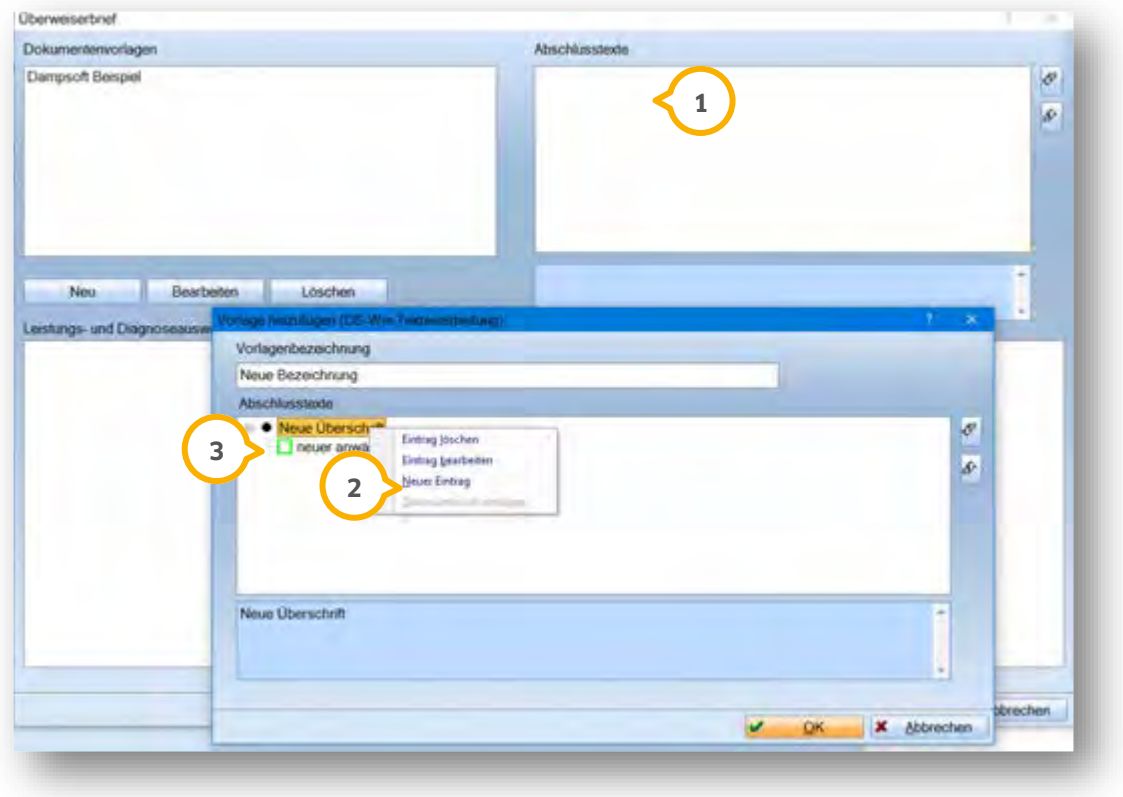

Unter der neuen Überschrift (3) erzeugen Sie beliebig viele Einträge, indem Sie auf einen vorhandenen Eintrag mit der rechten Maustaste klicken. Es öffnet sich das Maus-Menü (2). Klicken Sie auf"Neuer Eintrag".

Einen Texteintrag löschen Sie, indem Sie mit rechter Maustaste auf den gewünschten Eintrag klicken. Es öffnet sich das Maus-Menü (2). Klicken Sie auf"Eintrag löschen". Handelt es sich bei dem ausgewählten Eintrag um eine Überschrift, löschen sie sämtliche Texte, die darunter abgelegt waren.

Um in einem Texteintrag einen Zeilenumbruch einzufügen, klicken Sie mit rechter Maustaste auf den gewünschten Eintrag. Es öffnet sich das Maus-Menü (2). Klicken Sie auf "Zeilenumbruch einfügen".

Fügen Sie keinen Zeilenumbruch ein, werden alle Einträge im Brief hintereinander geschrieben. An der Absatzmarke am Zeilenende erkennen Sie, ob Sie einen Umbruch eingefügt haben.

Um Texteinträge bzw. Überschriften inkl. dazugehöriger Texte neu zu sortieren, klicken Sie den gewünschten Eintrag mit der Maus an und ziehen ihn an die gewünschte Stelle (Drag and Drop). Beachten Sie dabei, dass Texteinträge nur innerhalb ihrer Überschrift neu sortiert werden und Überschriften nur vor oder nach einer anderen Überschrift platziert werden können.

#### 15.4.4. Erstellen des Überweiserbriefes

Um mit einer Briefvorlage zu bearbeiten, markieren Sie diese im Bereich "Dokumentenvorlagen" im Uberweiserbrief-Dialog (1).

Die Leistungen und andere relevante Einträge wie z. B. Diagnosen, die in Ihrem Überweiserbrief stehen sollen, wählen Sie im Karteikartenfeld (2) durch Markieren mit der Maus an.

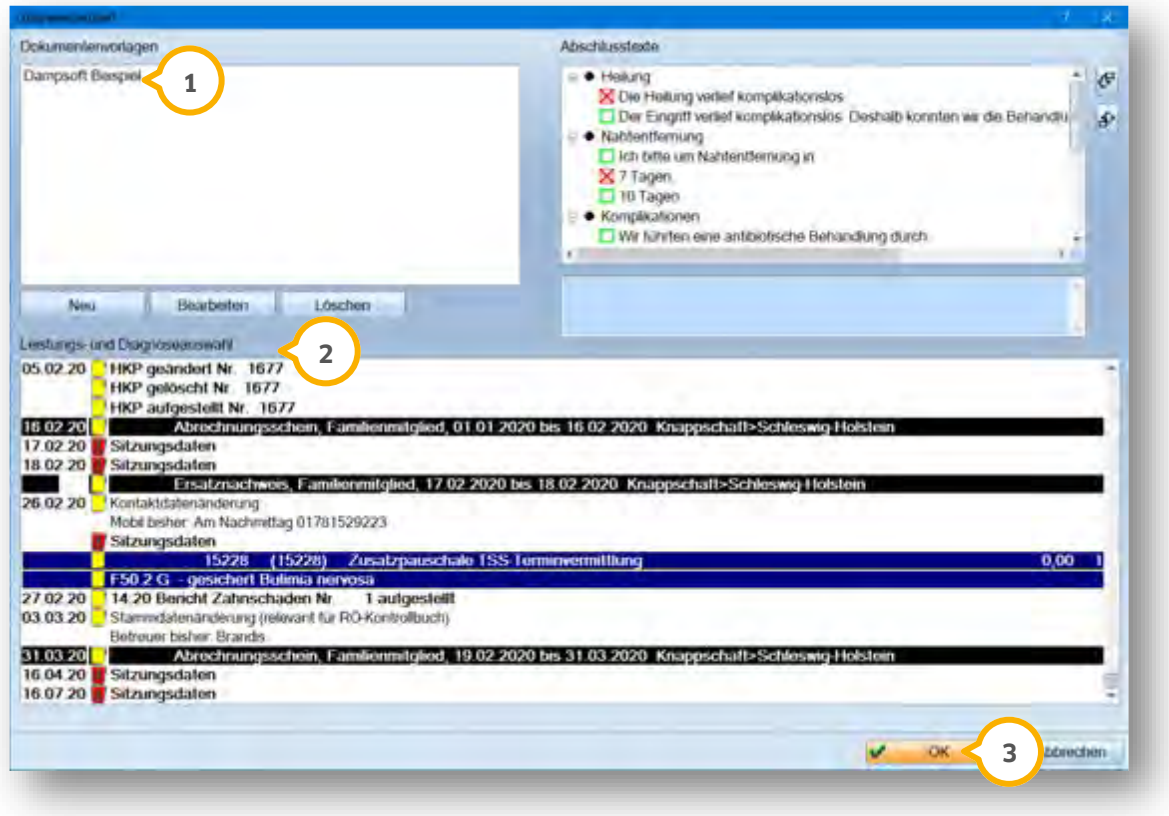

Um Ihre Markierungen zu übernehmen, klicken Sie auf die Schaltfläche >>OK<< (**3**).

**DAMPSOFT [Version:](#page-0-0)** 1.1

**Seite 87/89**

Es öffnet sich die Textverarbeitung.

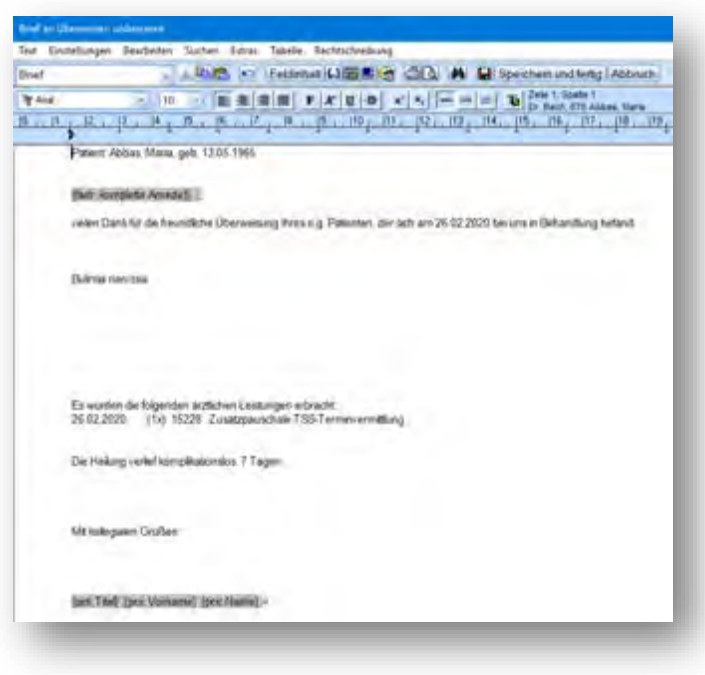

Eingaben und Änderungen nehmen Sie vor, indem sie mit der Maus auf die gewünschte Stelle klicken, und Ihren Text eingeben.

Drucken Sie den Brief wie gewohnt über das Drucker-Symbol aus, erhalten Sie vorab die Speicherabfrage. Der Hinweis, dass ein Dokument für den Patienten gedruckt wurde, wird automatisch in die Karteikarte eingetragen. Die Statistiken rufen Sie im Hauptmenü über den Pfad "Statistik/Überweiser" auf.

### **16.1. Überweiserstatistik**

Sofern Sie bei dem Patienten den überweisenden Arzt in der Überweiserhistorie eingetragen haben, können Sie eine Überweiserstatistik erstellen.

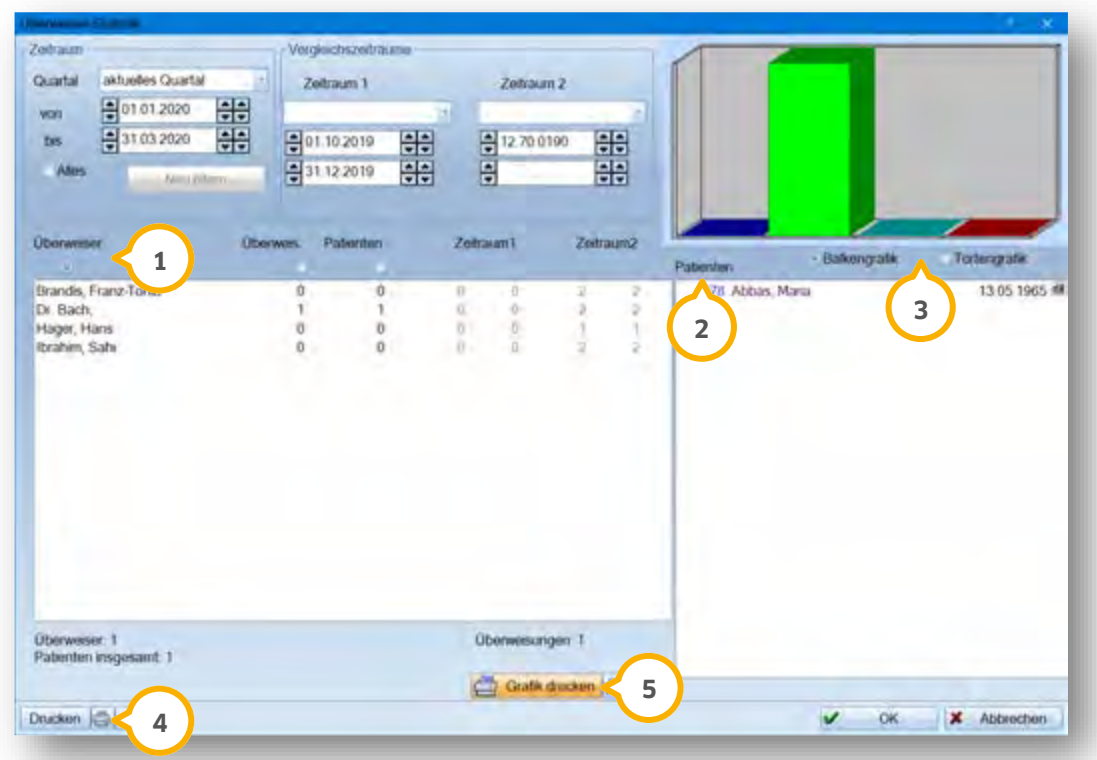

Unter (1) werden alle Überweiser angezeigt, die im gefilterten Zeitraum Patienten zu Ihnen überwiesen haben.

Unter (2) werden die zu den Überweisern gehörigen Patienten angezeigt.

Bei der grafischen Darstellung (3) wählen Sie "Balkengrafik" oder "Tortengrafik" aus, indem Sie auf das zugehörige Auswahlfeld klicken.

Uber >>Drucken<< (4) wird eine Liste der Statistik gedruckt. Über >>Grafik drucken<< (5) wird die Grafik in der von Ihnen gewählten Form gedruckt.

# **16. Statistik**

### **16.2. Plausibilitätsstatistik**

In der Plausibilitätsstatistik wird ein Überblick über die bereits gearbeiteten/abgerechneten Minuten gegeben.

Zur Berechnung wird die Einstellung der einzelnen Leistungen im EBM über "Profil" herangezogen.

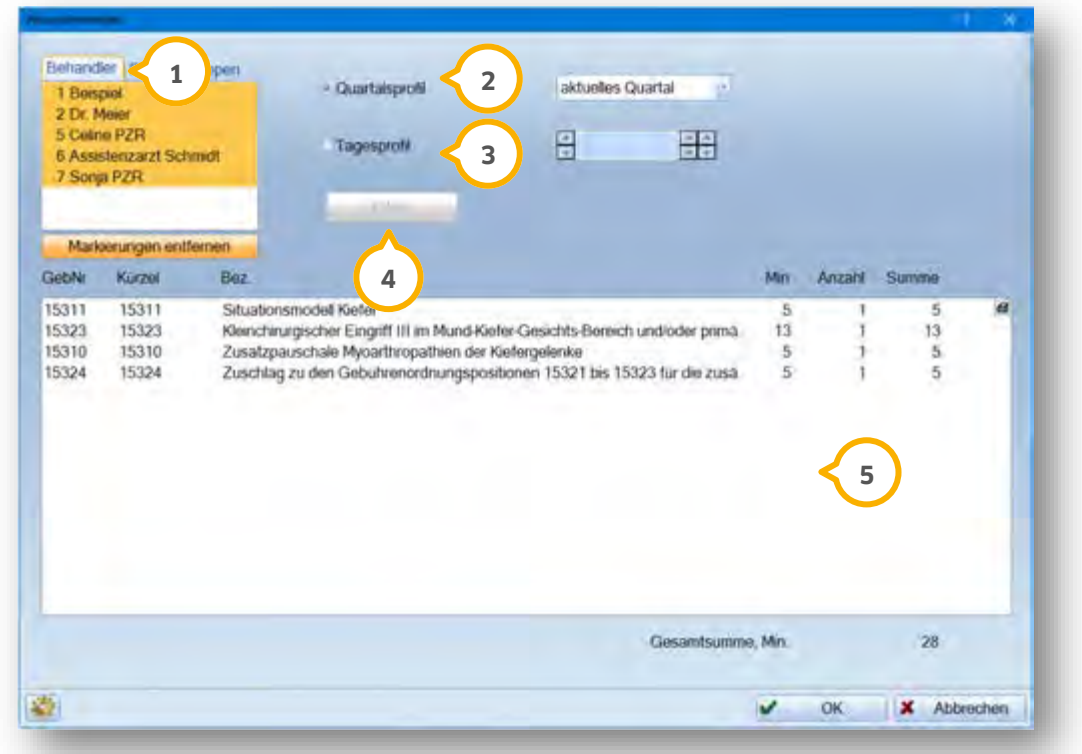

Unter Voreinstellungen werden die für Ihre Praxis gültigen Minuten für das Tages- und Quartalsprofil eingetragen. Wählen Sie die entsprechenden Behandler (1) aus. Wählen Sie das gewünschte Quartal (2) aus. Legen Sie den *I* Zeitraum (3) fest. Klicken Sie auf >>Filtern<< (4). Die Statistik wird unter (5) angezeigt.

Die Erklärungen für alle weiteren Statistiken entnehmen Sie bitte dem DS-Win-Plus Handbuch.

**DAMPSOFT** GmbH Vogelsang 1 / 24351 Damp